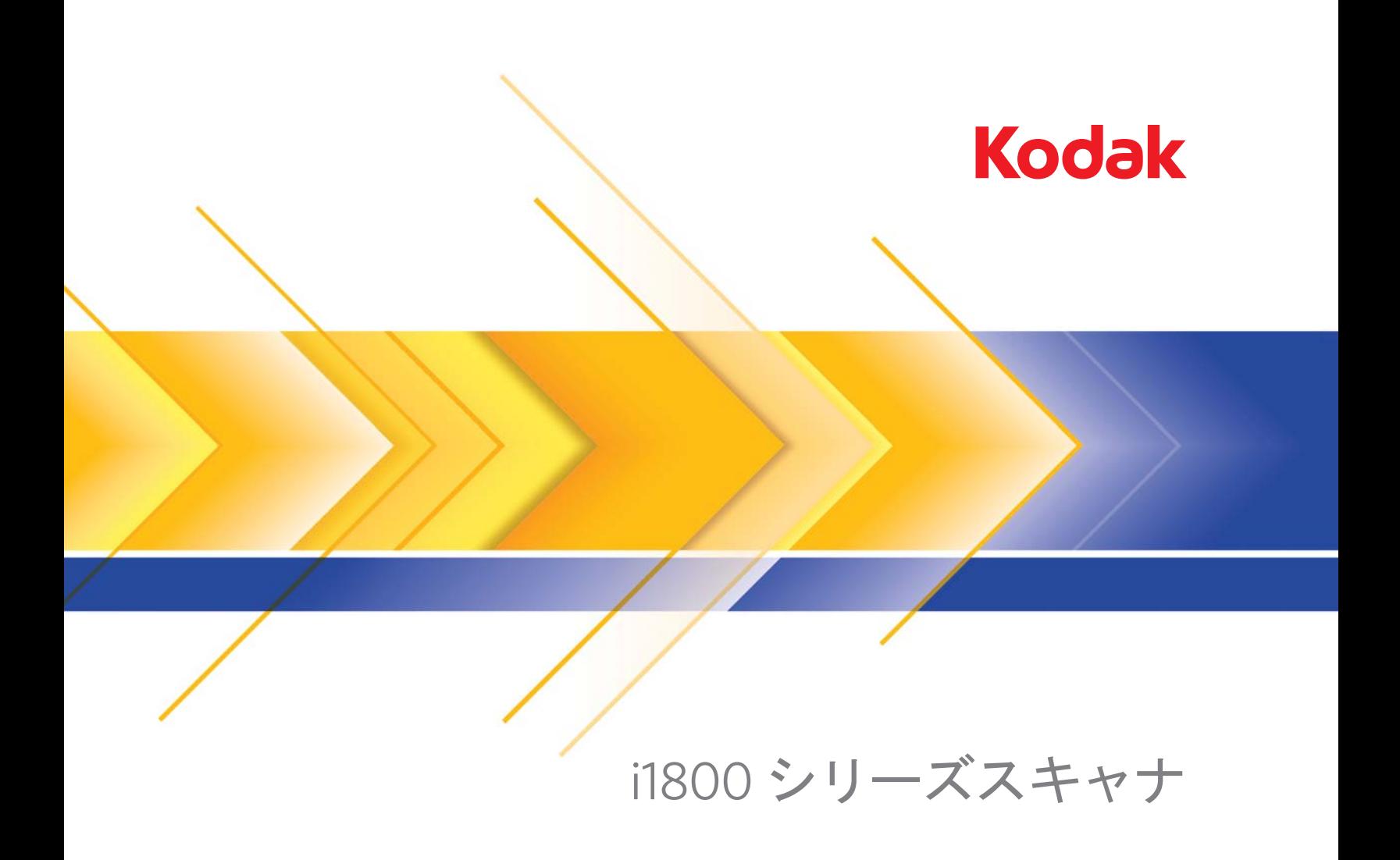

ユーザーズガイド

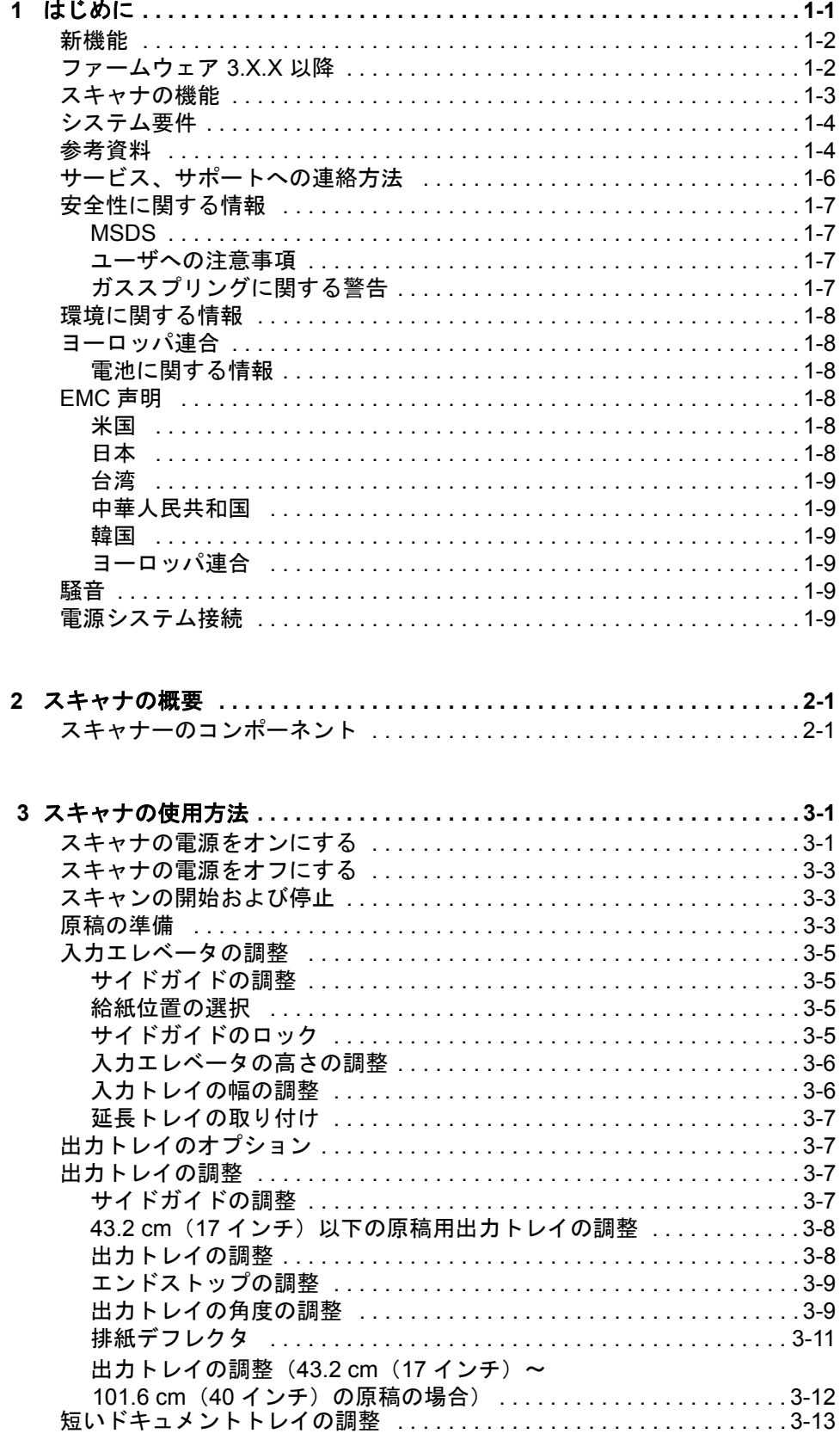

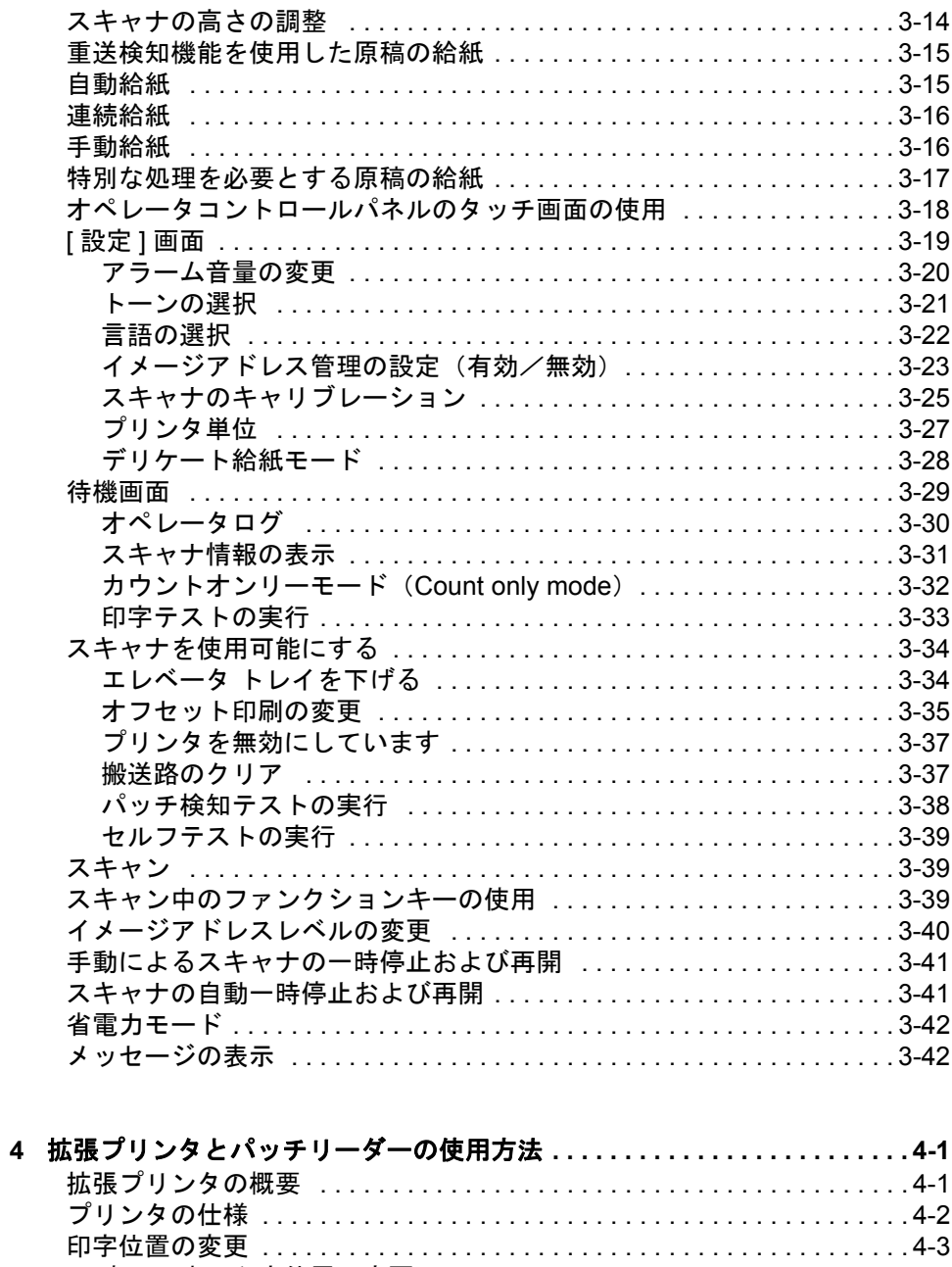

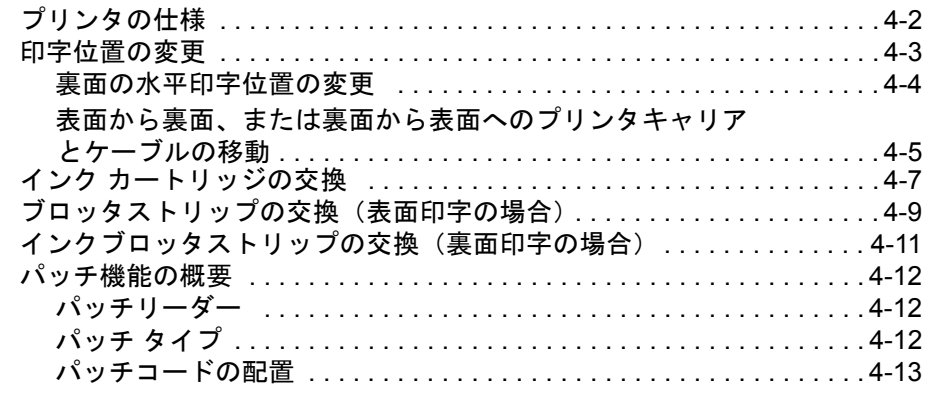

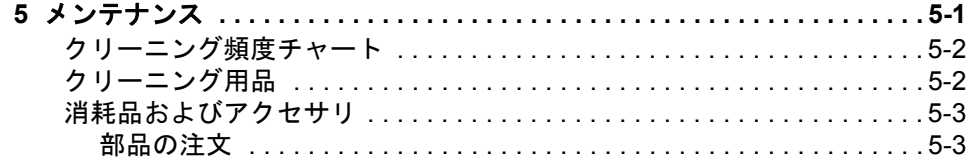

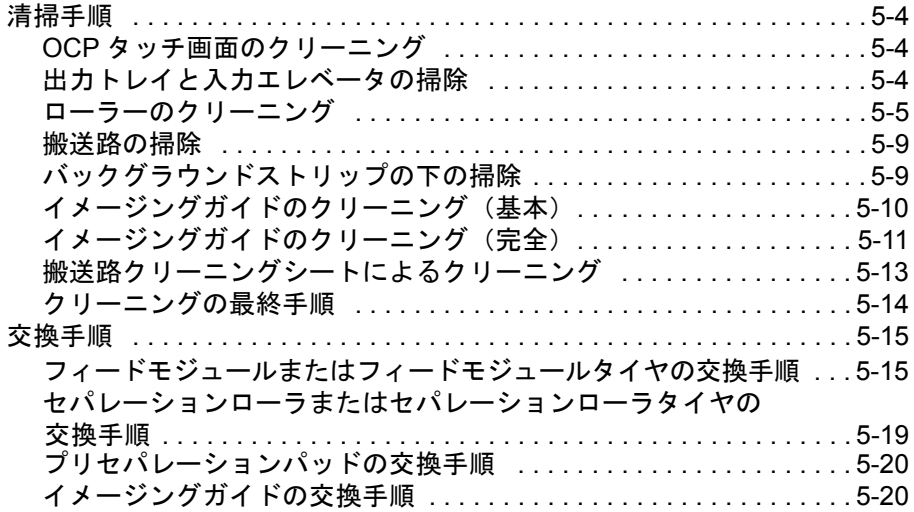

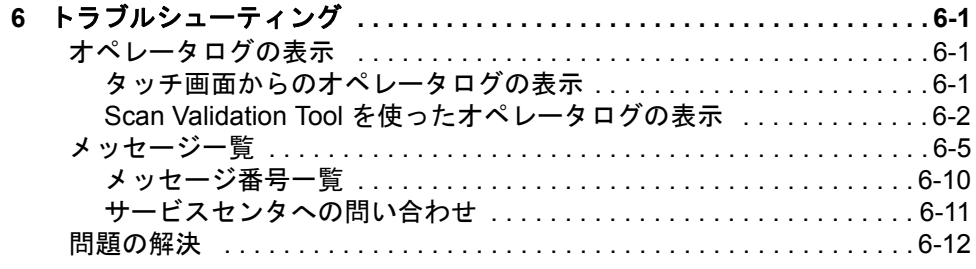

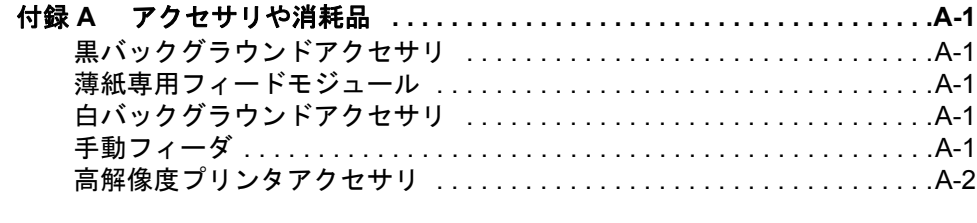

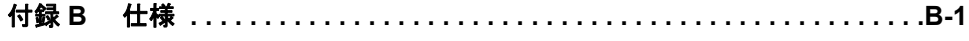

<span id="page-4-0"></span>この『ユーザーズガイド』では、*コダッ*クi1800 シリーズスキャナの機 能および手順について説明します。

第 **1** 章 はじめに — 製品詳細、スキャナの機能、安全性に関する情報、 ユーザへの注意事項、サービス/サポートへの連絡方法など、i1800 ス キャナに関する一般的な情報を説明します。

第**2**章 スキャナの概要—スキャナの内部および外部コンポーネントの 概要を説明します。

第 **3** 章 スキャナの使用方法 — スキャンする原稿の準備方法、入力エレ ベータ、出力トレイ、および作業テーブルの調整、原稿のスキャン、お よびタッチ画面の使用方法について説明します。

第 **4** 章 拡張プリンタとパッチリーダーの使用方法 — 拡張プリンタと パッチリーダーの使用、管理方法について説明します。

第 **5** 章 メンテナンス — フィードモジュール、セパレーションローラ、 エアフィルタ、およびイメージングガイドのクリーニング、交換手順 も含め、i1800 スキャナのメンテナンス手順について説明します。

第 **6** 章 トラブルシューティング — オペレータログへのアクセス、問題 解決チャート、紙詰まりの取り除き方、エラーメッセージ一覧などを 説明します。

付録 **A** アクセサリ — コダック i1800 シリーズスキャナをサポートする ために購入できるオプションのアクセサリについて説明します。これ らのアクセサリの使用方法は、各アクセサリに付属しています。

付録 **B** 仕様 —コダック i1800シリーズスキャナの仕様リストについて 説明します。

<span id="page-5-0"></span>**新機能 オスティック あたり** 以下の新機能は*コダック* i1800 シリーズスキャナーのファームウェア バージョン 2.1.1(以上)に搭載されています。

- クイックエレベータ 以前のバージョンのコダック i1800 シリーズス キャナーと比べおよそ 2 倍のエレベータスピードを実現。
- 素早い再装填 エレベータが元の*用紙ソース*ポジション (例: [250 枚 ]、[500 枚 ] など)に戻る前にドキュメントの束を素早く装填。 たとえば、用紙ソース位置を [500 枚 ] に設定し、複数の小さいバッ チのドキュメントをスキャンしたい場合、この機能によりエレベータ が下降次第、トレイにドキュメントをセットできます。エレベータは [500 枚 ] ソース位置に戻る前に即座に給紙位置まで移動します。
- デリケート給紙モード 遅いペースでトランスポートに給紙するこ とで脆くなったドキュメントの給紙が可能になります。
- <span id="page-5-1"></span>ファームウェア **3.X.X** 以降 • ファームウェア 3.X.X 以降と最新の TWAIN データソース /ISIS ドライ バをご使用いただくと、両面スキャン時に表面と裏面で異なる解像 度(dpi)を設定できます。
	- 最長原稿サイズは 101.6 cm に拡張されました。

- <span id="page-6-0"></span>スキャナの機能 • 優れたペーパーハンドリング、イメージ品質および信頼性
	- 最長原稿サイズは 1016 mm です
	- カラーまたはグレースケールを白黒と同速度でスキャン
	- 使いやすいカラーのタッチ画面
	- 白黒およびカラー/グレースケールイメージの同時出力
	- さまざまな種類の用紙重量および用紙サイズに対応
	- スキャン後のイメージ制御、イメージアドレス管理、および白黒/ カラーまたは白黒/グレースケール出力ストリームを切り替えるた めのパッチを処理するビルトインのパッチリーダー
	- カスタムカラーテーブルの作成を可能にする輝度/コントラスト調 整ツール付き
	- 各スキャナに付属のCDにISISおよびTWAINデバイスドライバを収録
	- 多言語サポート
	- オペレータが必要に応じて高さを調節できる作業テーブルなど、人間 工学に基づいたデザイン
	- 500 枚の入力エレベータ
	- デリケート給紙モード
	- エナジー スターに適合
	- 拡張プリンタまたは高解像度プリンタアクセサリを使った原稿の印 刷機能
	- 赤、緑、青のエレクトロニックカラードロップアウト
	- 出力解像度
		- Black and white  $(\text{e}, \text{f}, \text{f})$  : 200, 240, 300, 400
		- カラー: 100, 150, 200, 240, 300
		- グレースケール: 100, 150, 200, 240, 300

注:表面と裏面で異なるスキャン解像度を設定できます

- 長さによる検知機能ならびに複数の超音波センサによる重送検知機能
- 自動給紙および手動給紙
- カラー/グレースケールイメージの JPEG 圧縮
- 白黒、グレースケール、およびカラーイメージの処理にコダックの Perfect Page テクノロジを利用したイメージ処理機能
- 簡単に交換できるフィードモジュール、セパレーションローラ、およ びプリセパレーションパッド
- 長寿命のランプ

<span id="page-7-0"></span>システム要件 フタックi1800 シリーズスキャナの利用に推奨する最小システム構成 は以下のとおりです。

- 注:システムの実際の性能は、スキャンアプリケーション、スキャン パラメータの選択、およびホストコンピュータの設定によって異 なります。スキャナが最適な速度で動作しない場合は、定格のス ループットを得るために、より高速なコンピュータを使用したり、 RAM を増設しなければならない場合があります。
- Pentium IV 2 GHz 以上のプロセッサを搭載した Intel PC(または互換機)
- FireWire カード用に 1 つの空き PCI スロット
- 512 MB 以上の RAM
- サポートされているオペレーティングシステム
	- Microsoft Windows XP SP3 (32 bit)
	- Microsoft Windows Vista (32 bit)
	- Microsoft Windows 7 (32 bit)
	- Microsoft Windows 7 (64 bit)

# <span id="page-7-1"></span>**参考資料 オーランシ** コダックi1800 シリーズスキャナに関するマニュアルには、次のもの があります。

- •『クイックガイド』 A-61556\_ja このユーザーズガイドの要約版で、 基本的なスキャナの使用方法などに関するクイックリファレンスと してご利用いただけます。
- •『明るさおよびコントラストの制御機能リファレンスガイド』 A-61587\_ ja — 独自のカスタムカラーテーブルを作成できる明るさおよびコントラス トの制御機能の使用に関する情報と手順が記載されています。
- ・『スキャンセットアップガイド』 A-61580\_ja *コダック* Scan Validation Tool に関する情報や、TWAIN データソースまたは ISIS ドライバを使っ て設定できる、i1800 スキャナの機能に関する説明を記載しています。
- オンラインヘルプ TWAIN データソースや ISIS ドライバの使用時 に利用できます。
- •『パッチコードの情報』 A-61599\_ja パッチコードの詳細な仕様が 記載されており、カメラ対応パッチが含まれています。
- •『**Installation Planning Guide**』A-61578\_ja スキャナを正しくイン ストールするために必要な、サイト仕様情報を提供しています。
- 消耗品およびアクセサリ、A-61403\_ja すべての*コダック* スキャナ 用の消耗品やアクセサリが記載されています。
- •『**White Background Accessory Instructions**』 A-61576\_ja 白バッ クグランドアクセサリに付属している説明書で、アクセサリの取り付 け方法が記載されています。
- •『高解像度プリンタ用アクセサリガイド』A-61591\_ja 高解像度プリ ンタの使用法およびメンテナンスの手順について説明します。
- •『**Ultra-Lightweight Feeder Accessory Instructions**』 A-61577\_ja 薄紙専用フィーダアクセサリに付属している説明書で、薄紙専用 フィードモジュールの使用方法が記載されています。
- •『*Kodak* **Manual Feeder for i1800 Scanner**』 A-61559\_ja 手動フィー ダをご購入の場合、このマニュアルには手動フィーダのインストール、 使用方法が記載されています。

<span id="page-9-0"></span>サービス、サポートへの 保証および使用許諾契約の一環として、熟練のコダック フィールドエ 連絡方法 ンジニアによる電話またはオンサイトのサービスをご利用いただけま す。利用できる時間については、使用許諾契約を参照してください。

> コダック サービスセンタには、専門知識のあるスキャナオペレータの 方がお問い合わせください。また、以下の情報を事前にご確認、ご用 意ください。

- スキャナの上部カバーにある K 番号。
- サマリログファイルに表示されるエラーコード番号も含めた、質問 や問題に関する簡単な説明。詳細は第 6 章の「トラブルシューティン グ」を参照してください。
- 確実に連絡できる連絡先の担当者名と電話番号。
- 電話番号:
- 米国およびカナダ:

コダックフィールドサービス:1-800-356-3253 Kodak Professional Services:1-800-525-6325

最新の情報に関しては次を参照してください: www.kodak.com/go/dicontacts。

• スキャナを設置したコダックフィールドエンジニアが、最寄りのサ ポートセンタの連絡先電話番号と連絡方法をお知らせいたします。

フィールドサービスに電話をかけた場合、担当者が連絡先のお名前と 電話番号をお聞きいたします。その後、折り返しコダック フィールド エンジニアから連絡させていただきます。

サービス契約をご購入いただいている場合は、この方法でご指定の場 所での予防的なメンテナンスをスケジュールすることもできます。

コダック認定テクニカルトレーナー(CTT:Certified Technical Trainer) によるスキャナオペレータのトレーニングについては、Professional Services までお問い合わせください。

- 以下のプロフェッショナルサービスもご利用ください。
	- スキャナを最適なパフォーマンスで長時間稼働させるための、予防 的なメンテナンスサービス。
	- スキャナを別の階、別の建物、または外国に移動する場合、ス キャナ再設置サービス。輸送中に発生した損傷は、保証や使用許 諾契約の対象外となり保証されません。輸送のお手伝いをするた めに、コダック は i1800 シリーズスキャナ用に設計された梱包資 材を使って、スキャナを梱包いたします。また、スキャナの開梱 と、目的地での機器動作テストもコダック が行います。
	- *コダック*キャプチャソフトウェアアプリケーションの開発。スキャ ナでコダック ソフトウェアを利用する場合、独自のアプリケー ション開発を支援するための熟練の専門家を派遣することができ ます。
	- コンサルティングサービス。

# <span id="page-10-0"></span>安全性に関する情報 警告ラベル

 $\frac{1}{20}$ 

注意:可動部品。接触を避けること。

注意:高温度。接触を避けること。

<span id="page-10-1"></span>**MSDS オスタックス 製品安全データシート (MSDS) は、コダックウェブサイトで利用でき** ます (www.kodak.com/go/msds)。ウェブサイトから MSDS にアクセス する場合、消耗品のカタログ番号を提示する必要があります。消耗品お よびカタログ番号については、第 5 章の「消耗品およびアクセサリ」を 参照してください。

<span id="page-10-2"></span>ユーザへの注意事項 ユーザやその管理者は、機械を操作するにあたり、常識的な注意を払 う必要があります。これに限りませんが、注意事項として以下のものが あります。

- 過度にゆったりした服装を避け、袖口のボタンを外さないようにし てください。
- 外れやすい装身具、ブレスレット、大きな指輪、長いネックレスな どは身に付けないようにしてください。
- 髪の毛は、必要に応じてヘアネットを使用するか、長い髪は束ねる などして、短くまとめます。
- 機械の周辺にある、吸い込まれそうな小さな物はすべて取り除きます。
- 時折十分な休憩を取って、集中力を保つようにします。
- 推奨するクリーニング用品以外は使用しないでください。
- スプレーや圧縮空気は使用しないでください。

業務監督者は、スキャナまたはその他の機械の操作に関するルールに、 上記のような予防措置を含めるようお願いします。

<span id="page-10-3"></span>ガススプリングに関する 警告 ガススプリングを自分で修理しようとしないでください。これらのスプ リングは、コダックフィールドエンジニアに交換を依頼してください。

- <span id="page-11-0"></span>環境に関する情報 ・製品パッケージはリサイクル可能です。
	- コダック i1800 シリーズスキャナはエナジースターに準拠しており、 出荷時には 15 分に設定されています。

<span id="page-11-1"></span>ヨーロッパ連合 このマークは、この製品を廃棄する際に、回収とリサイクルを行う適切 な施設への送付が義務付けられていることを表します。本製品の収集/ 回収プログラムの詳細については、最寄のコダック代理店にお問い合わ せください。または、www.kodak.com/go/recycle を参照してください。

<span id="page-11-2"></span>**電池に関する情報 ホスポ**製品にはリチウムイオンボタン電池が使用されています。資格を 持ったサービス担当の技術者のみが、この電池の取り外しや交換を行 うことができます。

<span id="page-11-3"></span>EMC 声明 **インスストリンス エンストラン エンスカット こうきょう** こうかん かんじょ *提供されて* いるシールドデータケーブルを使用してコダック *i1800* シリー ズスキャナをインストールしてください。他のデータケーブル を使用する場合も、規制に準拠するシールド性能を備えたケー ブルを選んでください。

<span id="page-11-4"></span>米国 いっちゃん この装置はテストの結果、FCC 規制パート 15 によるクラス A デジタ ル製品の制限に準拠していることが証明されています。これらの制限 は、商業環境で使用した場合に、有害な電波干渉から適正に保護する ことを目的としています。本製品は高周波エネルギーを発生させ、使用 し、また放射することもあります。取扱説明書に従って設置およびご使 用されない場合は、無線通信に有害な障害をもたらす可能性がありま す。住宅地でこの装置を使用すると、電波障害が起きる可能性がありま す。その場合はユーザの負担による解決が必要になることがあります。

<span id="page-11-5"></span>日本 この装置は、情報処理装置等電波障害自主規制協議会(VCCI)の基準 に基づくクラス A 情報技術装置です。この装置を家庭環境で使用する と、電波障害を引き起こすことがあります。この場合には使用者が適切 な対策を講ずるよう要求されることがあります。

> この装置は、情報処理装置等電波障害自主規制協議会(VCCI)の基準 に基づくクラスA情報技術装置です。この装置を家庭環境で使用すると電波 |障害を引き起こすことがあります。この場合には使用者が適切な対策を講ず るよう要求されることがあります。

<span id="page-12-0"></span>台湾 警告:この装置はクラス A の製品です。この装置を家庭環境で使用す ると、無線妨害を引き起こすおそれがあります。この場合には、ユー ザーが適切な対策を講じるように要求されることがあります。

## 警告使用者:

這是甲類的資訊產品,在居住的環境中使用時 可能會照造成射頻干擾,在這種情況下,使用者 會被要求採取某些適當的對策。

### <span id="page-12-1"></span>中華人民共和国 警告:この装置はクラス A の製品です。この装置を家庭環境で使用す ると、無線妨害を引き起こすおそれがあります。この場合には、ユー ザーが適切な対策を講じるように要求されることがあります。

### 声明,该产

此为A级产品,在生活环境中品可能会造成无线电干扰。在这种情况下,可能需要 用户对其干扰采取切实可行的措施

<span id="page-12-5"></span><span id="page-12-4"></span><span id="page-12-3"></span><span id="page-12-2"></span>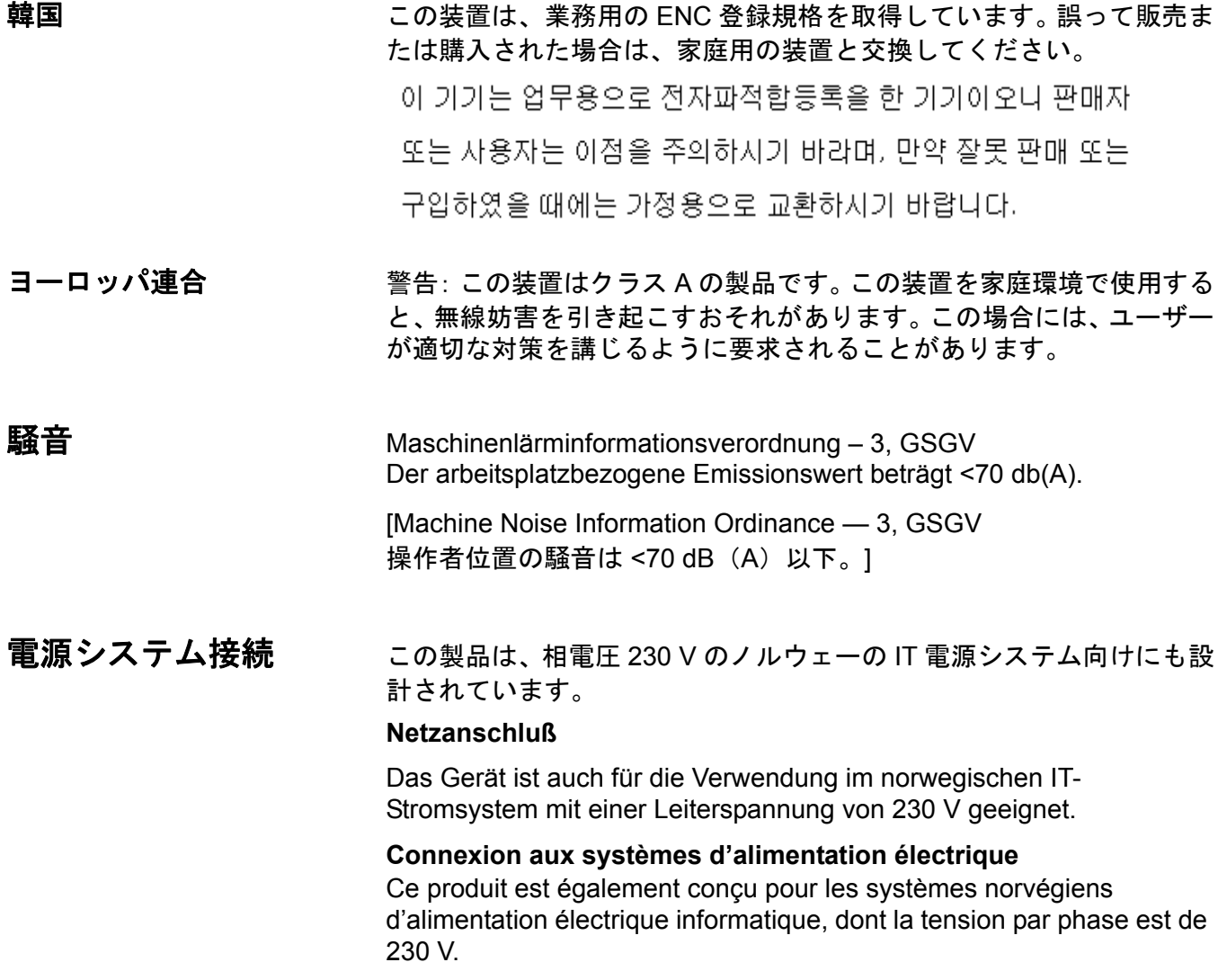

<span id="page-13-1"></span><span id="page-13-0"></span>スキャナーのコンポー ネント 前面部

![](_page_13_Picture_2.jpeg)

- **1** 電源スイッチ 必要に応じて電源スイッチを押し、オン(I)また はオフ(O)にします。
- **2** 入力エレベータ スキャンする原稿を保持します。入力エレベー タには、25 枚、100 枚、250 枚、または 500 枚の原稿(20 ポンド のボンド紙の場合)を収納するように設定することができます。
- **3** 延長入力エレベータ 長尺原稿を収納する場合は、延長入力エレ ベータを開きます。
- **4** エレベータトレイのサイドガイド スキャンする原稿のサイズに 合わせて、ガイドを内側または外側にスライドします。サイドガイ ドは、原稿の幅に合わせて、左、中央、および右に調整できます。 必要に応じて、サイドガイドを適切な位置にロックすることもで きます。
- **5** フィードモジュール 様々なサイズ、厚さ、および素材の原稿を スムーズに給紙します。
- **6** 用紙センサ 入力エレベータにある原稿を検出します。
- **7** ギャップリリースボタン 特別な処理を必要とする原稿用に、 フィードモジュールとセパレーションローラ間のスペースを手動 で調整できます。

![](_page_14_Figure_0.jpeg)

- **8** サービス **K** 番号 コダックサービスに問い合わせる場合、このス テッカーに記載されている番号を伝える必要があります。
- **9** ポッドリリースラッチ スキャナの内部を操作する必要がある場 合は、ポッドリリースラッチを押し上げます。
- **10** 出力トレイおよびエンドストップ スキャンした原稿がたまる部 分です。出力トレイの幅およびエンドストップの長さは調整でき ます。
- **11** 排紙デフレクタ 原稿のスタックを補助します。
- **12** プリンタアクセスカバー プリンタの位置を変更したり、プリン タの保守を行う場合に、このカバーを開いてプリンタ前面にアクセ スします。
- **13** 上部アクセスカバー プリンタの位置を変更したり、プリンタの 保守を行う場合に、このカバーを開いてプリンタ背面にアクセスし ます。
- **14** タッチ画面 このタッチ画面を使って、さまざまな機能を実行す ることができます。これらの機能の使用方法は、第 3 章の「スキャ ナの使用方法」を参照してください。スキャナを移動する場合、出 入り口を通したり、狭い場所に合わせるために、タッチ画面を回 転することができます。
- **15 LED**  スキャナが節電/エナジースターモードの場合は緑色で点 滅します。スキャナが待機状態でスキャン可能な場合は、緑色が 常時表示されます。
- **16** 作業テーブル高さ調節スイッチ スキャナの作業テーブルを上下 に移動する場合に使用します。作業テーブルは、およそ 10 インチ 上下に移動することができます。
- **17** 高さ調整ワイヤ 出力トレイの下にあり(写真では見えません)、 このワイヤを引き出して出力トレイの前部を高くできます。

![](_page_15_Picture_0.jpeg)

**18** ストレージポケット — キャリブレーションシートや原稿を手軽に 保管することができます。

![](_page_16_Figure_0.jpeg)

- **1** セパレーションローラ 様々なサイズおよび素材の原稿を一枚ず つスムーズに給紙します。
- **2** プリセパレーションパッド 様々なサイズおよび素材の原稿を一 枚ずつスムーズに給紙します。
- **3** 原稿センサ 給紙時に搬送路に原稿があるかどうかを検知します。
- **4** インクブロッタストリップカバー インクブロッタストリップにア クセスする場合に、このカバーを取り外します。インクブロッタスト リップは、拡張プリンタからゴミを収集します。
- **5** イメージングガイド スキャナには、上側イメージングガイドと下 側イメージングガイドがあります。最適なイメージ品質を得るため に、イメージングガイドを清潔に保つことが重要です。
- **6** ローラ 搬送路に原稿を搬送します。
- **7** パッチリーダー これら 4 つのパッチリーダーを使ってパッチを 読み取るように設定できます。パッチリーダーは、スキャンソフト ウェアを使って有効にできます。

**8** 重送検知センサ — このスキャナには、3 つの(超音波)重送検知 センサがあります。これらのセンサは、搬送路に複数の原稿が送ら れる重送を検知する目的で使用されます。

![](_page_17_Figure_1.jpeg)

![](_page_17_Figure_2.jpeg)

![](_page_17_Picture_3.jpeg)

- **1** 電源コード接続口 スキャナに電力を供給します。スキャナには、 複数の電源コードが含まれています。環境に適した電源コードを選 択し、接続します。まず電源コードをスキャナに接続し、次に壁の コンセントに差し込みます。
- **2** 主電源スイッチ スキャナに電源を供給するには、このスイッチ をオンにする必要があります。
- **3** 後部アクセスドア スキャナの背面にアクセスする場合に使用し ます(この図には記載されていません)。
- **4 FireWire**(**IEEE-1394**)接続 FireWire ケーブルを接続します。

<span id="page-18-0"></span> **3** スキャナの使用方法

この章では、以下の操作手順について説明します。

- スキャナの電源のオン/オフ
- スキャナの開始/停止
- 原稿の準備
- 入力エレベータの調整
- 出力トレイの調整
- スキャナの高さの調整
- 原稿のスキャン
- 自動給紙、連続給紙、手動給紙
- タッチ画面の使用

# <span id="page-18-1"></span>スキャナの電源をオン にする

- i1800 シリーズスキャナには、2 つの電源スイッチがあります。主電源 スイッチは、スキャナ背面の左下、電源コードの側にあります。
	- 1. まず、主電源スイッチをオンにします。通常の環境では、主電源ス イッチはオンの状態にしてください。
	- 2. 主電源スイッチをオンにしたら、スキャナの左側にある電源スイッ チをオン(I)にします。

![](_page_18_Picture_15.jpeg)

スキャナの電源をオンにしたら、次の画面が表示されます。

![](_page_19_Picture_1.jpeg)

スキャナの電源投入シーケンスが完了すると、待機画面が表示され ます。待機画面の詳細は、この章の後半にある「タッチ画面の使用」 を参照してください。

重要:必ずホストコンピュータの電源を入れ、準備完了状態にしてから、 スキャナの電源を入れてください。

<span id="page-20-0"></span>スキャナの電源をオフ · スキャナの左側にある電源スイッチをオフ (O) にします。

にする

- スキャナを移動するなどの理由がない限り、主電源スイッチをオフ にする必要はありません。
- スキャナ下部には 4 つの高さ調整脚があります。スキャナを移動する 場合は、これらの調整脚を上げる必要があります。スキャナを移動し て別の場所に配置する場合は、あらかじめコダック サービス担当まで お問い合わせください。
- <span id="page-20-1"></span>スキャンの開始および 停止 スキャナは、キャプチャソフトウェアアプリケーションにより制御さ れます。スキャンの開始と停止の手順については、アプリケーションソ フトウェアに付属のマニュアルを参照してください。

<span id="page-20-2"></span>**原稿の準備 フタックのスキャナは、最も一般的な業務で使われるさまざまな種類** の原稿や原稿でテストされています。以下に示した推奨する原稿の仕 様範囲内で原稿をスキャンすると、スキャナの最適なパフォーマンス を得られます。この仕様範囲外で原稿をスキャンした場合、スキャナの 信頼性、イメージ品質、寿命において好ましくない結果を招くことが あります。

### 用紙:

注意:

- 未使用紙、再生紙、および印画紙
- この項で記載されたサイズおよび厚さの要件を満たす保護用クリア シート

用紙の種類:ボンド、レーザー、インクジェット、オフセット

用紙重量:入力エレベータは、45 ~ 200 g/m<sup>2</sup>(12 ~ 110 ポンド)の 幅広い用紙重量に対応しています。 薄紙専用*コダック* フィーダキット  $\vert$ は、25 ~ 75 g/m<sup>2</sup> (7 ~ 20 ポンド)の用紙重量に対応しています。

原稿の最小サイズ:6.4 x 6.4 cm(2.5 x 2.5 インチ)。

原稿の最大サイズ: 30.5 x 101.6 cm。 43 cm (17 インチ) より大きい原 稿の場合は、オペレータの操作やオプションの延長エレベータが必要 になることもあります。

用紙上のインク:スキャンを開始する前に、用紙上のすべてのインクが 乾いていることを確認してください。インクには、標準オフセット印刷 用、インクジェットプリンタ用、熱転写用、手書き用などがあります。

修正液: Liquid Paper®、Tipp-Ex®、Wite-out®、およびその他の類似する 修正液を使用している場合、完全に乾くまでスキャンしないでください。

**フィーダ容量**:入カエレベータには、最大 500 枚の 75 g/m<sup>2</sup>(20 ポンド) 用紙を収納できます。

スキャンを開始する前に、スキャナに原稿が問題なく給紙できること を確認してください。

- スキャナに給紙する原稿の束は、フィードモジュールの下に先端を揃 えて配置する必要があります。これにより、原稿をフィーダで 1 枚ず つスキャナに搬送することができます。
- 原稿がホチキスやクリップで留められていると、スキャナーや原稿 が損傷を受ける場合があります。ホチキスやクリップは、スキャンす る前にすべて取り除いてください。
- 角が欠けている、端にミシン目がついている、余白にパンチによる 穴がある、端が不揃いで曲がっている、破れたりしわになっている ページがある原稿でも、このスキャナでは問題なくスキャンするこ とができます。このような原稿は、手動で給紙しなければならないこ ともあります。
- サイズの異なる原稿をまとめてスキャンする場合は、原稿の先端を 揃えるだけでなく、原稿の左端または右端も揃えて配置してくださ い。こうすることにより、オフセット給紙が可能になります(特に拡 張プリンタを使用する場合)。
- 破損した原稿をスキャナに搬送できるかどうか不確かな場合は、原 稿を保護用クリアシートに入れます。このとき、原稿の先頭の端を クリアシートの閉じている方の端に合わせます。シートは1枚ずつ手 動で給紙する必要があります。ギャップリリースボタンを使用しな がら、端が閉じている方から給紙してください。プラスチックのシー トを使用する場合、超音波重送検知機能の使用は推奨いたしません。
	- 注:透明の保護カバーに入った原稿をスキャンする際は、カバーの 幅に合わせて入力エレベータのサイドガイドを調節する必要が あります。

# <span id="page-22-0"></span>入力エレベータの調整

- <span id="page-22-1"></span>サイドガイドの調整 1. 入力エレベータに原稿をセットします。
	- 2. 原稿に合わせてサイドガイドを調整します。サイドガイドは、給紙 するもっとも幅の広い原稿を配置できるだけの、十分な幅を確保し てください。

![](_page_22_Picture_4.jpeg)

<span id="page-22-2"></span>**給紙位置の選択** きゅうしゃ サイドガイドは、右端、左端、または中央から給紙するように調整す ることができます。両方のサイドガイドを移動して中央から給紙する ことも、どちらか片方を動かして右端または左端からオフセット給紙 することも可能です。

> 拡張プリンタを使用する場合、印字文字が正しい位置に配置されるよ うに原稿を入力エレベータにセットする必要があります。そこで、オフ セット給紙が必要な場合もあります。

> 左揃えまたは右揃えに揃えたサイズの異なる原稿をまとめてスキャン する場合は、それに合わせてサイドガイドを調節し、オフセット給紙 を行ってください。

<span id="page-22-3"></span>サイドガイドのロック サイドガイドを調整した後、その位置にロックすることができます。 ロックは、印字文字の配置が重要になる場合に役立ちます。

> サイドガイドをある位置にロックする場合、入力トレイにある原稿を 移動してから、ロックスイッチを「ロック」ポジションに移動してく ださい。

![](_page_22_Picture_10.jpeg)

- <span id="page-23-0"></span>入力エレベータの高さの調整 入力エレベータには、25 枚、100 枚、250 枚、または 500 枚の原稿 (20 ポンドのボンド紙の場合)を収納するように設定することができま す。入力エレベータの設定は、TWAIN データソースまたは ISIS ドライ バを使って行います。
	- 注:このマニュアルでは、25 枚が最上位の設定を、500 枚が最下位の設 定を表します。

高さは、入力エレベータに一度にセットする原稿数に基づいて調整し てください。

25 枚に設定した場合(ドキュメントフィーダまたは通常)、入力エレベ ータの位置は変わりません。 100、250、または 500 枚に設定した場合、 指定された枚数の原稿を給紙するために入力エレベータが自動的に上 がり、最後のドキュメントを給紙し終わったら自動的に下がります。

<span id="page-23-1"></span>入力トレイの幅の調整 • 14 インチ以下の原稿の場合、調整する必要はありません。

![](_page_23_Picture_6.jpeg)

• 長さが 14 ~ 17 インチの原稿の場合は、入力エレベータ延長部を開 いてください。

• 17 インチを超える長さの原稿をスキャンする場合は、延長トレイが 必要です。 43 cm(17 インチ)~ 101.6 cm(40 インチ)の原稿をス キャンするために、3 種類のサイズの延長トレイが用意されていま す。詳細は第 5 章の「部品の注文」を参照するか、最寄りのコダック フィールドエンジニアまでお問い合わせください。

<span id="page-24-0"></span>延長トレイの取り付け • 延長トレイの終端を入力エレベータの穴に挿入し、延長トレイを正 しい位置に取り付けます。

![](_page_24_Picture_2.jpeg)

- <span id="page-24-1"></span>出力トレイのオプション スキャナ出荷時には、標準の出力トレイと、短いドキュメントトレイが 同梱されています。短いドキュメントトレイは、長さ 15.2 cm (6 イン チ)、幅 13.9 cm(5.5 インチ)未満の原稿をスキャンする場合に使用し ます。詳細は、「短いドキュメントトレイの調整」を参照してください。
- <span id="page-24-2"></span>出力トレイの調整 出カトレイは、目的に応じて任意の位置に調整することができます。出 力トレイの最適な位置は、用紙のサイズと重量、および一度に出力ト レイに排出される枚数によって決まります。
- <span id="page-24-3"></span>サイドガイドの調整 • 出力トレイのサイドガイドは、入力エレベータのサイドガイドの位 置と合わせてください。

![](_page_24_Picture_6.jpeg)

# <span id="page-25-0"></span>**43.2 cm (17 インチ) 以下の** 原稿用出力トレイの調整

原稿に合わせて出力トレイの長さを調整する場合、出力トレイの位置 と角度の調整、エンドストップの位置設定、または終端を取り外して 延長トレイを取り付けるなどの作業を行います。出力トレイの位置を 調整する場合は、以下の表を参考にしてください。

![](_page_25_Picture_136.jpeg)

<span id="page-25-1"></span>出力トレイは3段階に位置を調整できます。

![](_page_25_Figure_5.jpeg)

1. 出力トレイの前部を持ち上げ、外に引き出します。

![](_page_25_Picture_7.jpeg)

2. 必要に応じてトレイの後部を上部(1)、下部(2)、または前部 (3)にセットします。

<span id="page-26-0"></span>エンドストップの調整 給紙する一番長い原稿より少し長めになるように、出力トレイのエン ドストップを調整します。

![](_page_26_Picture_2.jpeg)

<span id="page-26-1"></span>出力トレイの角度の調整 出力トレイの後部を調整するだけでなく、出力トレイの下部にある高 さ調整ワイヤを回してトレイの全部を特定の位置に設定することもで きます。

![](_page_26_Figure_5.jpeg)

1. 出力トレイの前部を持ち上げます。

2. 出力トレイの下にある高さ調整ワイヤを回して外し、プリンタアク セスカバーの溝に挿入します。

![](_page_27_Picture_1.jpeg)

3. この位置での出力トレイの使用を終了したら、高さ調整ワイヤを元 の位置に戻し、出力トレイを下げます。

<span id="page-28-0"></span>排紙デフレクタ 排紙デフレクタは、原稿のスタックを補助します。 薄紙の原稿を給紙す る場合は、排紙デフレクタを取り外すことをお勧めします。

> 排紙デフレクタは、保持クリップから静かに引き出すことにより、簡 単に取り外すことができます。排紙デフレクタは 3 段階に位置を調整 できます。

- 原稿を左揃えで給紙する場合、排紙デフレクタを左揃えに配置する ことをお勧めします。
- 原稿を中央揃えで給紙する場合、排紙デフレクタを中央に配置する ことをお勧めします。
- 原稿を右揃えで給紙する場合、排紙デフレクタを右揃えに配置する ことをお勧めします。

![](_page_28_Figure_5.jpeg)

注:幅広い原稿や用紙重量が大きい原稿を給紙する場合用の排紙デフレ クタも用意されています。この排紙デフレクタ(部品番号:3E9575) のご注文は、最寄りのコダック フィールドエンジニアにお問い合 わせください。

<span id="page-29-0"></span>出力トレイの調整(**43.2 cm** (**17** インチ)~ **101.6 cm** (**40** インチ)の原稿の場合)

17 インチを超える長さの原稿をスキャンする場合は、延長トレイが必要 です。 43.2 cm(17 インチ)~ 101.6 cm(40 インチ)の原稿をスキャン するために、3 種類のサイズの延長トレイが用意されています。詳細は 第 5 章の「部品の注文」を参照するか、最寄りのコダックフィールドエン ジニアまでお問い合わせください。

1. エンドストップを取り外します。

![](_page_29_Picture_3.jpeg)

2. 延長トレイの終端を出力トレイの穴に挿入し、延長トレイを正しい 位置に取り付けます。

![](_page_29_Picture_5.jpeg)

<span id="page-30-0"></span>短いドキュメントトレ 1. 出力トレイのエンドストップを取り外します。

イの調整

2. 短いドキュメントトレイを出力トレイのレールに取り付け、原稿に 合わせて適切な位置にスライドします。

![](_page_30_Picture_3.jpeg)

3. 必要に応じてサイドガイドを調整します。

# <span id="page-31-0"></span>スキャナの高さの調整 作業テーブルは、一番下の位置から約 25.4 cm (10 インチ) 上まで上 げることができます。スキャナの作業を座って行うか、または立って 行うかなど、作業状況に応じて適切な高さに調整してください。作業 テーブルを上下に移動する場合、移動範囲内に障害物(椅子、テーブ ルなど)がないことを確認してください。

- 作業テーブルを上に移動するには、コントロールパネルのボタンの 上部を押します。
- 作業テーブルを下に移動するには、コントロールパネルのボタンの 下部を押します。

![](_page_31_Picture_3.jpeg)

作業テーブルが上または下に移動しない場合は、以下の事柄を確認し てください。

- 前部/後部アクセスドアが正しく閉じられているかどうか。
- 作業テーブルが、すでに一番上または一番下の位置に移動していな いか。
- スキャナの電源が入っているか、また省電力モードになっていないか。

### <span id="page-32-0"></span>重送検知機能を使用し た原稿の給紙 このスキャナには、3 つの重送検知センサが搭載されており、それぞれ を個別に有効/無効にすることができます。重送検知を使用するとき は、少なくとも 1 つのセンサが原稿を完全に対象とするようにサイドガ イドを調整します。センサが原稿の一部しか対象にしていないと、重送 が発生する可能性があります。

<span id="page-32-1"></span>**自動給紙 それのよう**といます。<br>南**動給紙** あたいものをあるようないよいがあるには、「原稿の準備」の項に記載されているサ イズ、種類、枚数などに関するガイドラインに従ってください。

> より高速に処理するには、入力エレベータに原稿を横長(辺の長い方 を前)に置いて給紙します。

- 重要:原稿がホッチキスやクリップで留められていると、スキャナに損 傷を与える場合があります。ホチキスやクリップは、スキャンす る前にすべて取り除いてください。
- 1. 束ねた原稿の先端をそろえます。
- 2. 原稿の束を上向きに入力エレベータに載せます。用紙センサの対象 となるように置いてください。
	- 注: コダックi1800 シリーズスキャナー、ファームウェアバージョン 2.1.X (以上)専用: i1800 シリーズスキャナーが稼働中に、エ レベータトレイに用紙がセットされると、エレベータは「給紙 準備完了」ポジションへ移動します。エレベータトレイを下げ たい場合は、[エレベータ下降]ボタン(500枚位置まで下降) を押すか、用紙センサーからドキュメントを離すことでエレ ベータトレイは元の*用紙ソース*位置(例: 250 枚、500 枚位置 など)に戻ります。

![](_page_32_Picture_8.jpeg)

![](_page_32_Picture_9.jpeg)

お使いのスキャンソフトウェアの設定に応じて、給紙が自動的に 開始されることもあれば、タッチ画面のスキャンボタンを押して 給紙を開始する必要があることもあります。

<span id="page-33-0"></span>連続給紙 スキャンセッションを中断せずに、数束の原稿(25 枚未満)を連続し てスキャンする場合は、連続給紙を使用します。

> 入力エレベータの位置が最上位にある場合、数束の原稿を連続給紙す るには、スキャン中の束の下部に次の束を追加します。

- 1. 束ねた原稿の先端をそろえます。
- 2. 原稿の束を上向きに入力エレベータに載せます。用紙センサの対象 となるように置いてください。

原稿のスキャン中は、いつでもトレイ上の原稿の下にさらに原稿を 追加することができます 原稿を追加する場合、原稿全体が常に用紙 センサの対象となるように追加してください。

![](_page_33_Picture_6.jpeg)

<span id="page-33-1"></span>

手動給紙 ファイン スキャナを手動給紙モードにすると、約 25 枚の原稿をセットできる位 置(最上位)まで入力エレベータが上がります。 1 回に 1 つずつ原稿を 給紙するために、入力エレベータの位置がここに設定されます。

原稿を手動で給紙するには、以下の手順に従います。

1. 用紙センサの対象となるように、給紙する原稿を入力エレベータに セットします。

![](_page_33_Picture_11.jpeg)

- 2. タッチ画面の **[** スキャン **]** を選択します。
- 注:手動フィーダを利用すれば、より広い面を使って手動給紙を行うこ とができます。詳細は、付録Aの「アクセサリ」を参照してください。

# <span id="page-34-0"></span>特別な処理を必要とす る原稿の給紙

ギャップリリースボタンを使用すると、特別な処理を必要とする原稿 (破損の激しい原稿など)用に、フィードモジュールとセパレーション ローラ間のスペースを手動で調整できます。破損した原稿をスキャナ に搬送できるかどうか不確かな場合は、ギャップリリースボタンを使 用して、原稿を手動で給紙します。特殊な原稿を処理する場合は、連続 給紙モードでスキャンすることをお勧めします。

1. 入力エレベータを最上位に移動します。

![](_page_34_Picture_3.jpeg)

2. ギャップリリースボタンを押したまま保持します。こうすると隙間 の空間が広がって原稿を給紙しやすくなります。

- 3. 入力エレベータに原稿をセットします。複数枚の原稿をスキャンす る場合は、一度に 1 枚ずつ搬送部に給紙してください。
- 4. 原稿が搬送部に給紙されたら、ギャップリリースボタンを放します。

# <span id="page-35-0"></span>ルパネルのタッチ画面 の使用

オペレータコントロー オペレータコントロールパネルのタッチ画面から、さまざまな機能を 利用することができます。機能名の後にドットが 3 つ並んでいる場合、 それを選択すると他の選択肢のある新しい画面が表示されます。これ らの機能の詳細は、以降のセクションを参照してください。

> タッチ画面を使用するには、目的の機能を指で触ってください。指以外 の物で触ると、タッチ画面が損傷する可能性があります。また、この ような損傷は保証の対象にはなりません。

注意:

• 画面上にすべての機能を表示しきれない場合もあります。このよう な場合は、画面の右端にある上/下矢印を使って、目的の機能を表 示してください。

待機画面 — イメージアドレス管理が有効になっているか、または無効 になっているかによって、待機画面の表示内容は異なります。

![](_page_35_Picture_6.jpeg)

イメージアドレス管理が無効の場合 イメージアドレス管理が有効の場合

レベル3

印字テスト

セルフテスト

パス削除

パッチ検知テスト

レベル2

レベル1

待機画面が表示されている場合、以下の作業を行うことができます。

- オペレータログの表示
- スキャナ情報の表示
- エレベータを下げる
- スキャナをカウントオンリー モードで実行
- 印字テストの実行
- パッチテストの実行
- セルフテストの実行
- 搬送路のクリア
待機モードのほかに、設定画面からスキャナの設定、設定の変更、お よびイメージアドレス管理の有効化/無効化などの作業を行うことが できます。設定画面では、以下のオプションを設定したり、変更するこ とができます。

- 音量
- トーン
- 言語
- イメージアドレス管理の設定(有効/無効)
- キャリブレーション
- オフセット印刷単位
- デリケート給紙モードを有効にする

**[** 設定 **]** 画面 [ 設定 ] 画面を表示するには、待機画面の **[** 設定 **]** を選択します。 [ 設定 ] 画面には、たまにしか設定する必要のないスキャナ設定オプションが 用意されています。

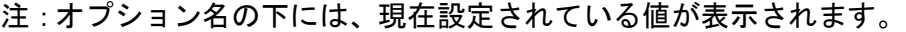

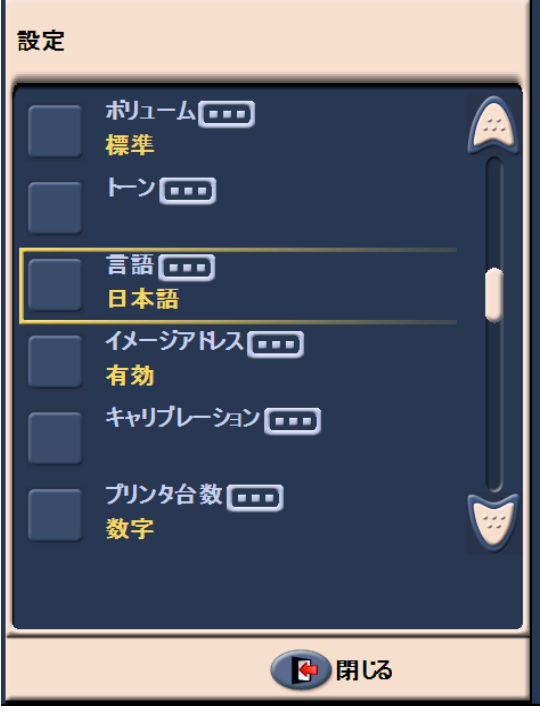

アラーム音量の変更 [ ボリューム ] 画面では、**[** 最大 **]** ~ **[** 小 **]** の範囲でアラームの音量を変 更することができます。また、音を出さない場合は **[** オフ **]** を選択する こともできます。 デフォルト値は [小] です。

> 1. [ 設定 ] 画面の **[** ボリューム **]** を選択すると、[ ボリューム ] 画面が表 示されます。

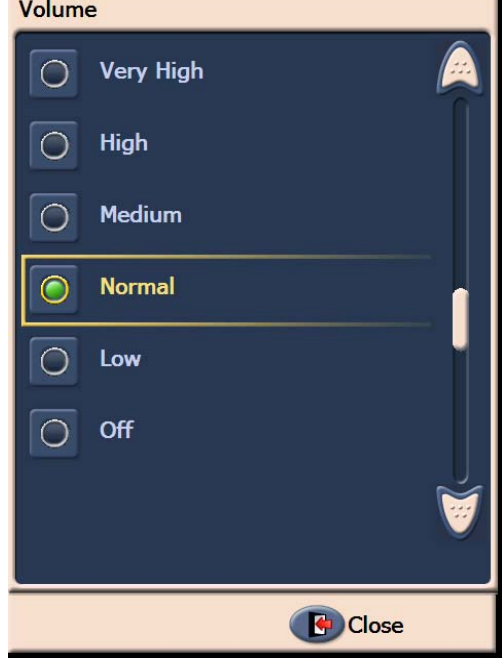

- 2. 適切なオプションを選択します。オプションを選択すると、トーン が鳴ります。
- 3. **[** 閉じる **]** を選択すると、[ 設定 ] 画面に戻ります。

トーンの選択 または話すりや重送など、スキャナが特定の状態になった場合に鳴らす トーンを選択することができます。

1. **[** トーンの選択 **]** を選択すると、[ トーン ] 画面が表示されます。

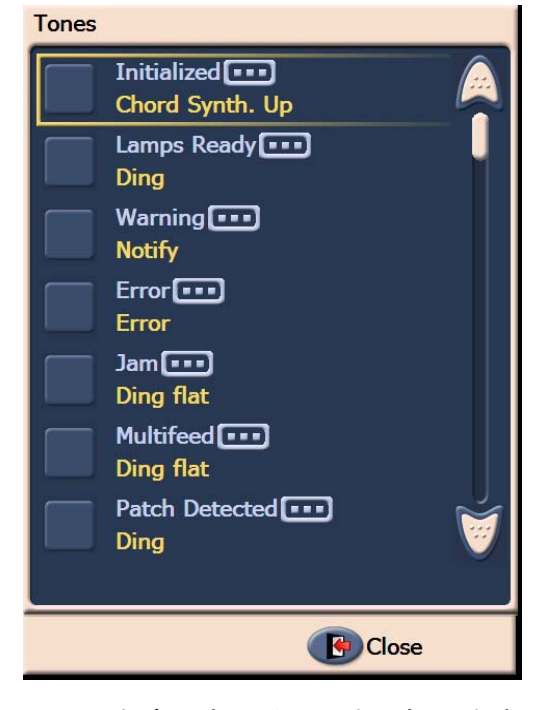

- 2. トーンを鳴らすイベントを選択します(警告、紙詰まりなど)。イベ ントを選択すると、新しい画面にさまざまなトーンが表示されま す。ここから適切なトーンを選択します。
- 3. 選択したイベントが発生した時に鳴らすトーンを選択します。オプ ションを選択すると、トーンが鳴ります。
- 4. 他のイベントで鳴らすトーンを設定する場合は、[ トーン ] 画面に 戻ってステップ 2 と 3 を繰り返してください。
- 5. **[** 閉じる **]** を選択すると、[ 設定 ] 画面に戻ります。

言語の選択 コンキック i1800 シリーズスキャナは、多言語をサポートしています。タッ チ画面に情報を表示する言語を選択してください。

1. **[** 言語 **]** を選択すると、[ 言語 ] 画面が表示されます。

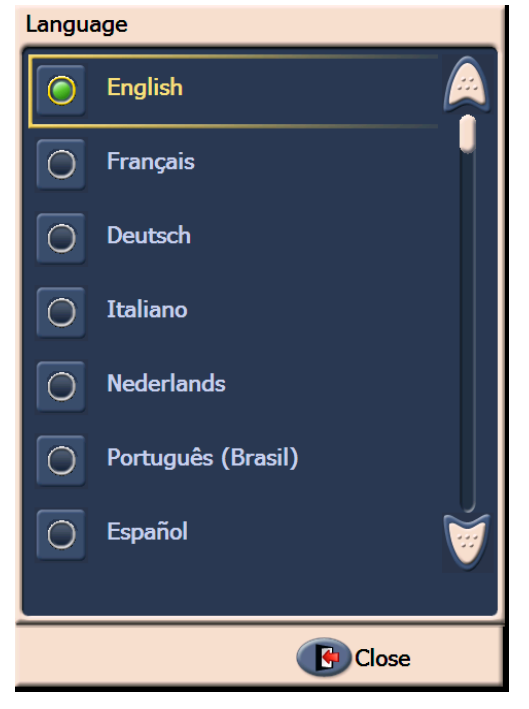

2. 適切な言語を選択してください。選択した言語で画面が表示されま す。目的の言語が見つからない場合は、上矢印と下矢印を使って目 的の言語を探してください。

設定を変更すると、スキャナの電源を入れ直すように指示するメッ セージが表示されます。

3. **[** 閉じる **]** を選択すると、[ 設定 ] 画面に戻ります。

イメージアドレス管理の設定 イメージアドレスは、各原稿に割り当てられる 30 文字以内の固有の識 (有効/無効)

別子(最高 27 文字 + 3 文字の区切り文字)です。イメージアドレステ ンプレートは、TWAIN データソースまたは ISIS ドライバを使って設定 されます。イメージアドレス管理の詳細は、オンラインヘルプまたはイン ストール CD に収録されている PDF ファイルの『スキャンセットアッ プガイド』を参照してください。イメージアドレス管理は、タッチ画 面を使って有効/無効にすることができます。

### 重要:この設定を変更した場合は、スキャンの電源を入れ直してくだ さい。

- 設定 **トン[…]** 言語[…] 日本語 イメージアドレス[111] 有効 キャリブレーション[…] プリンタ台数[…] インチ デリケート給紙[…] 有効 日開る
- 1. 待機画面から、**[** 設定 **]** を選択すると [ 設定 ] 画面が表示されます。

2. **[** イメージアドレス **]** を選択します。次の画面が表示されます。

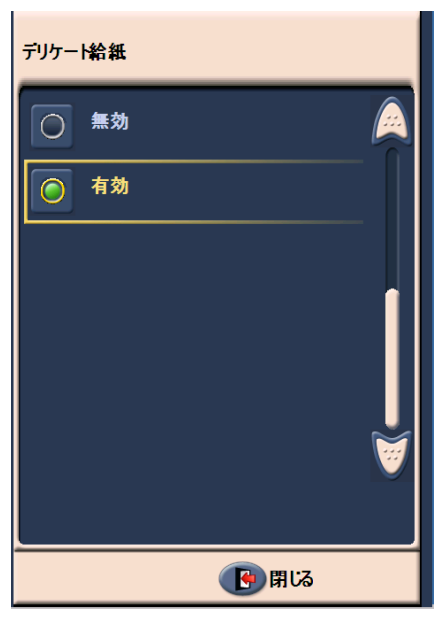

イメージアドレスのステータスを変更すると、次のメッセージが表 示されます。

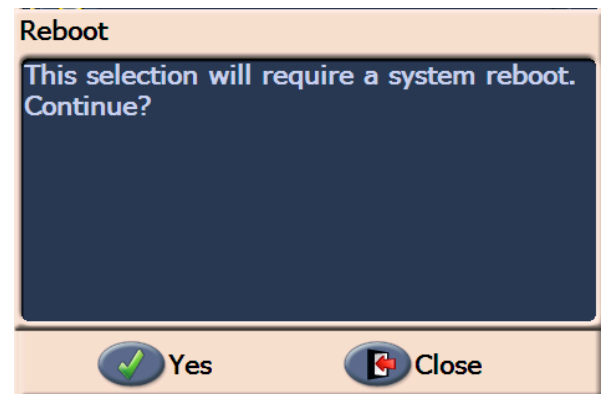

- 3. [はい]を選択してイメージアドレスのステータスを変更し、システム を再起動します。再起動しない場合は、[閉じる]をクリックします。
- 4. スキャナを再起動します。
	- 注:イメージアドレス管理を無効にすると、パッチリーダーとバッチ も無効になります。トグルパッチ機能は、引き続き利用できます。

スキャナのキャリブレーショ ン コダック i1800 シリーズスキャナではイメージキャリブレーション ( 白 黒、カラー、グレースケール)および UDDS キャリブレーション(超音 波重送検知)が可能です。キャリブレーションによりスキャナを最適化 し、最適なイメージ品質と給紙性能を実現することができます。スキャナ

は出荷時に適切にキャリブレーションされています。そのため、頻繁に キャリブレーションを行う必要はありませんし、お勧めもできません。指 示があった場合にのみキャリブレーションを行ってください。

スキャナのキャリブレーションを行う前に、スキャナをクリーニングし てください(クリーニング手順については、第5章の「メンテナンス」 を参照してください)。キャリブレーション前にスキャナのクリーニン グを行わないと、イメージ品質に問題が発生する可能性があります。

スキャナに付属している、専用のキャリブレーションシートを使用し てください。必ず汚れのない適切なキャリブレーションシートを使用 してください。キャリブレーションシートは別途注文することができ ます。注文については、第 5 章の「消耗品およびアクセサリ」を参照し てください。

- イメージキャリブレーション
- 重要:白バックグラウンドアクセサリが取り付けられている場合は、黒 バックグラウンドストリップに交換し、キャリブレーションの前 にスキャナを再起動する必要があります。
- 1. **[** キャリブレート **]** を選択します。 [ キャリブレート ] 画面が表示さ れます。

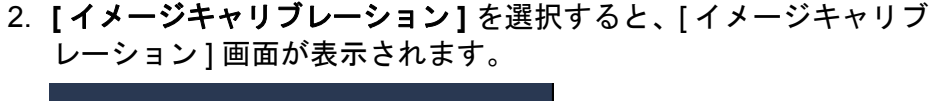

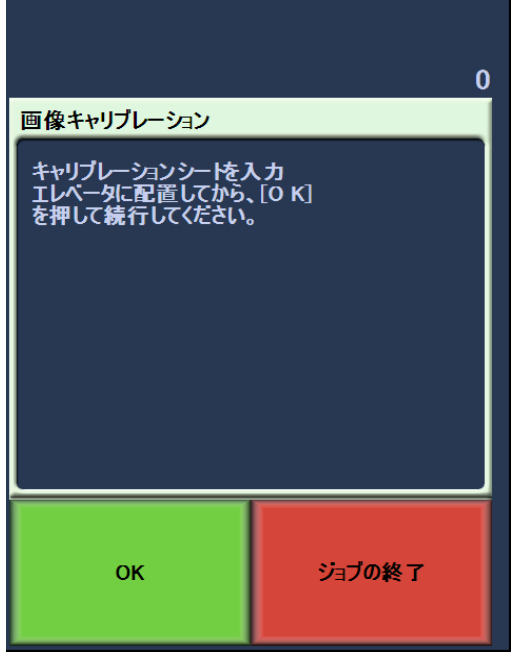

- 3. 入力エレベータにキャリブレーションシートをセットします。
- 4. **[OK]** を選択します。キャリブレーションの結果が表示されます。
- 5. キャリブレーションが終了すると、待機画面が表示されます。

### 超音波重送検知(**UDDS**)のキャリブレーション

超音波重送検知のキャリブレーションは、超音波重送検知機能をキャ リブレーションする場合に用いられます。超音波重送検知のキャリブ レーションは、ほとんど実行する必要はありません。給紙や重送検知に 関する問題が発生した場合にのみ、このキャリブレーションを行って ください。

- 1. **[** キャリブレート **]** を選択します。 [ キャリブレート ] 画面が表示さ れます。
- 2. **[** 超音波重送検知のキャリブレーション **]** を選択すると、[ 超音波重 送検知のキャリブレーション ] 画面が表示されます。

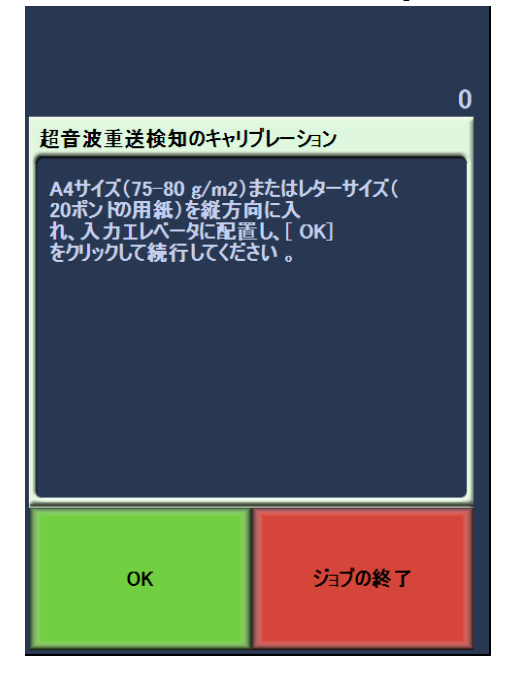

- 3. 入力エレベータに 20 lb. または 75 g/m<sup>2</sup> のボンド紙をセットするよ うに指示するメッセージが表示されます。キャリブレーションシー トは使用しないでください。
- 4. **[OK]** を選択します。キャリブレーションの結果が表示されます。
- 5. **[** ジョブの終了 **]** を選択すると、待機画面に戻ります。

プリンタ単位オプションでは印刷オフセットオプションで使用する測 定単位を設定できます。(インチを選ぶには) **英語**または(ミリメート ルを選ぶには)メトリックを選択します。

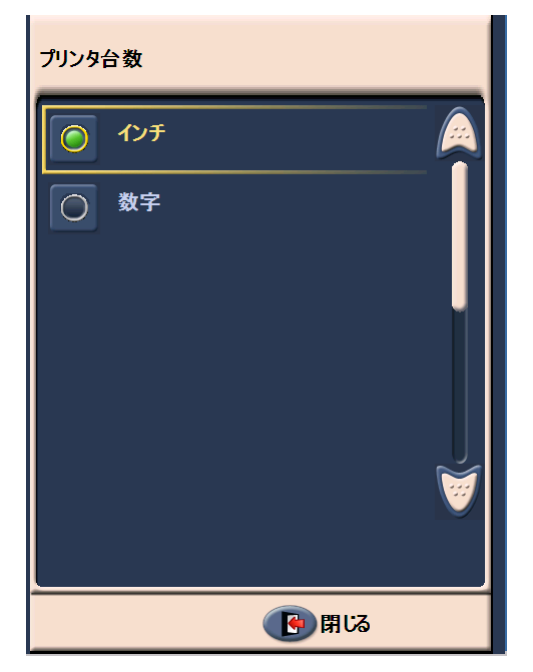

デリケート給紙モード デリケート給紙モードでは 100、150、または 200 dpi の解像度でス キャンする際に遅いペースで給紙されます。

デリケート給紙モードは以下の場合に役立ちます。

- 脆いドキュメントのスキャン時
- 排紙トレイの積み重ねを改善したい場合
- 異なるサイズのドキュメントのスキャン時

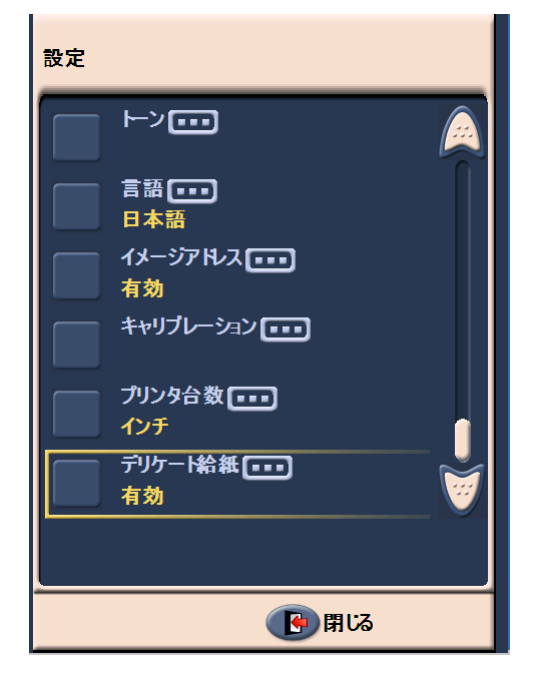

注:

- デリケート給紙モードはスタンバイ状態でないと有効にできません。
- デリケート給紙モードの有効時に算出モードを使用した場合、処理 速度は低下します。
- デリケート給紙モードを無効にするにはオペレータによる直接の操 作が必要です。
- 100、150、または 200 dpi の解像度でスキャンした場合の処理能力は 約 3 割低下します。
- デリケート給紙モードはコダック i1840 スキャナーではご利用いただ けません。
- ホストソフトウェアやドライバを変更する必要はございません。

待機画面 うちゃく 待機画面には、ステータスバー、機能リスト、スクロール用矢印、お よび [ 設定 ] ボタンがあります。イメージアドレス管理を有効にしてい る場合は、イメージアドレスレベルボタンと、バッチカウント情報も 表示されます。

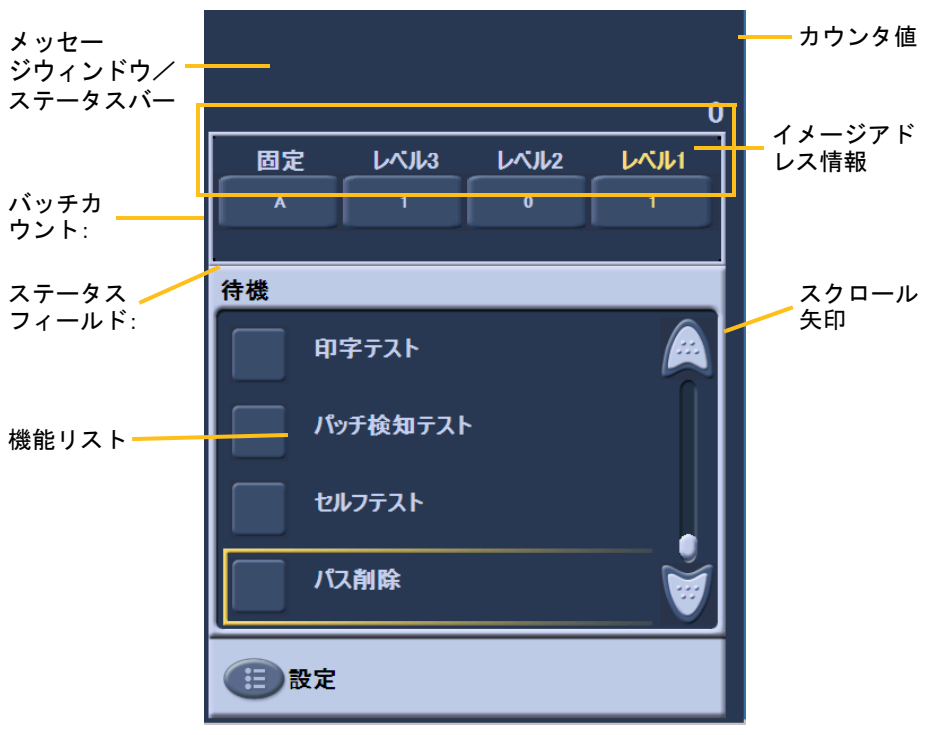

メッセージウィンドウ/ステータスバー — 最新のスキャナ状態や、オ ペレータメッセージが表示されます。

- ステータスフィールド:現在のスキャナの動作状況やメッセージが 表示されます。たとえば、原稿をスキャン中の場合はステータス フィールドに「スキャン中」と表示されます。
- シーケンシャルカウンタ:搬送路を通った原稿数が表示されます。
- バッチカウント:あらかじめ定義されたアクションを実行するまで にカウントする原稿数が表示されます(イメージアドレス管理が有 効の場合)。

### イメージアドレス情報

- レベルボタン イメージアドレス管理を有効にしている場合、[ レベ ル 3]、[ レベル 2]、および [ レベル 1] の 3 つのイメージアドレスレベ ルボタンが表示されます。いずれかのレベルボタンを押すと、イメー ジアドレスレベルを増やすことができます。スキャンセッション中に 強調表示されているレベルボタンが、次の原稿のレベルとして割り当 てられます。
- 次のイメージアドレス レベルボタン中に表示されている値は、次 の原稿に割り当てられるイメージアドレスを表しています。

スクロール矢印 — 上矢印や下矢印を触ると、現在タッチ画面上に表示 されていない他の機能が表示されます。

**[** 設定 **]** ボタン — [ 設定 ] 画面を表示します。この画面では、音量、言 語、トーンを設定したり、イメージアドレス管理を有効/無効にする ことができます。

### オペレータログ **[** オペレータログ **]** を選択すると、[ オペレータログ ] 画面が表示されま す。この画面には、時刻、メッセージコード、およびメッセージの詳細 が表示されます。

ここには、最後にスキャナの電源を入れた後に発生したメッセージの みが表示されます。スキャナの電源を切ると、オペレータコントロール パネルに表示されるオペレータログは消去されます。

消去されたオペレータログメッセージを表示する方法については、第 6 章 の「トラブルシューティング」を参照してください。

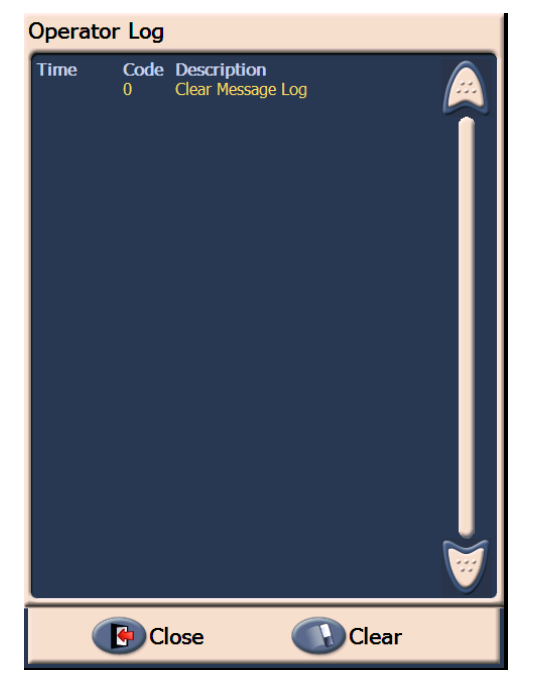

- オペレータログを消去するには、**[** クリア **]** を選択します。
- オペレータログを参照した後、**[** 閉じる **]** を選択すると待機画面に戻 ります。

スキャナ情報の表示 この画面には、お使いのスキャナに関する情報が表示されます。イメー ジアドレス管理を使用している場合は、最後のイメージアドレスの値 も表示されます。

1. 待機画面の **[** 情報 **]** を選択すると、スキャナ情報が表示されます。

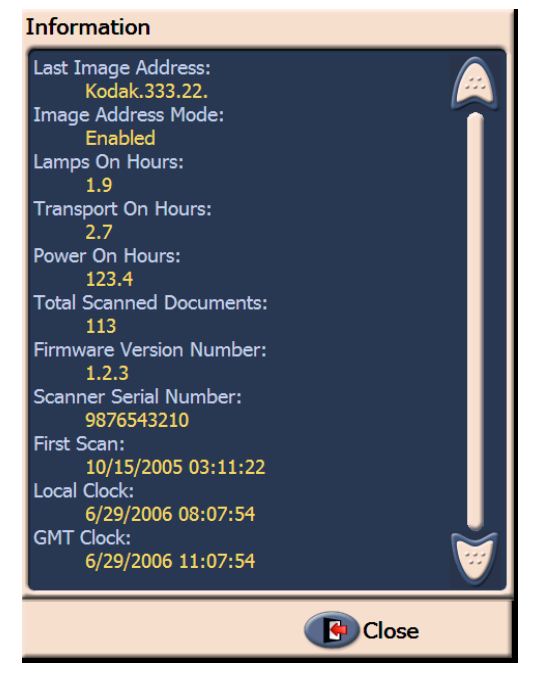

2. この情報を参照した後、**[** 閉じる **]** を選択すると待機画面に戻ります。

カウントオンリーモード (**Count only mode**)

実際にスキャンせずに、スキャナを通る原稿の枚数を数えたい場合に、 この機能を利用します。

1. **[** カウントオンリーモード **]** を選択します。 [ カウントオンリー ] 画 面が表示されます。

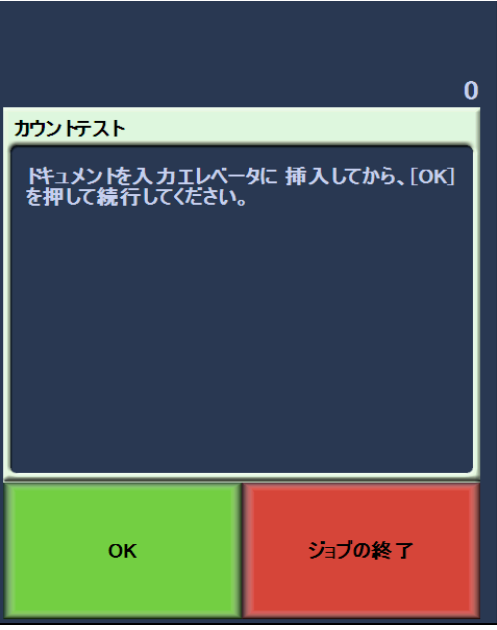

2. 入力エレベータに、枚数を数える原稿をセットします。

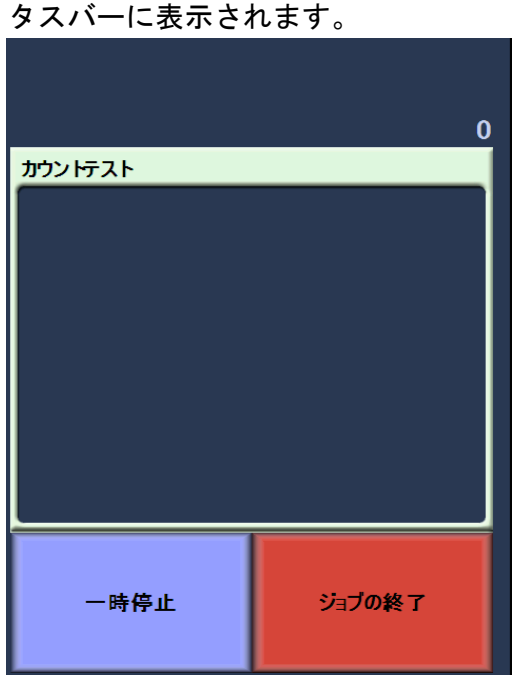

3. **[OK]** を選択します。すべての原稿を数え終わったら、総数がステー

- 4. **[** ジョブの終了 **]** を選択すると、待機画面に戻ります。
- 注:[ 一時停止 ] ボタンを選択すると、フィーダと搬送が停止します。 [ 再開 ] ボタンを選択すると、カウントオンリーテストを再開します。

印字テストの実行 印字テストを実行して、拡張プリンタのインクジェットが適切に機能 しているかどうかを確認できます。

1. **[** 印字テスト **]** を選択します。 [ 印字テスト ] 画面が表示されます。

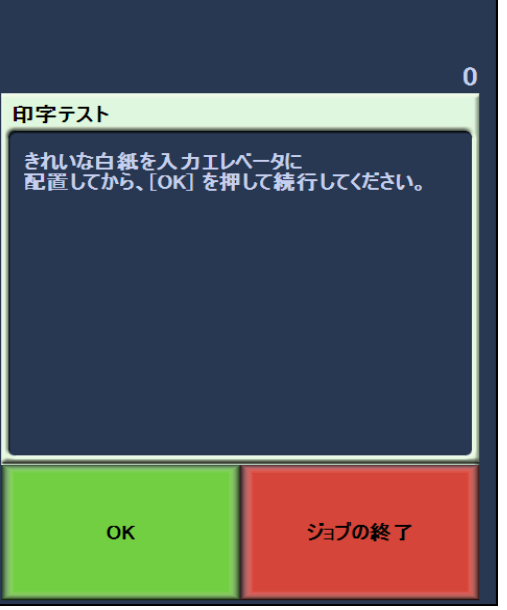

- 2. 入力エレベータに白紙をセットします。
- 3. **[OK]** を選択します。出力トレイに印字テストの結果を表すドキュメ ントが表示されます。
- 4. 出力トレイからドキュメントを取り出して、テスト パターンの外観 を評価します。
	- パターンが完全な場合は、印刷を開始する準備が完了しています。
	- パターンがはっきりしない場合は、次の手順を実行します。
		- − プリンタのカートリッジが正しく設定されていることを確 認します。印字テストを繰り返します。第4章の「*拡張プリ* ンタとパッチリーダーの使用方法」を参照してください。
		- − それでもパターンがはっきりしない場合は、インクカートリッ ジを交換してください。
- 5. **[** ジョブの終了 **]** を選択すると、待機画面に戻ります。

スキャナを使用可能に する

原稿をスキャンするには、スキャナを有効にする必要があります。この 作業は、スキャンソフトウェアを使って行います。スキャナを有効に すると、以下の画面が表示されます。

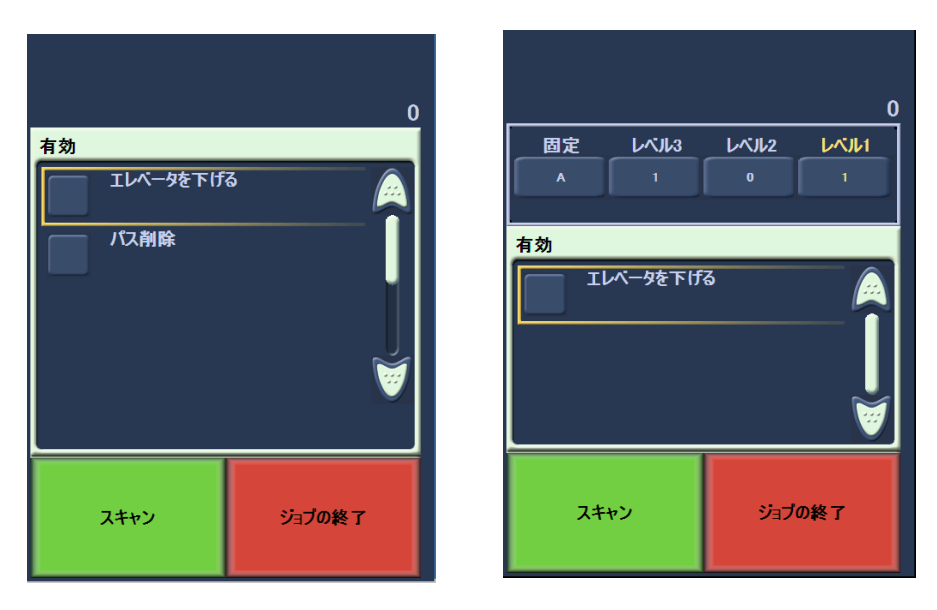

有効 **-** イメージアドレスはオフ 有効 **-** イメージアドレスはオン

エレベータ トレイを下げる エレベータトレイにセットする用紙を増やしたい場合は、[エレベータ 下降 ] オプションを使用してください。このオプションを使用すると、 エレベータは 500 枚位置(底部)まで下降します。

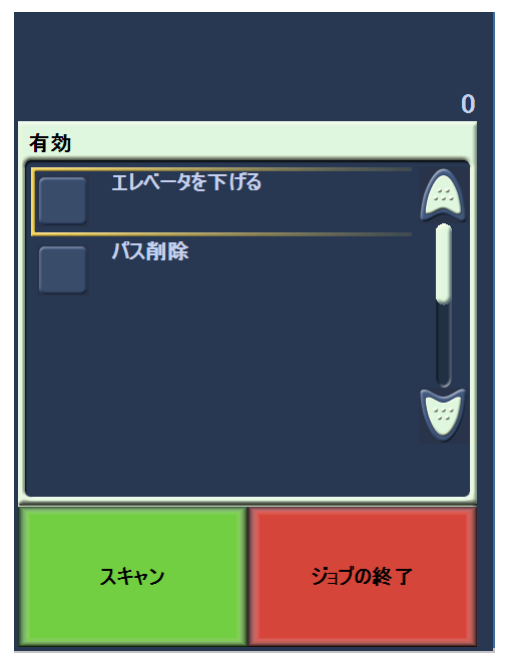

オフセット印刷の変更 オフセット印刷機能ではドキュメントへの印刷部分を一時的に移動す ることができます(例えば、一度印刷したドキュメントを再スキャン する必要がある場合など)。この機能はスキャナが有効な場合にのみ使 用可能です。

> オフセット印刷の位置を変更した場合、変更はスキャナが待機状態に 戻るまで有効です。

注意:

- オフセット印刷オプションはプリンタが有効な場合には、OCP にの み表示されます。
- スキャナが自動スタートに設定されてる状態で、オフセット印刷機 能を最初のドキュメントへの適用を希望する場合には、自動スター トを解除することが推奨されます。
- 重送が発生してもスキャナの有効状態を保ち、効率的にスキャニング するために、スキャナをスキャニングの一時停止(キャプチャアプリ ケーションソフトウェアの場合)に設定することが推奨されます。
- ドキュメントよりも長い部分にオフセット印刷を設定した場合、ド キュメントへの印刷は実行されません。

1. キャプチャアプリケーションソフトウェアからスキャナと印刷機能 を有効にする スキャナを有効にすると、以下の画面が表示されます。

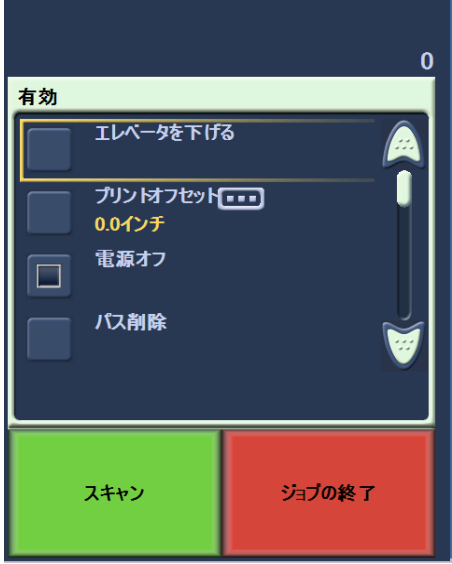

- 注:ウィンドウに表示される数字はホストアプリケーションから 設定された数量と比べた場合の追加オフセットです。オペレー タによりオフセット印刷が変更された場合には、この数字は0 になります。
- 2. オフセット印刷の選択 次の画面が表示されます。

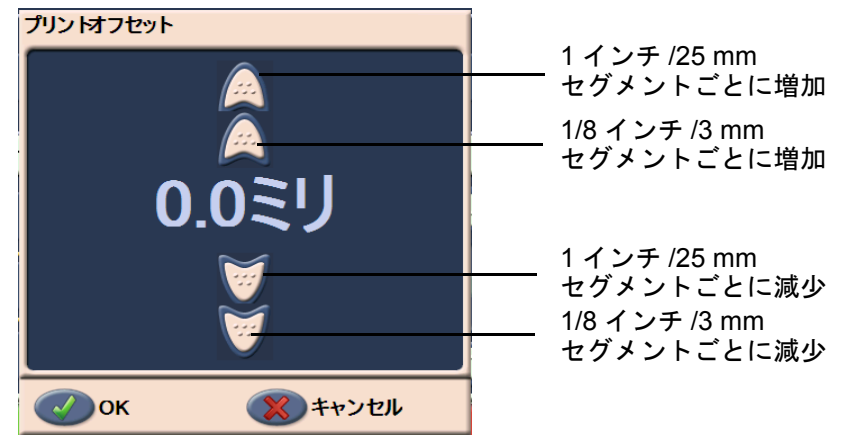

- 3. 上下矢印を使用して、オフセット印刷の数値を(インチまたはミリ メートル単位で)増加または現象させます。その印刷は、キャプチャ アプリケーションソフトウェアに設定された数値から増加/減少 されます。例えば、ドキュメントの先端から 1 インチ / 25 mm から 印刷を開始する設定だった場合に、オフセット印刷ポジションを 1 インチ / 25 mm 増加させると、印刷は先端から 2 インチ / 50 mm の位置から開始されます。
	- 注:トップおよび外側最大矢印を使用すると、大きな単位で数値を 増加/減少することができます (1 インチ / 25 mm 単位)。

中央にもっとも近い内側最大矢印では、1/8 インチ / 3 mm 単位 で増加/減少することができます。

4. 設定を入力したら、**[OK]** をクリックします。

プリンタを無効にしています 印刷機能の無効では、バッチのすべてのドキュメントへの印刷を一時 的に無効にすることができます。すでに印刷された、ひとまとまりのド キュメントを再スキャンする際に便利です。

> 印刷機能の無効は、スキャナが有効にされた後にのみ使用できます(ホ スト PC からスキャンが開始された場合)。バッチの最初のドキュメント の印刷を無効にする場合には、ホストソフトウェアの設定では、スキャ ンを自動的に開始しないを選びます。

> 印刷の無効ボタンはスキャンアプリケーションによって、印刷が有効 にされている場合にのみ使用できます。一度印刷の無効が選択されたら、 次の操作が行われるまで印刷が行われることはありません:

• 印刷の無効が取り消される、または

表示されますが、スキャン中は表示されません。

- スキャンするドキュメントがなくなった(ジョブの終了)ためスキャ ナが無効にされる、または、紙詰まりでマルチフィーダが発生し、ス キャンの停止オプション経由でスキャナが設定された場合。
- **搬送路のクリア** アジョンはスキャナーの稼働時やスタンバイ時には

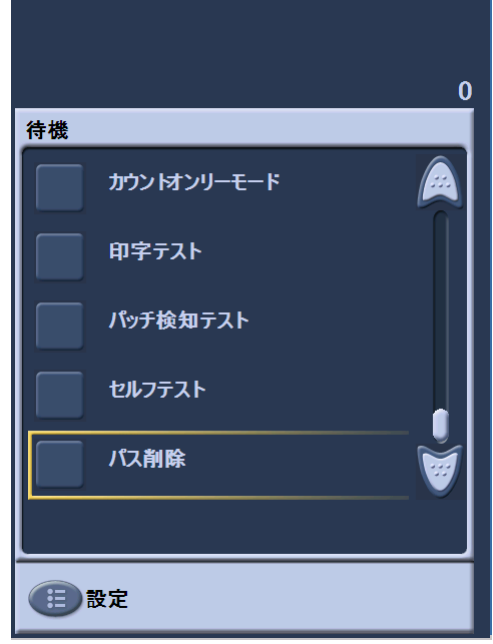

このオプションが選択されると用紙トランスポートが短時間稼働し、 スキャナを開かずに搬送路がクリアなことが確認されます。重送検知 されるとこのオプションは有効になりますが、紙詰まりが検知される と無効になります。

パッチ検知テストの実行 パッチリーダーが正常に動作しており、パッチが正しく読み込まれて いるかどうかを確認するには、パッチ検知テストを使用します。

> 1. **[** パッチ検知テスト **]** を選択します。 [ パッチ検知テスト ] 画面が表 示されます。

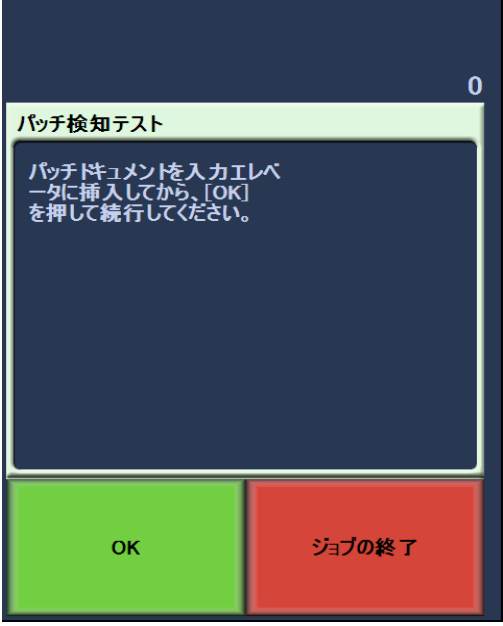

- 2. パッチのある原稿を入力エレベータにセットします。
- 3. **[OK]** を選択します。原稿がスキャンされたら、タッチ画面にパッチ テストの結果が表示されます。

結果には、スキャナが認識したパッチ数とパッチタイプが表示され ます。

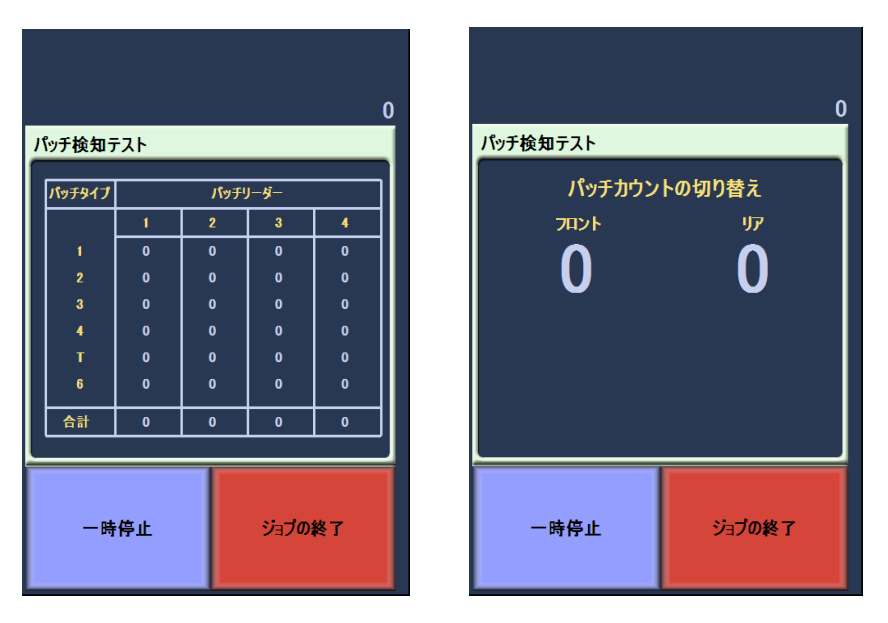

4. **[** ジョブの終了 **]** を選択すると、待機画面に戻ります。 イメージアドレス管理が有効の場合 イメージアドレス管理が無効の場合

セルフテストの実行 スキャナのセルフテストでは、イメージキャプチャサブシステムが正 しく動作しているがどうかがテストされます。

スキャン スキャナを有効にすると、スキャナの設定に応じてスキャンが自動的に開 始されることもあれば、スキャンを開始するために **[** スキャン **]** ボタンを 選択しなければならないこともあります。以下の画面が表示されます。

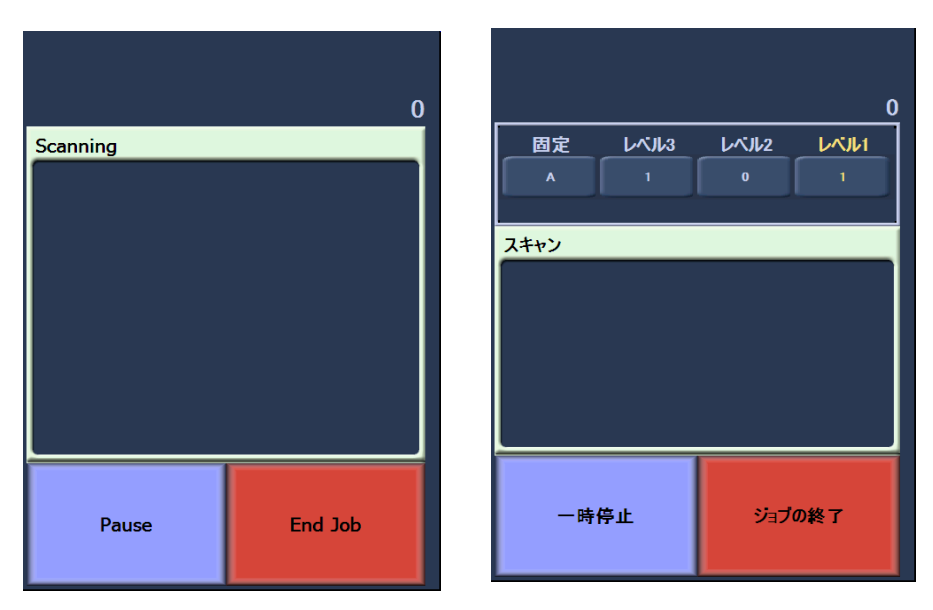

スキャン中 **-** イメージアドレスはオフ スキャン中 **-** イメージアドレスはオン

注:上記の画面に表示されるオプションは、OCP ファンクションキー の設定によって異なる場合があります。

### スキャン中のファンク ションキーの使用

タッチスクリーンには、簡単にアクセス可能な機能が表示されます。そ れらの機能の順番は変更することができません。タッチスクリーンに は以下が表示されます:

エレベータを下げる

オフセット印刷(有効な場合)

印刷を無効にする(オフセット印刷が有効な場合)

スキャン中は、最高で 3 つまでの付加機能が表示されることがありま す。これらの機能は、スキャンソフトウェアが設定します。表示される オプションの例を以下に示します。

- パッチ検知をスキップ
- 印字をスキップ
- 重送を省略
- バッチの終了

これらの機能を選択するには、目的の機能に触れてください。

## イメージアドレスレベ ルの変更

イメージアドレス管理やスキャンを有効にしている場合、待機画面か らイメージアドレスレベルを変更することができます。次のイメージ アドレスレベルが強調表示されます。

レベルを変更するには:

• 割り当てるレベルを選択します。

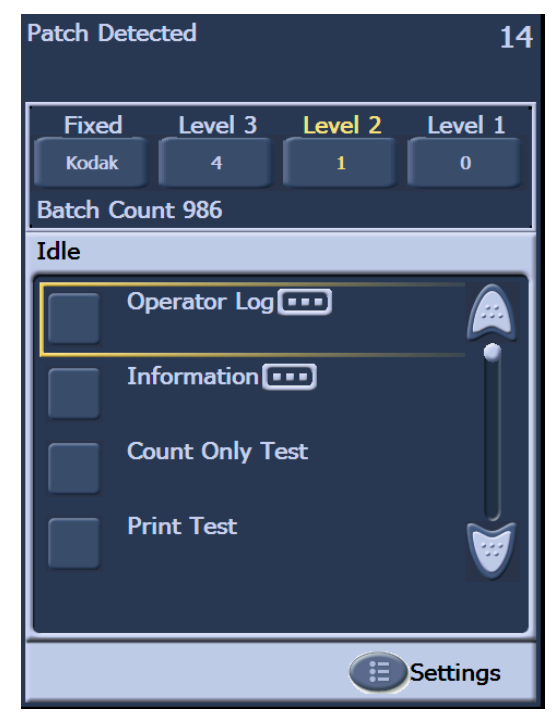

### 手動によるスキャナの 一時停止および再開

原稿のスキャン中に、スキャナを一時停止したり、再開することがで きます。

• タッチ画面の **[** 一時停止 **]** を選択すると、スキャンが一時停止します。 この時、[ 一時停止 ] ボタンが [ 再開 ] ボタンに変わります。

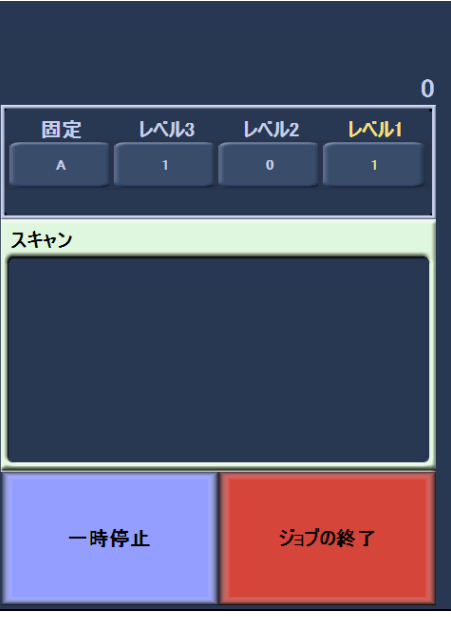

- タッチ画面の **[** 再開 **]** ボタンを選択すると、一時停止していたスキャ ン作業が再開します。
- スキャナの自動一時停 止および再開 スキャン中、スキャナは内部イメージバッファメモリを監視しています。 ホストコンピュータがイメージを取得する前にイメージが上書きされる ことを防ぐために、スキャンソフトウェアがスキャンしたイメージの処理 を行っている間、スキャナはフィーダを自動的に一時停止します。

スキャンソフトウェアの処理が完了したら、自動的にスキャン作業が 再開されます。

省電力モード エリからの出荷時に i1800 シリーズスキャナは、15 分間何も操作が行わ れないと省電力モードに移行するように設定されています。この設定は、 お使いのスキャンソフトウェアで変更することができます。省電力モー ドを有効にすると、省電力モードに移行する 1 分前からカウントダウン が行われます。省電力モードに移行すると、緑色の LED が点滅し、タッ チ画面には何も表示されません。

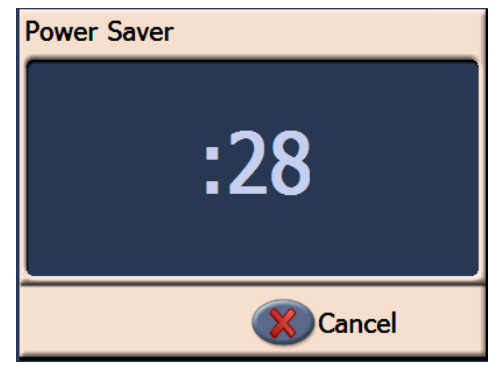

注:省電力モードにしない場合は、**[**キャンセル**]** を選択してください。

### 省電力モードからの再開

- 入力エレベータに用紙がある場合は、それをいったん取り出してか らもう一度セットします。
- 入力エレベータに用紙がない場合は、用紙をセットします。

タッチ画面に初期画面が表示されます。

**メッセージの表示 メッセージウィンドウには、最新のスキャナ状態や、オペレータメッ** セージが表示されます。ここには、一度に 1 つのメッセージだけが表示 されます。前のメッセージを表示するには、オペレータログを使用して ください。

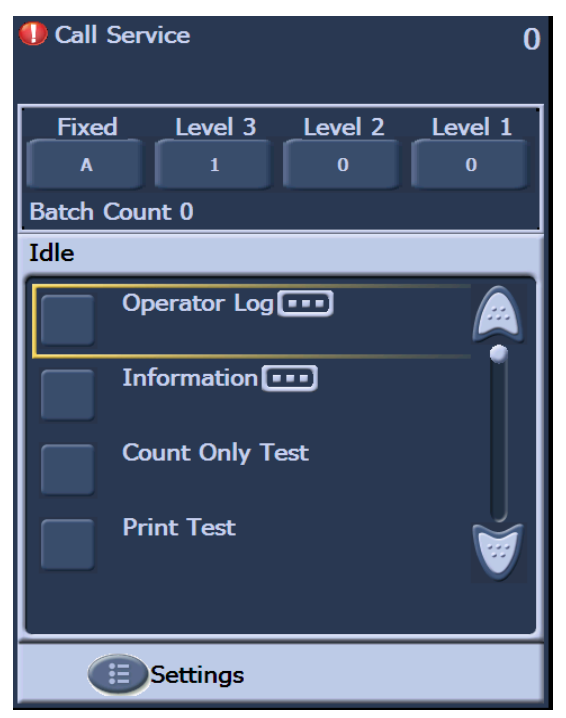

## **4** 拡張プリンタとパッチリーダーの使用方法

この章では、拡張プリンタとパッチリーダーの使用方法について取り 上げています。この章では、以下の情報や手順を説明します。

- 印字フィールドやプリンタの仕様も含めた、拡張プリンタの概要
- プリンタの水平位置の設定
- インクカートリッジおよびインクブロッタストリップの交換
- 表面から裏面、または裏面から表面へのプリンタキャリアとケーブ ルの移動
- パッチリーダーとパッチタイプの概要
- 注:拡張プリンタとパッチリーダーの詳細については、『スキャンセット *アップガイド*』および『パッチコー*ドの情報*』(A-61599\_ja) を参 照してください。

### **拡張プリンタの概要** i1800 *シリーズ*スキャナには、プリンタ (表面または裏面印字用) があ らかじめ取り付け、設定されています。このプリンタはスキャナと同じ 速度で動作し、スキャン前(表面)またはスキャン後(裏面)に印字 します。印刷時には、日付、時刻、イメージアドレス、およびカスタム メッセージを追加することができます。

このプリンタの特長として、リテラル(静的)情報(つまり、バッチ 名、オペレータなど、どのドキュメントに対しても同じになる情報)と ダイナミック(動的)情報(つまり、イメージアドレスなど、スキャ ンするページごとに異なる情報)の両方を入れるようにドキュメント の印字文字列を設定できる点が挙げられます。リテラル(静的)フィー ルドはスキャンソフトウェアによって制御されます。つまり、ソフト ウェアによりユーザが入力できる情報をプリンタに送信できます。

プリンタの制御や機能はすべて、 ISIS ドライバまたは TWAIN データソー スを介して利用することができます。印字はスキャンセッションごとに 有効または無効にする必要があります。

注意:

- 出荷時にスキャナは、表面に印字するように設定されています。裏面 に印字するように変更する方法については、「表面から裏面、または 裏面から表面へのプリンタキャリアとケーブルの移動」を参照して ください。
- プリンタの使用時には、スキャナの搬送路コンポーネントを毎日ク リーニングしてください。
- 一度に 1 つのプリンタしか使用できません(表面または裏面)。両方 のプリンタを使用すると、エラーが表示されます。
- プリンタを使用する場合、原稿の最小幅はサイドガイドで調整可能 な 10 cm(4 インチ)です。
- インクカートリッジは、スキャナの電源を入れる前に取り付ける必 要があります。電源がオンのときに取り付けると、印字中にエラー になる可能性があります。

## プリンタの仕様

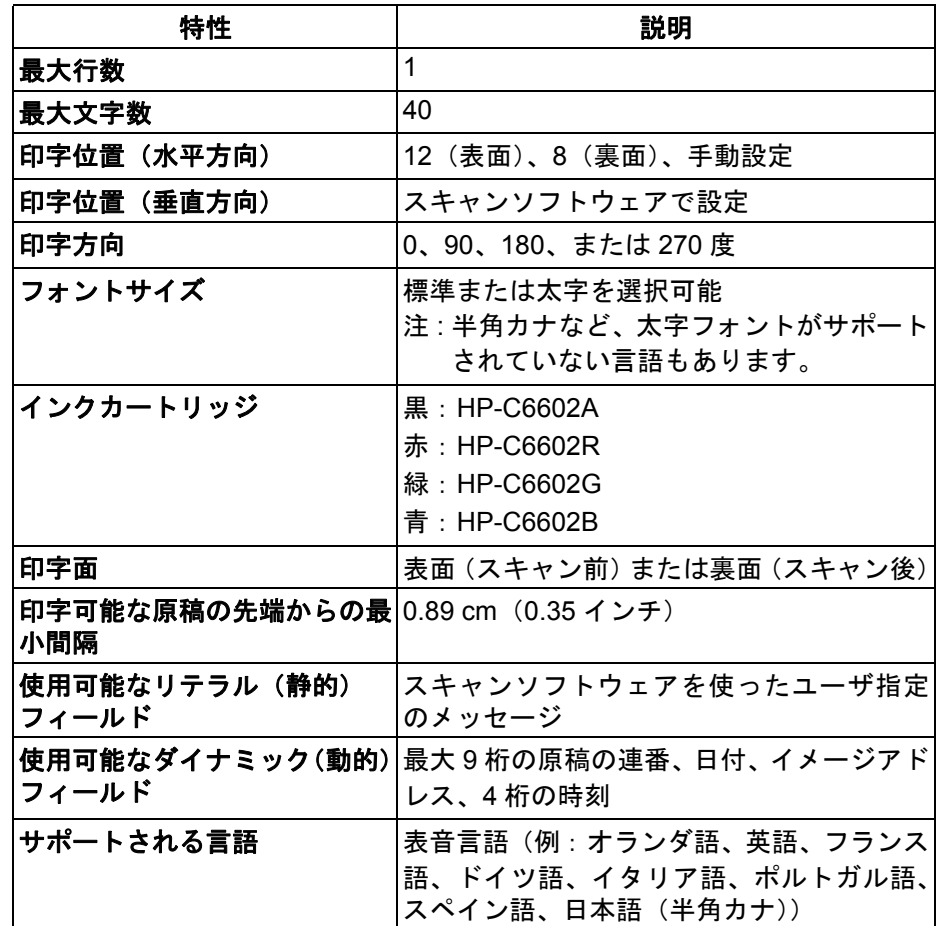

印字位置の変更 水平の印字位置は手動で変更することができます。表面または裏面の 印字位置を変更できます。

表面の水平印字位置の変更 1. 出力トレイを取り外します。

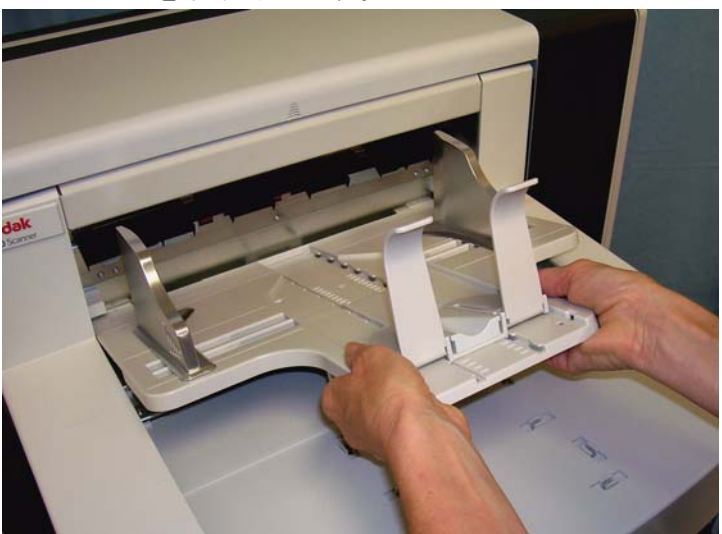

2. プリンタアクセスカバーを開けます。

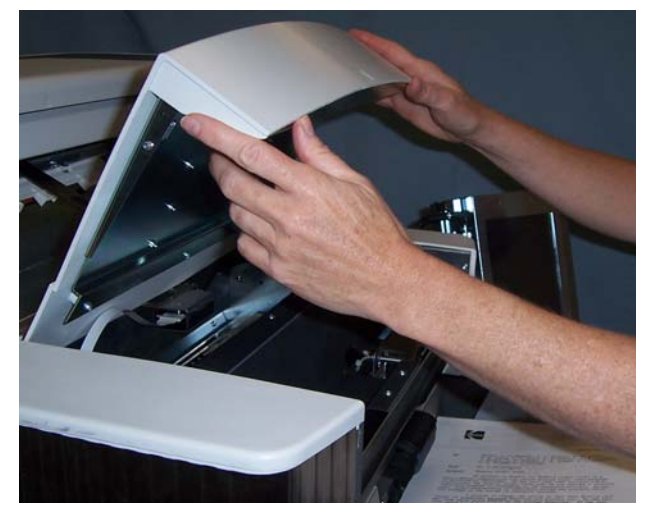

水平の印字位置は全部で 13 ヶ所あります。これらの位置は、プリ ンタレール上の小さなつめで確認することができます。

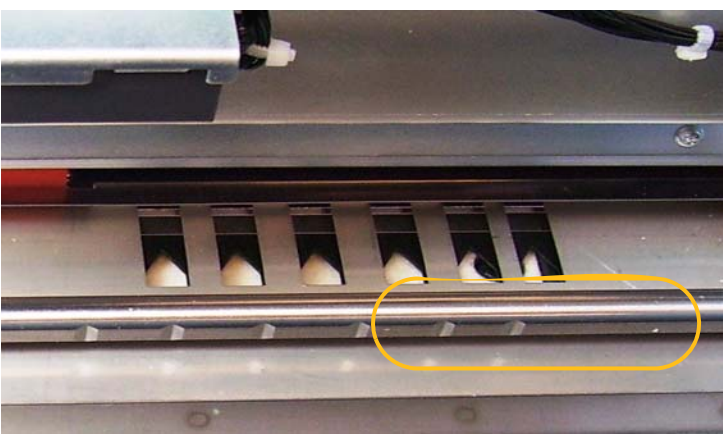

3. プリンタキャリアはレールに沿って簡単に動かすことができます。 緑色のプリンタキャリアには、小さな矢印があります。矢印をレー ル上の適切なつめの場所に移動して、印字位置を設定します。

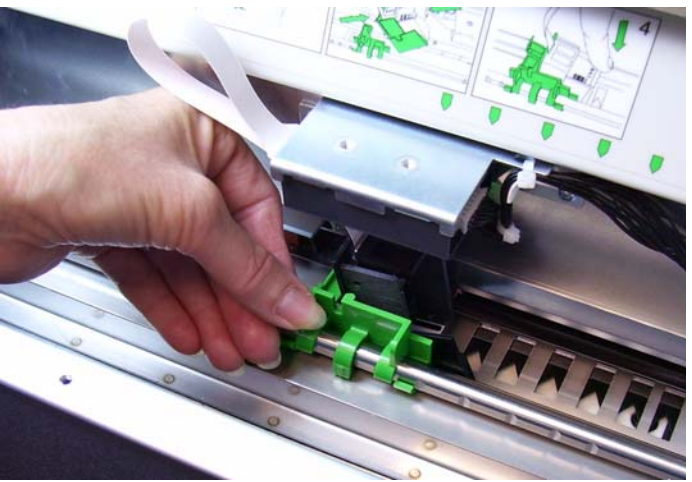

- 4. プリンタアクセスカバーを閉めます。
- 5. 出力トレイを取り付けます。
- 注:情報がすべて印字されていなくても、印字はドキュメントの後端 から約 1.27 cm (0.5 インチ)のところで自動的に停止します。

### **裏面の水平印字位置の変更** 水平の印字位置は全部で 8 ヶ所あります。これらの位置は、プリンタ レール上の小さなつめで確認することができます。

- 1. 上部アクセスカバーを開けます。
- 2. プリンタキャリアはレールに沿って簡単に動かすことができます。 緑色のプリンタキャリアには、小さな矢印があります。矢印をレー ル上の適切なつめの場所に移動して、印字位置を設定します。

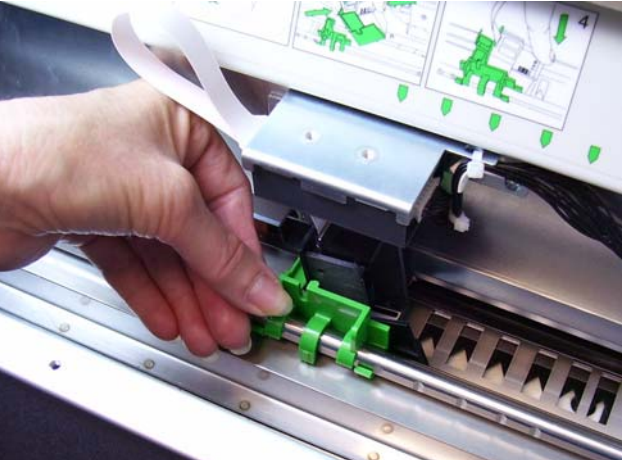

3. 上部アクセスカバーを閉じます。

### 表面から裏面、または裏面か ら表面へのプリンタキャリア とケーブルの移動

出荷時には、スキャナのプリンタキャリアとリボンケーブルは、表面 印字(スキャン前)用に設定されています。裏面印字(スキャン後)を 行う場合は、プリンタキャリアとケーブルを表面用から裏面用の位置 に移動する必要があります。表面または裏面のどちらかにだけ印字で きます。

表面印字と裏面印字の両方を頻繁に使用する場合は、もう 1 つプリン タキャリアを購入して取り付けることもできます。そうすれば、イン クカートリッジを表面から裏面に、または裏面から表面に移動する手 間しかかかりません。そうしない場合は、インクカートリッジだけでな く、プリンタキャリアとケーブルも表面から裏面に、または裏面から 表面に移動する必要があります。

注:プリンタキャリアとケーブルを移動したら、スキャナを再起動す る必要があります。

### 表面から裏面へのプリンタキャリアとケーブルの移動

- 注:作業を開始する前に、インクカートリッジを取り外してください。 手順については、次のセクションの「インクカートリッジの交換」 を参照してください。
- 1. 出力トレイを取り外して、プリンタアクセスカバーを開けます。
- 2. リボンケーブルをホルダから垂直に引き抜きます。

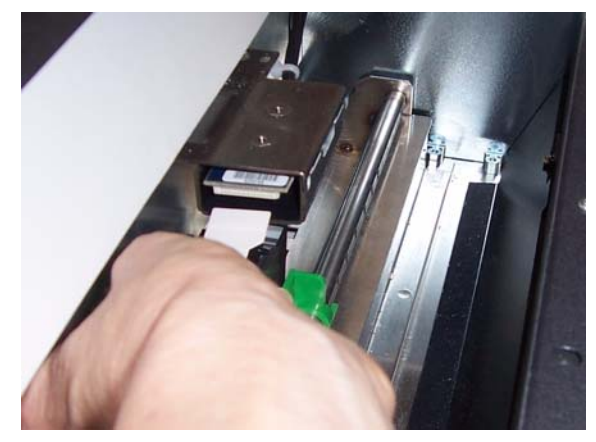

- 3. プリンタキャリアを取り外します。
- 4. プリンタアクセスカバーを閉めて、出力トレイを取り付けます。
- 5. 上部アクセスカバーを持ち上げます。
- 6. プリンタキャリアを適切な位置に取り付けます。
- 7. リボンケーブルを接続します。
- 8. インクカートリッジを取り付けます。手順については、次のセクショ ンの「インクカートリッジの交換」を参照してください。
- 9. 上部アクセスカバーを閉じます。
- 10.スキャナを再起動します。
- 11. 印字テストを行います。

### 裏面から表面へのプリンタキャリアとケーブルの移動

- 注:作業を開始する前に、インクカートリッジを取り外してください。 手順については、次のセクションの「インクカートリッジの交換」 を参照してください。
- 1. 上部アクセスカバーを開きます。
- 2. リボンケーブルを取り外します。
- 3. プリンタキャリアを取り外します。
- 4. 上部アクセスカバーを閉じます。
- 5. 出力トレイを取り外し、プリンタアクセスカバーを開けます。
- 6. プリンタキャリアを適切な位置に取り付けます。
- 7. リボンケーブルを接続します。
- 8. インクカートリッジを取り付けます。
- 9. 上部アクセスカバーを閉じます。
- 10.スキャナを再起動します。
- 11. 印字テストを行います。

### インク カートリッジの インクカートリッジは、以下の場合に交換します。

### 交換

- 印刷された文字が薄かったり、不均一な場合
- 文字が欠落している場合
- 印字テストで文字の品質が不均一の場合
- クリーニングを行っても印字品質が向上しない場合

表面に印字する場合でも裏面に印字する場合でも、インクカートリッ ジの交換手順は同じです。ただし、プリンタへのアクセス方法(プリ ンタの場所)が異なります。

- 1. 上部アクセスカバー(裏面印字の場合)を持ち上げるか、または出 力トレイを取り外してプリンタアクセスカバーを開きます(表面印 字の場合)。
- 2. プリンタキャリアを写真のように保持し、プリンタキャリアの下部 にあるリリースタブを押しながら、プリンタキャリアがロックされ るまで左側に回転させて、正しい位置に設置します。

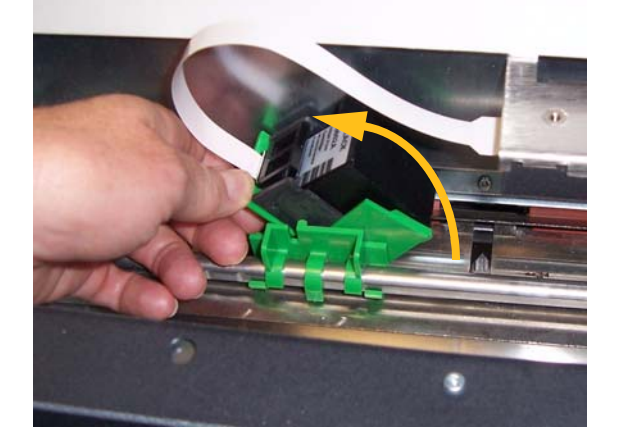

重要:空のインクカートリッジの廃棄は、国や使用地域の法律に従っ てください。

- 3. プリンタキャリアからインクカートリッジを取り外します。
- 4. 新しいインクカートリッジからタブを取り外します。
- 5. 新しいインクカートリッジを少し傾けながらプリンタキャリアに 入れ、それを所定の位置に取り付けます。

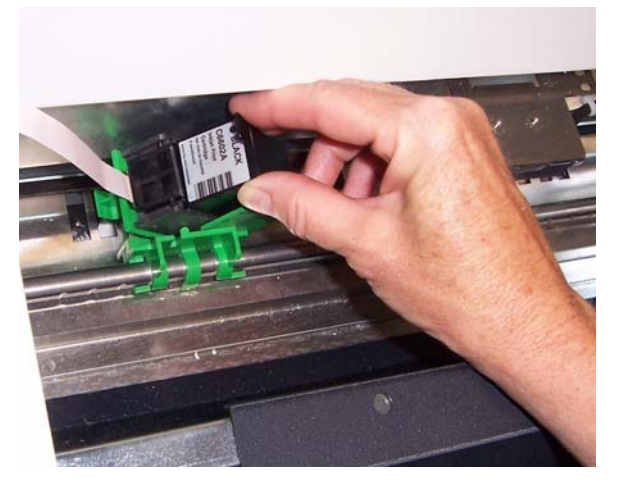

6. プリンタキャリアの下部にあるリリースタブを押したまま、プリン タキャリアを回転させて元の位置に戻します。

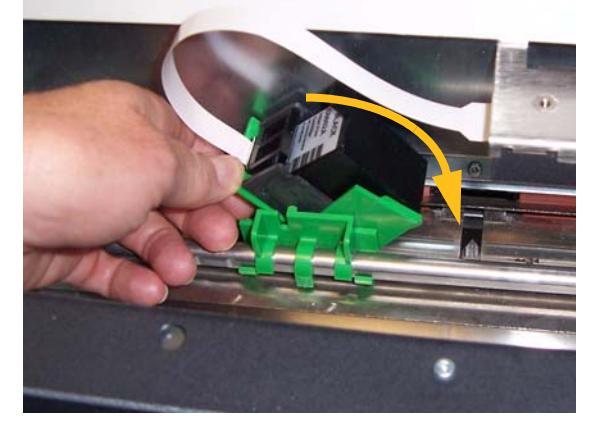

注:リボンケーブルが外れている場合は、それを元の位置に取り付 けてください。

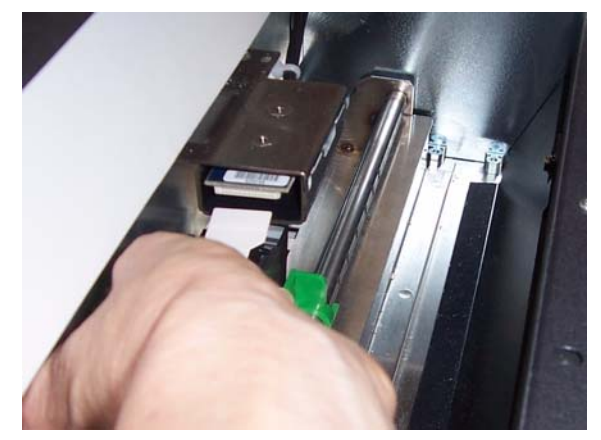

- 7. プリンタキャリアの矢印とレール上のつめの位置が合うように、プ リンタキャリアを適切な場所に移動します。
- 8. 上部アクセスカバーを閉じます(裏面印字の場合)。またはプリン タアクセスカバーを閉じて、出力トレイを取り付けます(表面印字 の場合)。
- 9. 印字テストを行います。

## ブロッタストリップの 交換(表面印字の場合)

ブロッタストリップは、オーバーフローしたインクを吸収します。スト リップにインクが溜まったら、交換する必要があります。交換用のブ ロッタストリップは、コダックの販売店を通じて購入できます。

- 1. ポッドを開けます。
- 2. 緑のタブを使ってインクブロッタストリップカバーを取り外します。

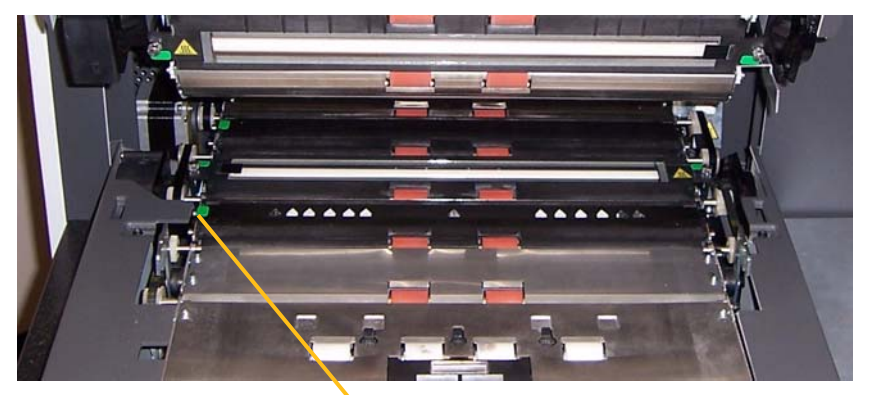

インクブロッタストリップカバーを取り外します

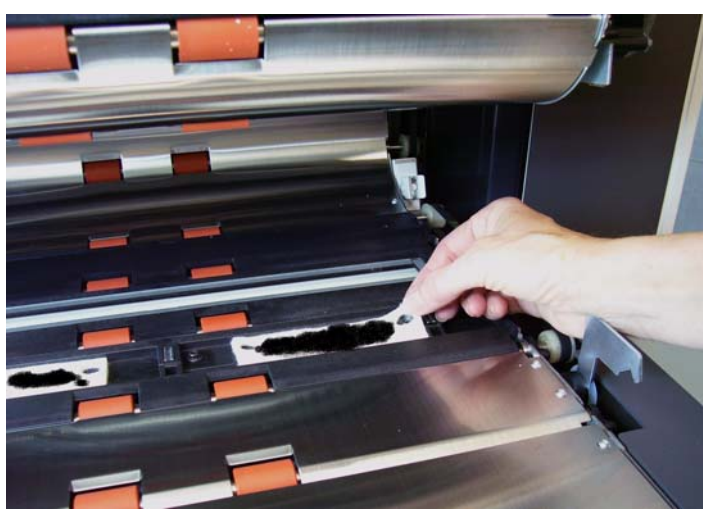

3. 搬送路からブロッタストリップを丁寧に取り除きます。

- 4. 汚れたストリップは捨てます。
- 5. ブロッタストリップの保護面を剥がします。

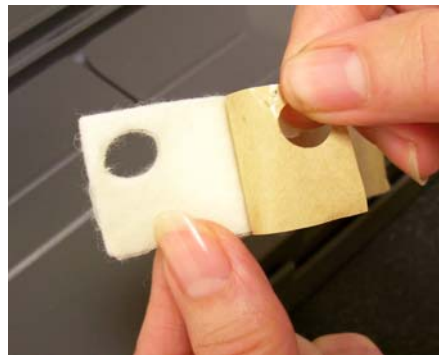

- 6. チャネルにブロッタストリップを並べます。粘着面をチャネルに押 して貼り付ける前に、きちんと並んでいることを確認してください。
- 7. ブロッタストリップをチャネルにしっかりと押しつけます。

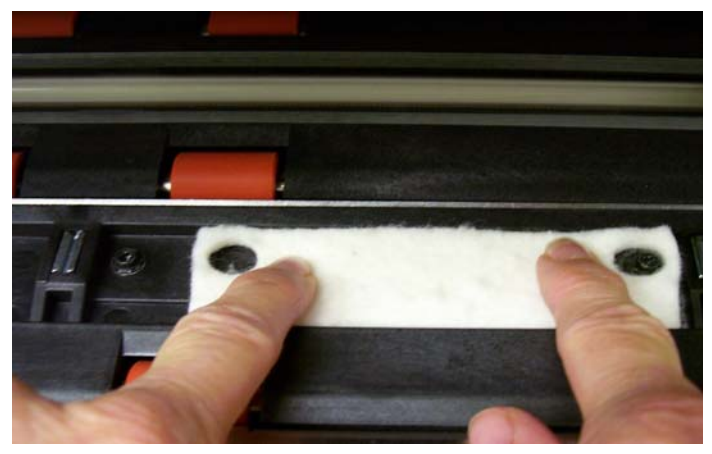

- 8. インクブロッタストリップカバーを取り付けます。
- 9. ポッドを閉めます。

# リップの交換(裏面印 字の場合)

インクブロッタスト ブロッタストリップは、オーバーフローしたインクを吸収します。スト リップにインクが溜まったら、交換する必要があります。交換用のブ ロッタストリップは、コダックの販売店を通じて購入できます。

> 1. 出力トレイを取り外します。リアブロッタストリップは、バッフル の下にある 2 つの引き出しにあります。

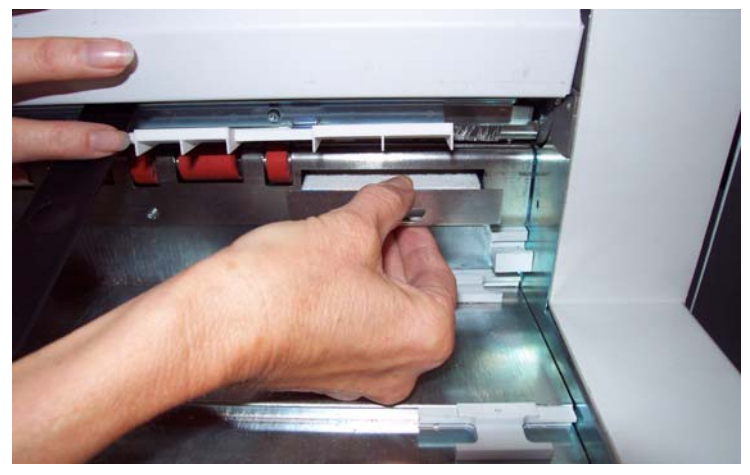

- 2. 引き出しを軽く押してから少し持ち上げて、引き出します。
- 3. 汚れたブロッタストリップを剥がします。
- 4. 新しいブロッタストリップの保護面を剥がします。

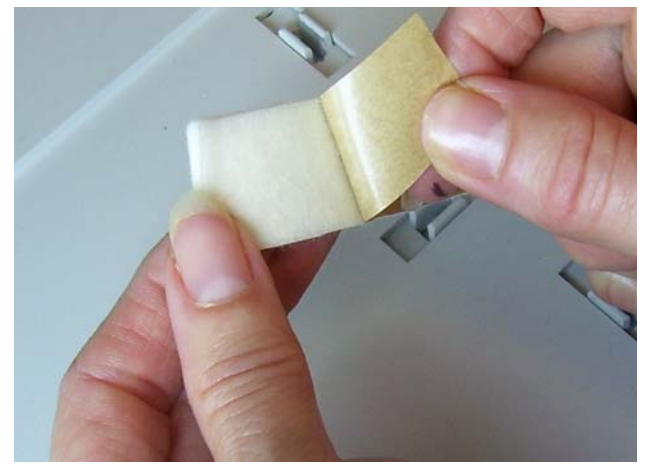

- 5. チャネルにブロッタストリップを並べます。粘着面をチャネルに押 して貼り付ける前に、きちんと並んでいることを確認してください。
- 6. ブロッタストリップをチャネルにしっかりと押しつけます。
- 7. 他のブロッタにもステップ 2 ~ 5 を繰り返します。
- 8. 引き出しを押し入れた後、少し下げて閉めます。少し下げることに より、引き出しが定位置にロックされます。
- 9. 出力トレーを取り付けます。

パッチ機能の概要 i1800 シリーズスキャナの全モデルでトグルパッチ機能が使用できます。 このタイプのパッチは、スキャナを現在のイメージストリーム (白黒) から別のイメージストリーム(カラー/グレースケール)に切り替える ためのトリガーとして使われます。

パッチリーダー パッチリーダーを使用すると、自動的にイメージアドレスを増やしたり、 特別な機能を実行したりできます。パッチリーダーを使用するには、イ メージアドレス管理を有効にする必要があります。パッチシートは、ド キュメントの準備時に挿入します。

> 常時取り付けられる 4 つのオフセンタパッチリーダーがあります。これ らのパッチリーダーは、スキャンソフトウェアを使って個別に有効/無 効にすることができます。

> 複数のパッチリーダーを有効にしている場合、有効になっているいず れかのパッチリーダーが正しくパッチをデコードすれば、そのパッチ が読み取られます。パッチバーが有効になっている複数のパッチヘッ ドを通った場合、パッチの読み取り確度が向上します。

> 注:パッチの読み取りに関する問題の大部分は、パッチコードやパッチ シートの品質が低いことに関連しています。高品質に印刷された パッチシートを使用することにより、読み取り確率が向上します。

> 詳細については、コダックの文書 A-61599\_ja の「*パッチコードの情報*」 を参照してください。

パッチ タイプ パッチタイプ **1**、**4**、および **6** — これらのパッチタイプは、スキャンソ フトウェアがスキャンの後処理機能を実行する場合に使用できます。 イメージアドレス管理では、これらのパッチは使用されません。

> 重要:以下のパッチは商業用ではないため、製品の製造には使用しな いでください。

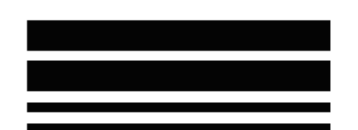

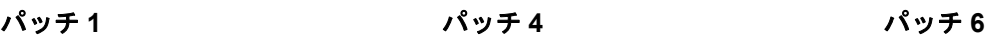

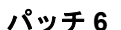

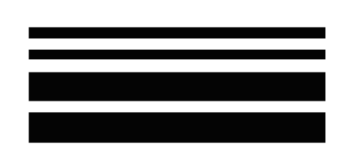

トグルパッチ — トグルパッチは、スキャナを現在のイメージストリー ム(白黒)から別のイメージストリーム(カラー)に切り替えるため のトリガーとして使われるタイプ 4 パッチです。

注:トグルパッチの向きは、イメージアドレス管理が有効になっている か、または無効になっているかによって異なります。
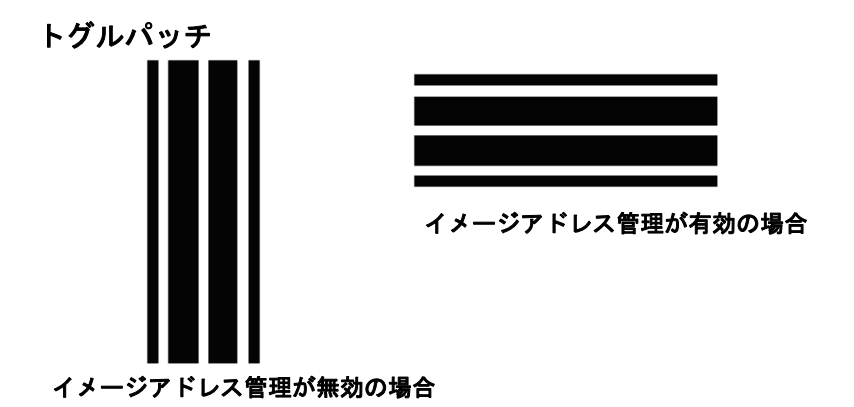

イメージアドレス管理が無効の場合は、パッチリーダーも無効になり ます。ただし、トグルパッチは検知されます。

パッチタイプ **2**、**3**、および **T** — これらのパッチタイプはイメージアド レス管理に使われます。

パッチリーダーは、あらかじめ定義されたパッチコードを自動的に感 知し、それに応じてドキュメントレベルを変更します。

重要:以下のパッチは商業用ではないため、製品の製造には使用しない でください。

パッチ **2** — レベル 2 を現在のドキュ パッチ **3** — レベル 3 を現在のドキュ パッチ **5/T/** トランスファーパッチ — メントに割り当てます。 メントに割り当てます。 事前定義されたレベルを*次の*ドキュ メントに割り当てます。

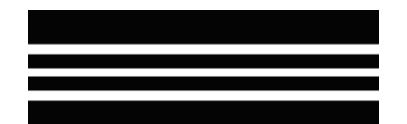

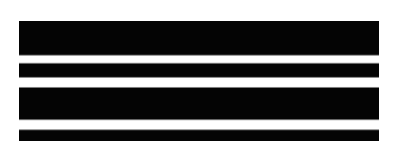

トランスファーパッチの定義もアプリケーションで行うことができま す。トランスファーパッチ定義は、トランスファーパッチが読み込まれ たときに、次のドキュメントに割り当てられるレベルをコントロール します。たとえば、トランスファーパッチがレベル 3 に定義されている 場合、トランスファーパッチが読み込まれると、次のドキュメントに はレベル 3 が割り当てられます。

パッチコードの配置 パッチの配置や仕様の詳細については、コダックの文書 A-61599\_ja の 「パッチコードの情報」を参照してください。

> パッチは、タッチ画面の [ パッチ検知テスト ] を使ってテストすること ができます。詳細は、第 3 章の「パッチテストの実行」を参照してくだ さい。

この章では、以下の項目について説明します。

- クリーニング頻度チャート
- クリーニング用品の一覧
- 消耗品およびアクセサリの一覧
- スキャナのクリーニング手順
- 交換可能な部品の交換手順
- 重要:緑のタブでマーク付けされているスキャナコンポーネントは、オ ペレータがアクセスできる部品を示しています。

最適なイメージ品質を保つには、定期的にスキャナをクリーニングして 予防的なメンテナンスを施す必要があります。以下は、コストがかさむ業 務中のスキャン中断を防ぐために推奨する予防的なメンテナンス手順で す。この推奨メンテナンス手順に要する時間は、約 5 ~ 10 分です。

原稿の種類によっては、紙片や紙くずが通常より多く発生するため、推 奨スケジュールより頻繁にクリーニングしなければならない場合があ ります。

注意:

- フィードモジュールおよびセパレーションローラのゴムタイヤに付着 するゴミは問題ありません。タイヤのゴミは、必ずしも磨耗や損傷を意 味するものではありません。クリーニング後、タイヤを点検し、必要に 応じてセパレーションローラまたはフィードモジュールを交換してく ださい。
- ローラやタイヤをクリーニングした場合は、ローラやタイヤが完全に 乾いてからスキャンしてください。
- 推奨するクリーニング用品以外は使用しないでください。
- スプレーや圧縮空気は使用しないでください。
- 未承認の洗浄液や溶剤を使用すると、ゴムタイヤに損傷を与える場合 があります。

クリーニング頻度

チャート

推奨するクリーニング手順では、スキャナの搬送路を掃除機で掃除し、 フィードモジュール、セパレーションローラまたはドライブローラの ゴミを取り除き、イメージングガイドをクリーニングします。

スキャナのクリーニング頻度については、以下のチャートで確認して ください。

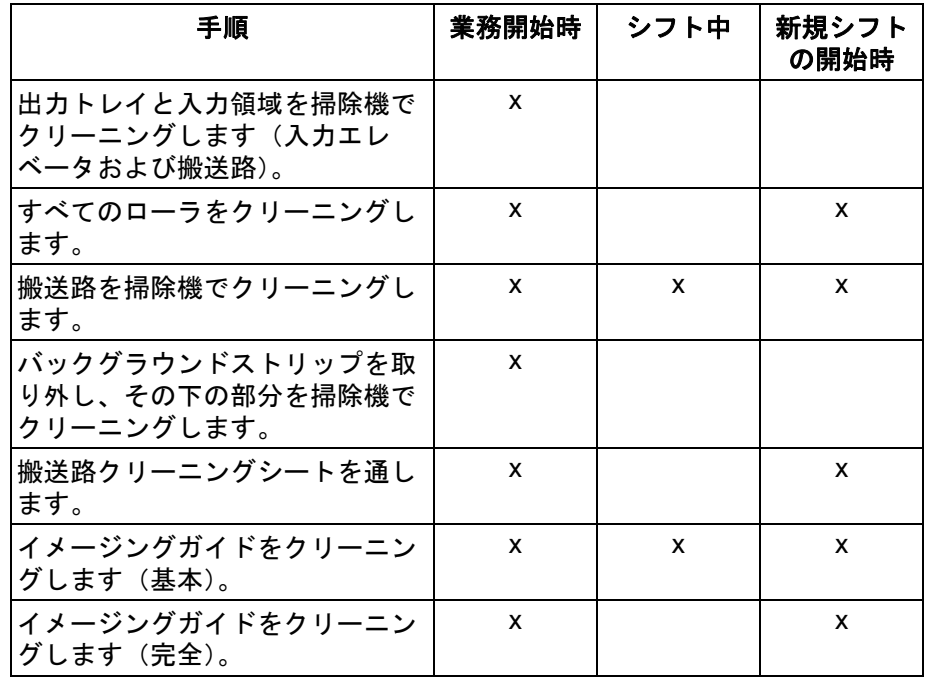

クリーニング用品 スキャナの日常的なメンテナンスを行うときには、以下のクリーニン グ用品のみを使用してください。他のクリーニング製品を使用すると、 スキャナに損傷を与える場合があります。

- トランスポートクリーニングシート
- ローラークリーニングパッド
- 静電クリーニングクロス
- 掃除機およびツール

消耗品およびアクセ サリ

消耗品を注文するには、最寄りのスキャナー販売代理店に連絡してく ださい。

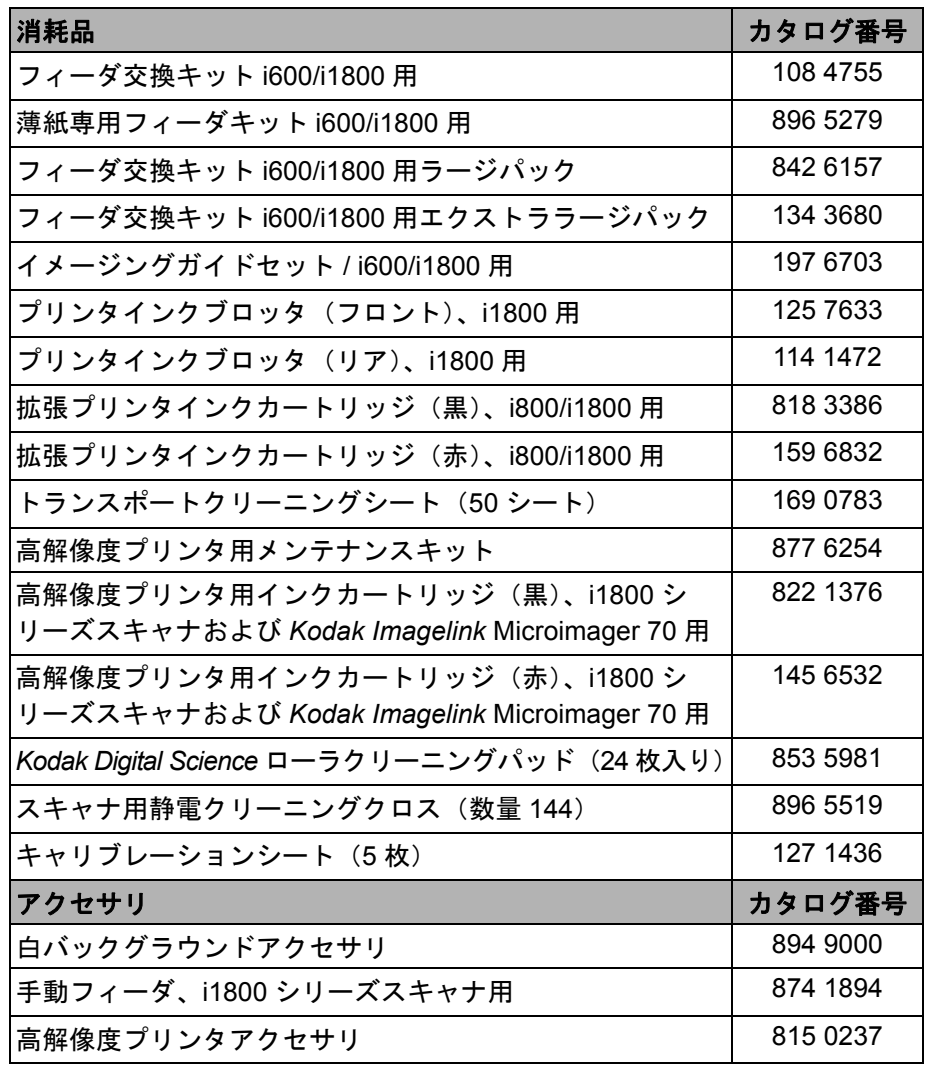

注:品目とカタログ番号は、変更される場合があります。

部品の注文 インチング 以下の部品をパーツサービスに注文することができます。

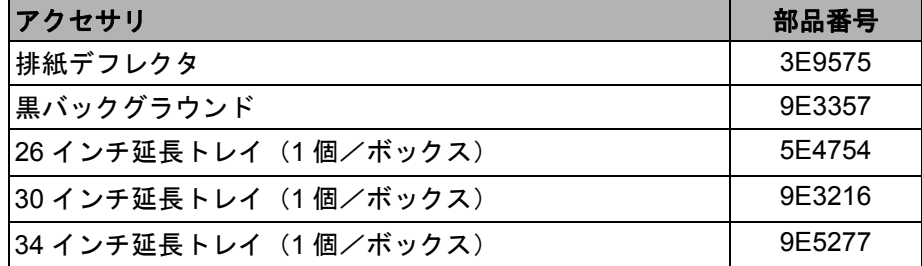

の掃除

清掃手順 スキャナのパフォーマンスとイメージ品質を最高の状態に保つには、 以下の手順に従います。

**OCP** タッチ画面のクリーニ ング タッチ画面の場合、メンテナンスはほとんど必要ありません。ただし、 定期的に静電クリーニングクロスを使って画面を拭き、チリの出ない 布でから拭きすることをお勧めします。

- 出力トレイと入力エレベータ 1. スキャナの電源を切ります。
	- 2. 出力トレイを取り外します。

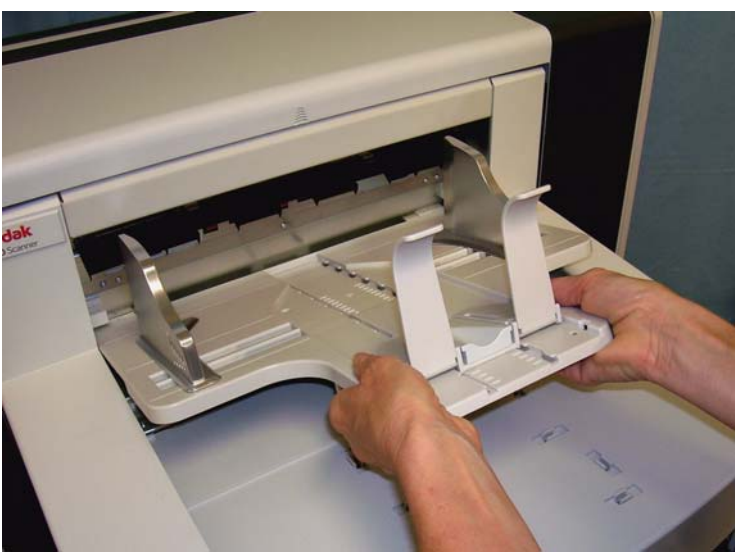

3. 出力トレイ、および入力エレベータの付近を掃除機で完全にクリー ニングします。

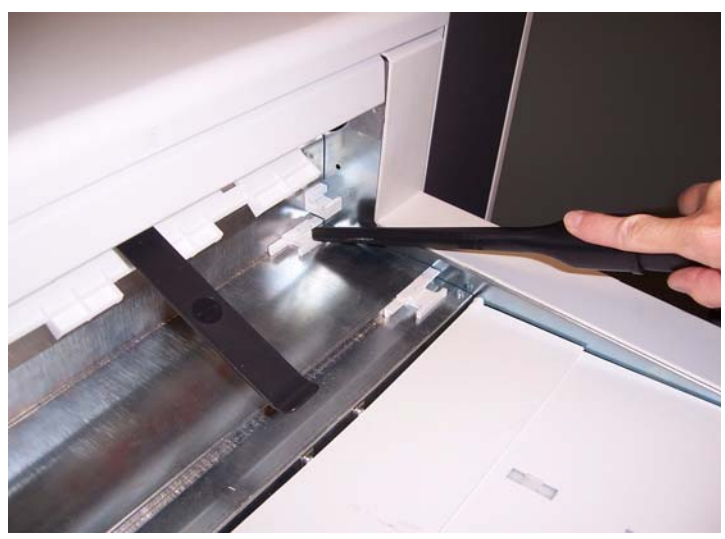

ローラーのクリーニング ローラをクリーニングする場合、搬送路のローラ、およびセパレーショ ンローラやフィードモジュールのタイヤをすべてクリーニングします。

1. ポッドリリースレバーを引き上げ、ポッドを開けます。

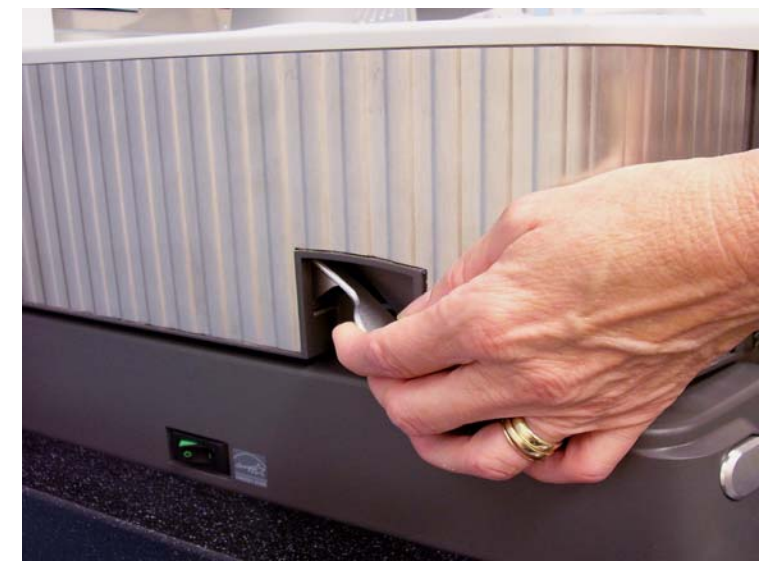

- 2. ローラクリーニングパッドを使用して、ローラを手動で回転させな がら汚れを拭き取ります。
	- 重要:ローラクリーニングパッドには、目に刺激を与える可能性の あるラウリル硫酸エーテルナトリウム、およびケイ酸ナトリ ウムが含まれています。詳細については、*MSDS*(製品安全 データシート)を参照してください。

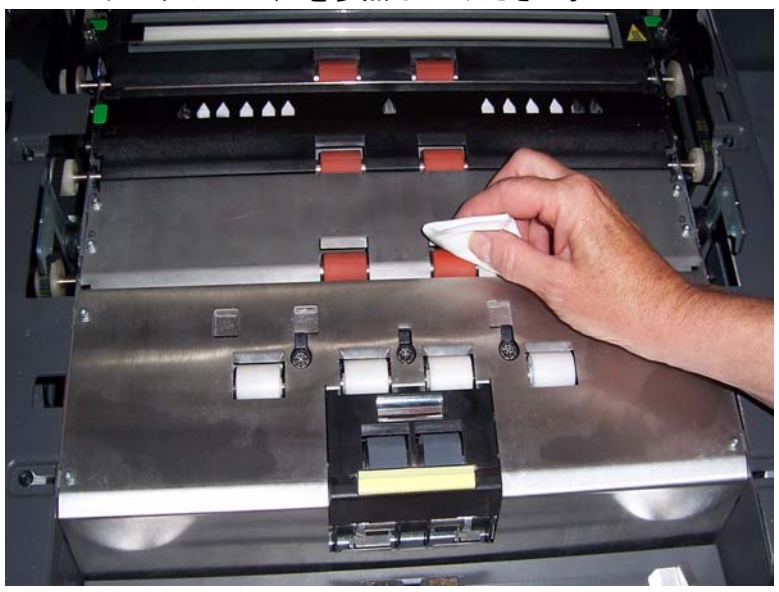

3. チリの出ない布でローラーを乾拭きします。

## セパレーションローラタイヤのクリーニング手順

4. セパレーションパッドホルダを手前に引き、セパレーションローラ を取り外します。

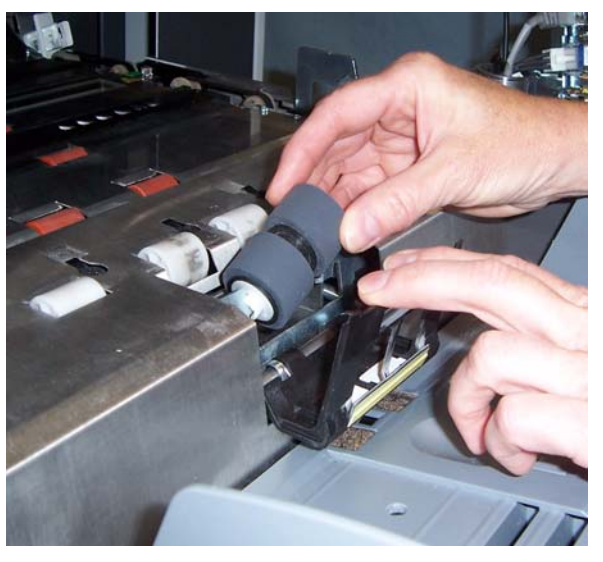

5. セパレーションローラタイヤを回転させて、ローラクリーニング パッドで拭いてください。溝の間にあるゴミを取り除くように溝に 沿って拭くと、最適な効果が得られます。

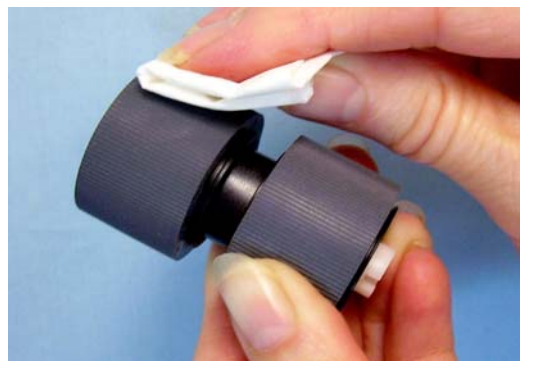

- 6. タイヤを点検します。タイヤに磨耗または破損の兆しが見られる場 合は、セパレーションローラを交換します。この章で後述する「交 換の手順」を参照してください。
- 7. セパレーションローラの溝とホルダを合わせて、ローラを取り付け ます。

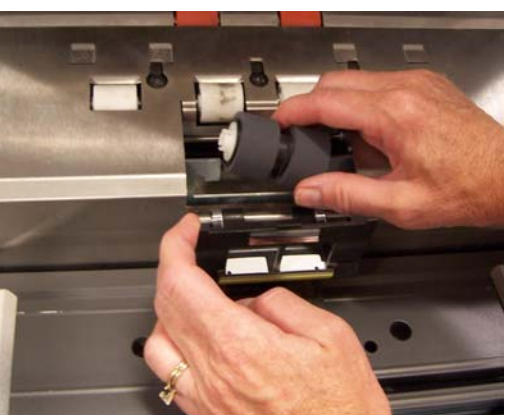

8. ポッドを閉めます。

フィードモジュールタイヤのクリーニング手順 9. プリンタアクセスカバーを持ち上げます。

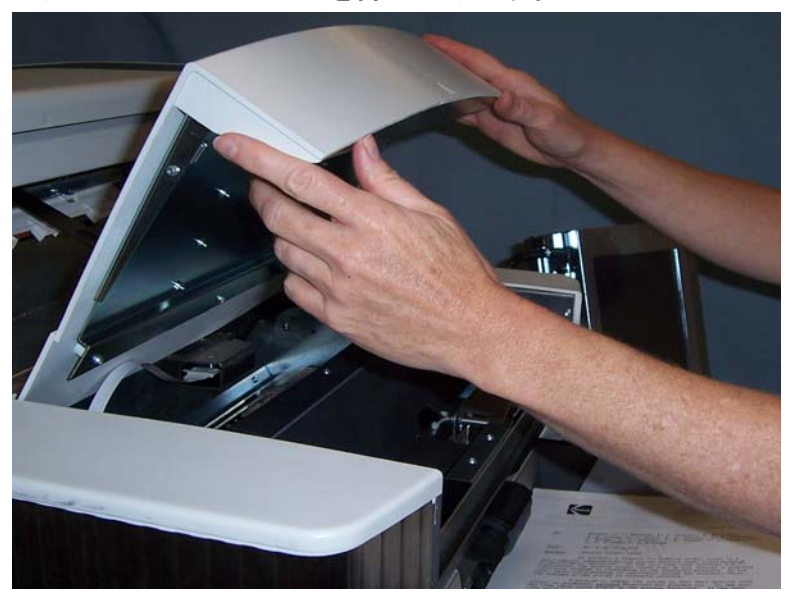

10.リリースレバー(プリンタアクセスカバーの下)を下側に押して、 フィードモジュールを外し、取り出します。

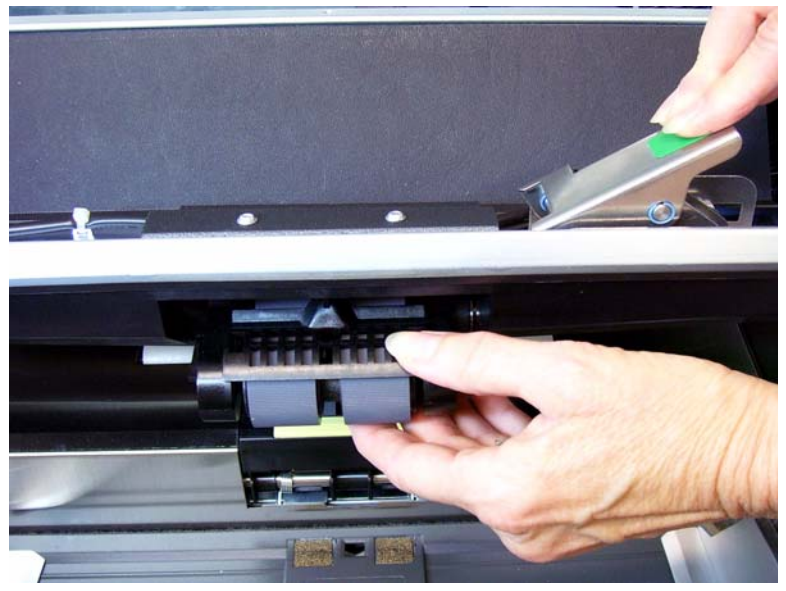

11. フィードモジュールタイヤを回転させて、ローラクリーニングパッ ドで拭きます。溝の間にあるゴミを取り除くように溝に沿って拭く と、最適な効果が得られます。

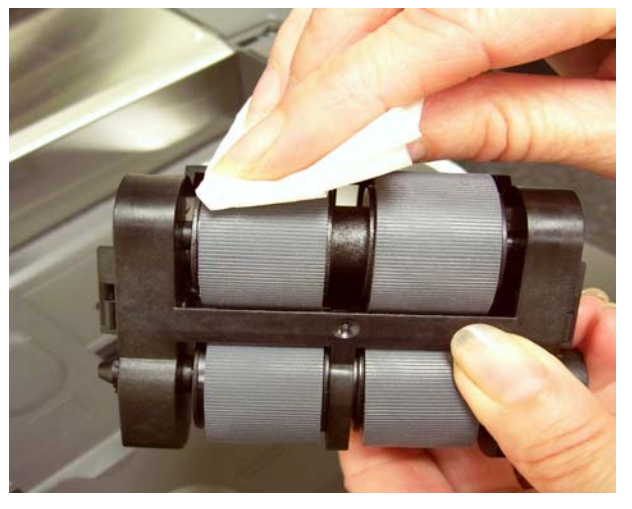

- 12.タイヤを点検します。タイヤに磨耗または破損の兆しが見られる場 合は、フィードモジュールタイヤを交換します。この章で後述する 「交換の手順」を参照してください。
- 13.ピンを合わせて所定の位置にはめ込むようにしてフィードモジュー ルを挿入します。リリースレバーを引き上げて、所定の位置にロック します。フィードモジュールを取り付けた後、しっかりと固定されて 自由に移動できることを確認します。

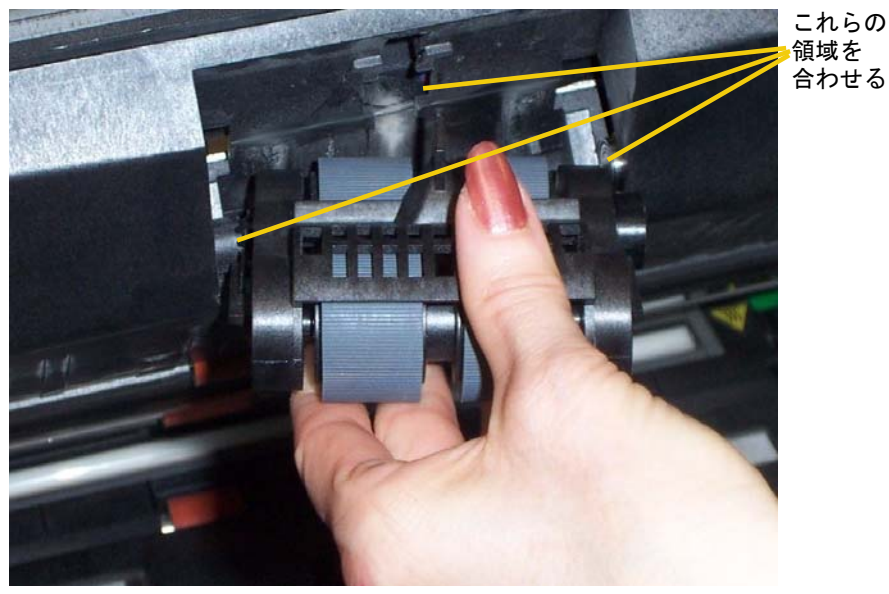

14.プリンタアクセスカバーを閉めます。

- 搬送路の掃除 1. ポッドを開けます。
	- 2. 掃除機で搬送部全体を入念にクリーニングします。以下の部分に特 に注意してください。

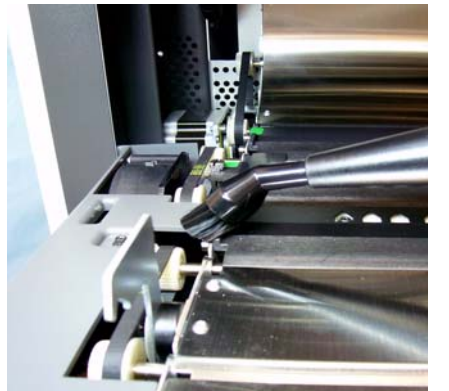

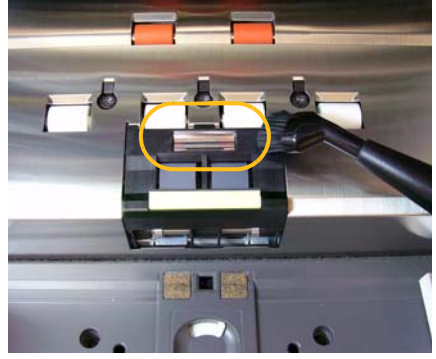

搬送路の端 搬送路の正面付近にある反射テープ

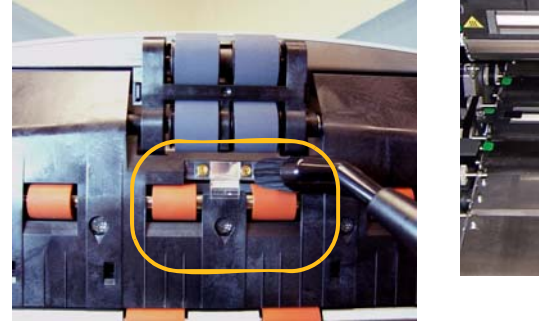

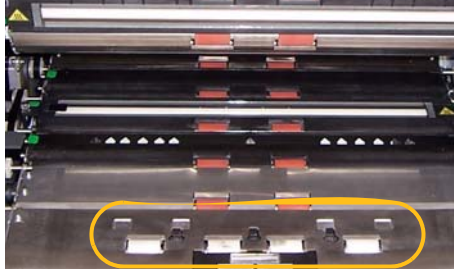

ポッドの正面付近にある反射テープ 搬送路とポッドのベースにある **3** つの重 送検知センサ

の下の掃除

バックグラウンドストリップ 1. 緑のタブをつかみ、上部と下部のバックグラウンドストリップを引 き出して取り出します。

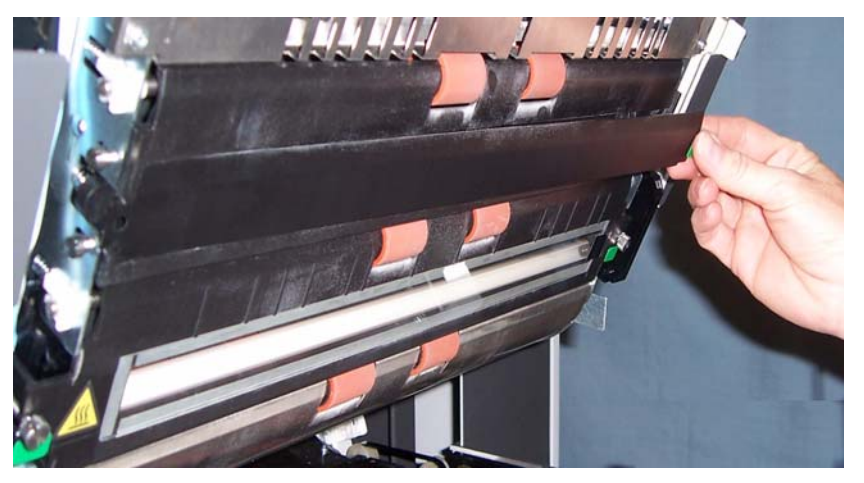

- 2. バックグラウンドストリップが固定されていた部分を掃除機でク リーニングします。
- 3. 上部および下部バックグラウンドストリップを取り付けます。

イメージングガイドのクリー 1. ポッドを開けます。 ニング(基本)

2. 上部イメージングガイドおよび下部イメージングガイドを静電ク リーニングクロスで拭きます。

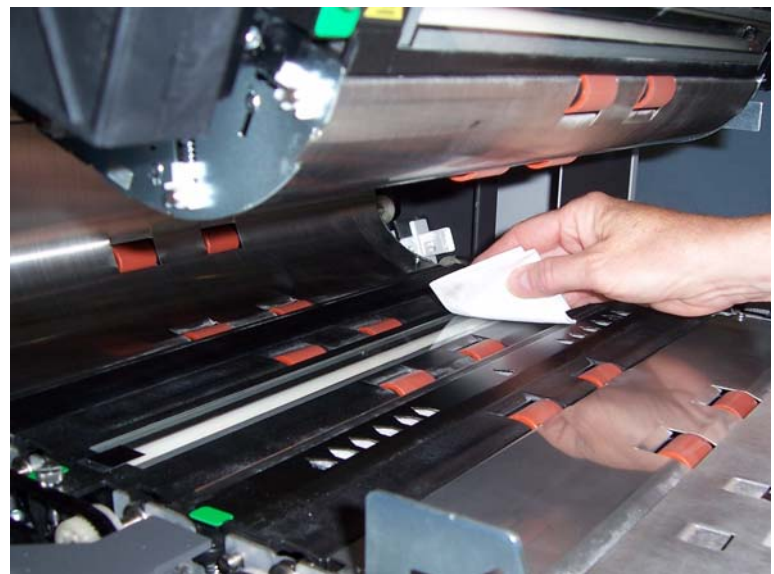

- 重要:静電クリーニングクロスには、目に刺激を与え、肌の乾燥の原因 となるイソプロパノールが含まれています。メンテナンス作業が 終わったら、石鹸と水で手を洗ってください。詳細については、 *MSDS*(製品安全データシート)を参照してください。
- 3. 乾いた静電クリーニングクロスを使って、上下のイメージングガイ ドを乾拭きし、縞状の汚れを拭き取ります。
- 4. 作業が完了したら、ポッドを閉じます。

イメージングガイドのクリー ニング(完全)

業務の開始時、および各シフトの開始時には、イメージングガイドを 完全にクリーニングすることをお勧めします。

注:クリーニング時には、イメージングガイドに指紋を付けないように、 緑色のタブの所を持つようにしてください。

### 上部イメージングガイド

- 1. ポッドを開けます。
- 2. 上側イメージングガイドの両端にあるネジを回し、イメージングガ イドを取り外します。

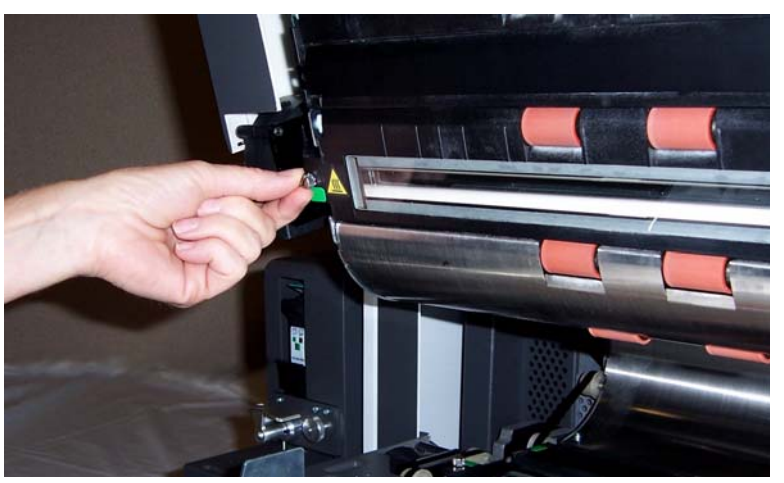

- 3. 静電クリーニングクロスでイメージングガイドを完全に清掃します。
- 4. ほとんど乾いた静電クリーニングクロスでイメージングガイドをも う一度拭き、縞状の汚れを取り除きます。
- 重要:上部ランプ間には、カバーガラスはありません。スキャンモジュー ルの反射鏡に損傷を与える可能性があるため、上部ランプ間の領域 には何も入れないようにしてください。
- 5. 上部イメージングガイドを取り付けます。

## 下部イメージングガイド

1. 下部イメージングガイドの両端にあるネジを回し、イメージングガ イドを取り外します。

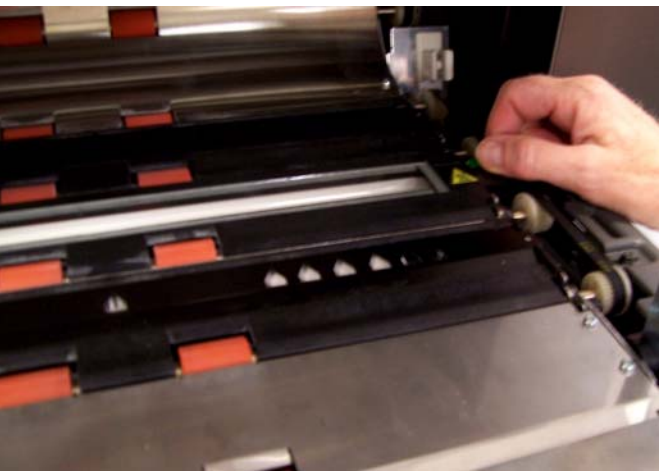

2. ランプの間の部分を掃除機で注意深くクリーニングし、静電クリー ニングクロスでランプの間のガラスダストプレートを入念にク リーニングします。

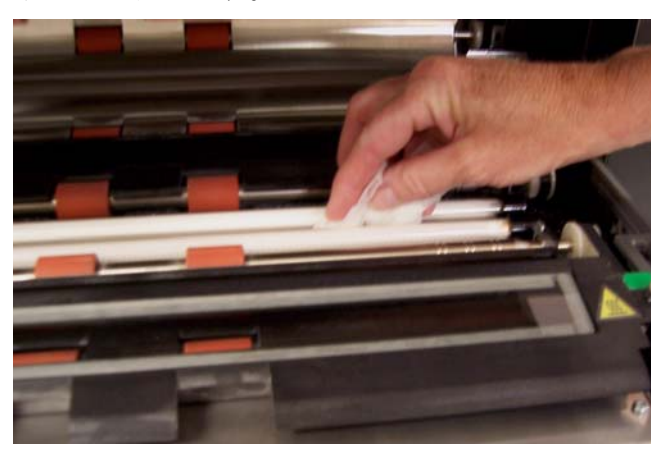

- 3. 静電クリーニングクロスで下部イメージングガイドを完全に清掃し ます。
- 4. ほとんど乾いた静電クリーニングクロスでイメージングガイドをも う一度拭き、縞状の汚れを取り除きます。
- 5. 下部イメージングガイドを取り付けます。
- 6. ポッドを閉めます。

7. クリーニング作業がすべて完了したら、出力トレイを取り付けます。

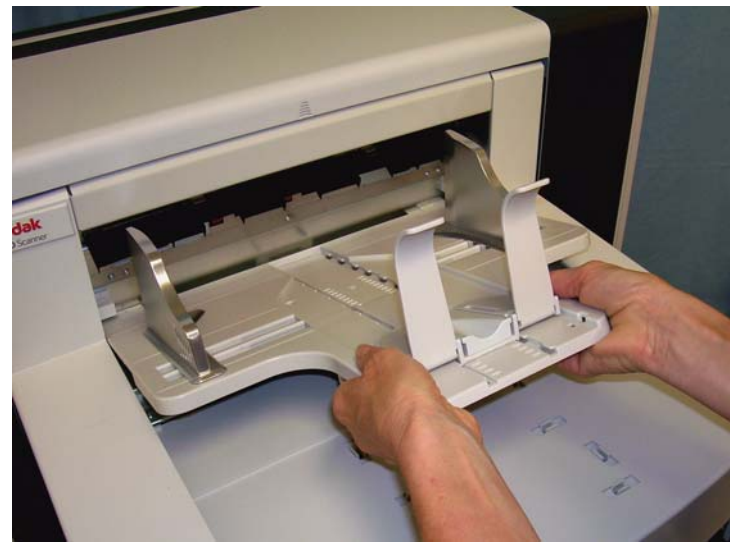

8. スキャナーの電源を入れます。

搬送路クリーニングシートに よるクリーニング

搬送路は、搬送路クリーニングシートを数回通してクリーニングする 必要があります。

- 1. 搬送路クリーニングシートの包装を取り除きます。
- 2. サイドガイドを最も広い位置まで調整します。
- 3. 入力エレベータの中央に搬送路クリーニングシートを横長方向に セットします。このとき、粘着面を上にしてください。

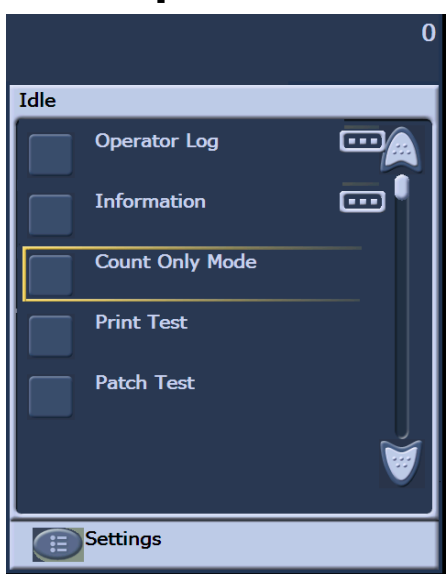

4. 待機画面の **[** カウントオンリーモード **]** を選択します。

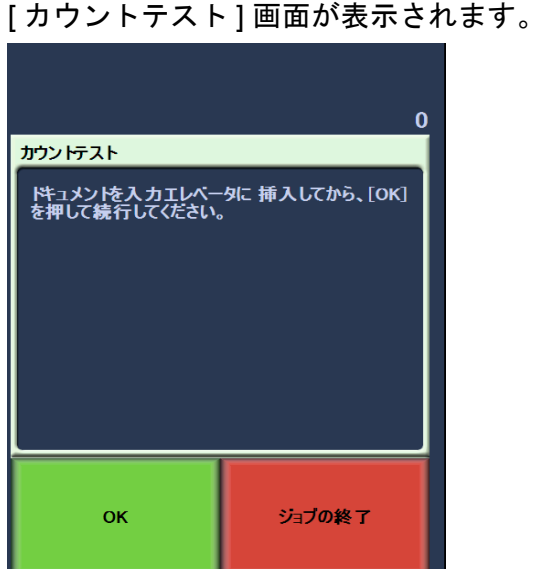

- 5. **[** スキャン **]** を選択します。
- 6. 出力トレイから搬送路クリーニングシートを取り出し、今度は入力 エレベータに横長方向に、粘着面を下にしてセットします。次に、 **[** スキャン **]** を選択します。
- 7. 作業が完了したら、**[** ジョブの終了 **]** を選択します。
- 注:搬送路クリーニングシートが汚れてきたら、汚れたシートは捨て て新しいものに取り替えてください。
- クリーニングの最終手順 搬送路クリーニングシートによるクリーニングが完了したら、次の作 業を行ってください。
	- 1. ポッドを開けます。
	- 2. 上部および下部イメージングガイドの露出面を、チリの出ない布で 拭きます。
	- 3. ポッドを閉じた後、テスト用イメージをスキャンして、イメージ品 質を確認してください。

交換手順 ここでは、次の部品の交換手順について説明します。交換頻度について は、以下の説明を参考にしてください。

- フィードモジュールタイヤおよびセパレーションローラタイヤ タイ ヤの寿命は、用紙の種類や環境、清潔さにより異なります。タイヤ寿命 は通常およそ原稿 600,000 枚ですが、実際は条件によって異なります。 フィーダの性能の低下や、重送、紙詰まりなどが発生する場合は、タイ ヤを交換する必要があります。フィードモジュールとセパレーション ローラのタイヤはすべて同時に交換してください。
- フィードモジュールおよびセパレーションローラ タイヤを4回交換 するごとに、新しいフィードモジュールとセパレーションローラを取 り付けることをお勧めします。新しいフィードモジュールとセパレー ションローラは同時に取り付けてください。
- プリセパレーションパッド フィードモジュールとセパレーションロー ラのタイヤを変更するたびに一度はプリセパレーションパッドを変 更することをお勧めします。
- イメージングガイド イメージングガイドに傷が付き、表示されたイ メージに異常がみられる場合は、イメージングガイドを交換してくだ さい。

フィードモジュールまたは フィードモジュールタイヤの 交換手順

- 1. 出力トレイを取り外します。
- 2. プリンタアクセスカバーを持ち上げます。

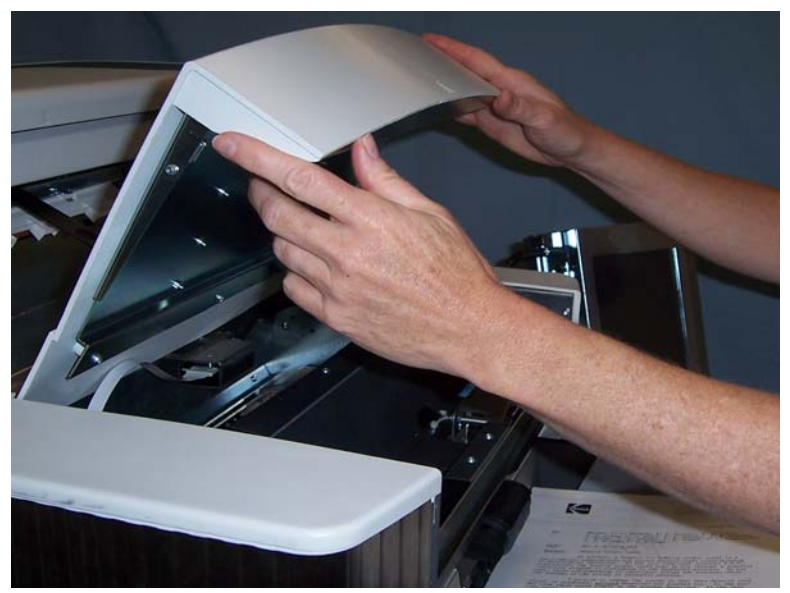

3. ポッドを開けます。

4. リリースレバー(プリンタアクセスカバーの下)を下側に押して、 フィードモジュールを外し、取り出します。

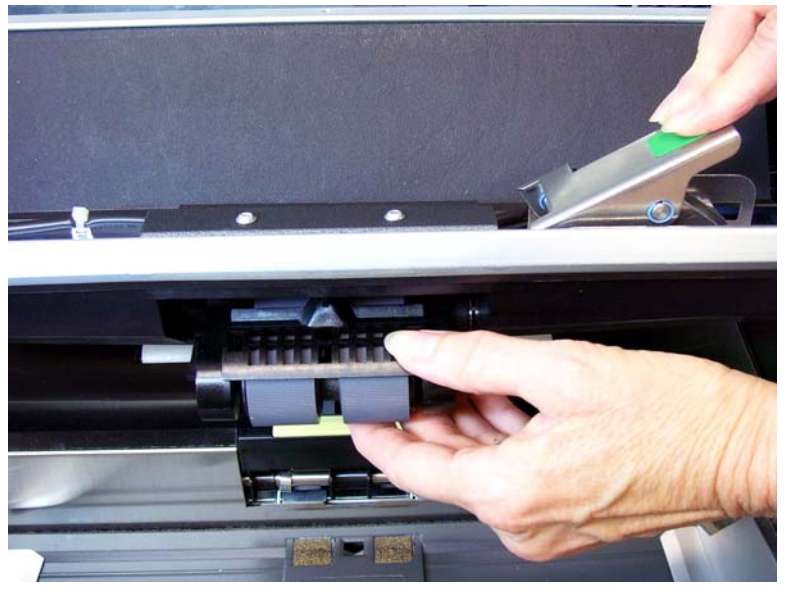

- 5. フィードモジュールを交換する場合は、次の手順に従ってください。 タイヤを交換する場合は、ステップ 6 に進んでください。
- フィードモジュールのピンを合わせてはめこみ、リリースレバーを引 き上げて所定の位置にロックします。フィードモジュールを取り付け た後、しっかりと固定されて自由に移動できることを確認します。

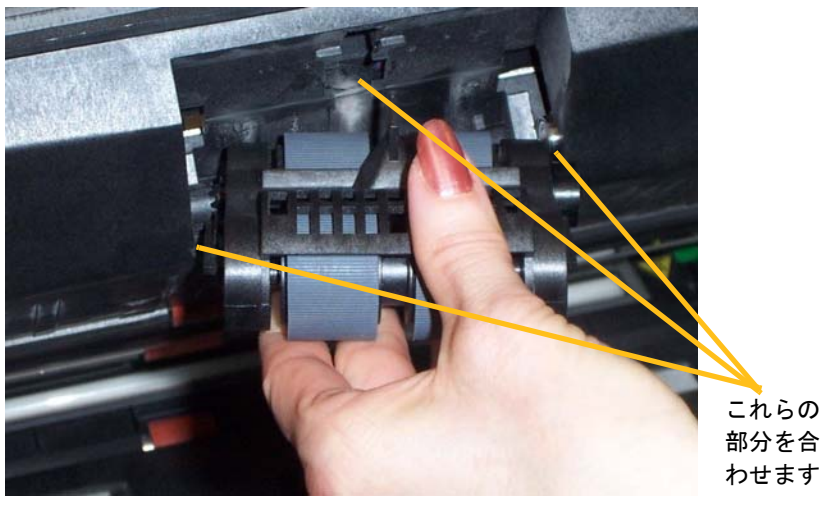

- ポッドおよびプリンタアクセスカバーを閉めます。
- 出力トレイを取り付けます。

タイヤを交換するには、以下の手順に従います。

6. 片方の手で両サイドの固定タブを押し、もう一方の手で下側のカ バーを押さえ、上側のカバーを引き上げてローラから離します。

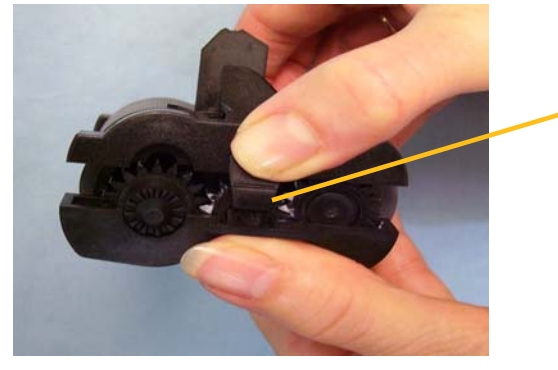

固定タブ

7. 一方のコアアセンブリを取り外します。

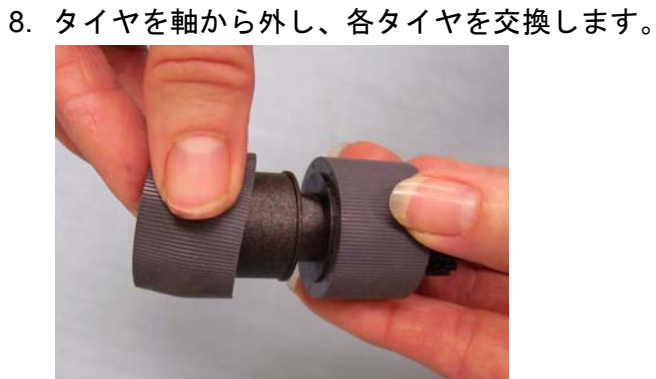

9. 新しいタイヤを軽く引き伸ばしながら軸に取り付けます。タイヤの 取り付け時に、向きを気にする必要はありません。

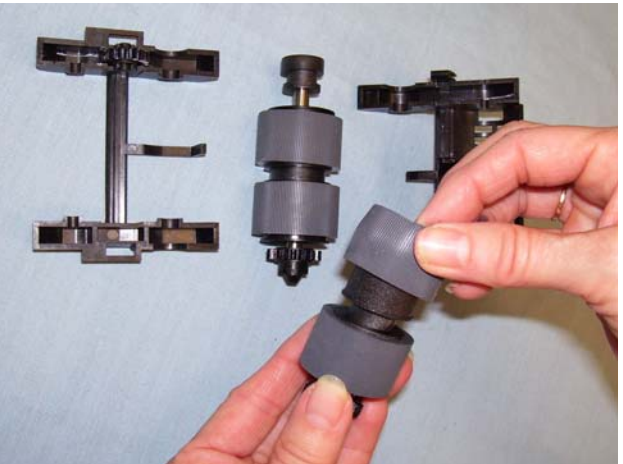

重要:タイヤを引き伸ばし過ぎないでください。ちぎれる場合があ ります。

- 10.下部フィードモジュールのハウジングにコアアセンブリを取り付 けます。
- 11. 上記の交換手順を繰り返し、もう一方のコアアセンブリのタイヤを 交換します。

12.上側のカバーのタブを下側のカバーの溝に合わせます。

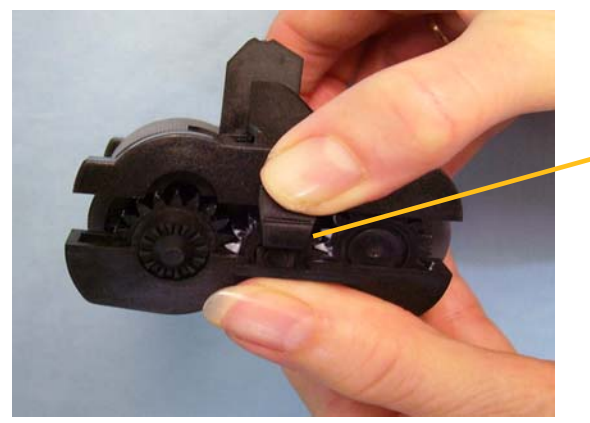

固定タブ

- 13.所定の位置にカチッと収まるまで、上下のカバーを同時に押します。
- 14.フィードモジュールのピンを合わせてはめこみ、リリースレバーを引 き上げて所定の位置にロックします。フィードモジュールを取り付 けた後、しっかりと固定されて自由に移動できることを確認します。

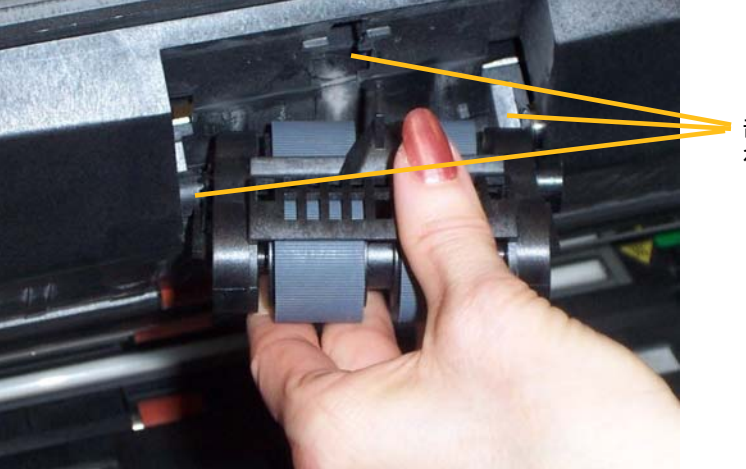

これらの 部分を合 わせます

15.ポッドを閉めます。 16.プリンタアクセスカバーを閉めます。 17.出力トレイを取り付けます。

セパレーションローラまたは セパレーションローラタイヤ の交換手順

1. ポッドを開けます。

2. セパレーションパッドホルダを手前に引き、セパレーションローラ を取り外します。

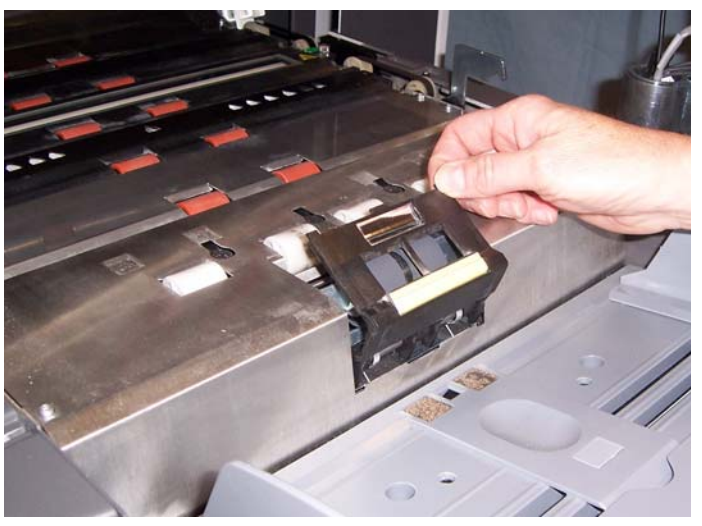

セパレーションローラを交換する場合は、手順 3 ~ 4 を実行します。セ パレーションローラタイヤを交換する場合は、手順 5 に進んでください。

3. 新しいセパレーションローラを挿入します。セパレーションローラ の溝とホルダをぴったりと合わせてください。

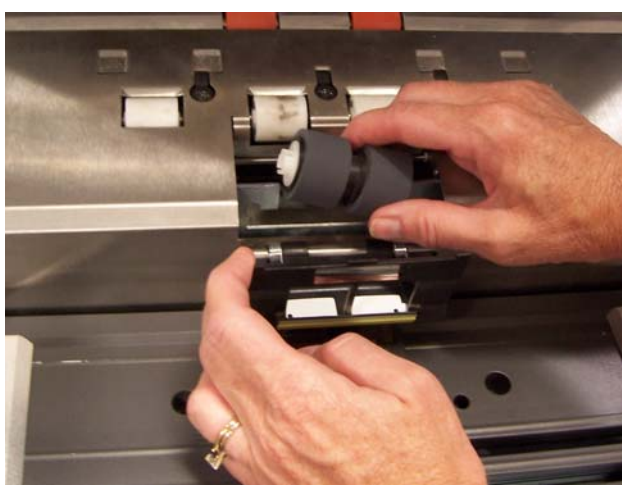

- 4. セパレーションローラホルダを所定の位置に戻し入れ、ポッドを閉 めます。
- タイヤを交換するには、以下の手順に従います。
- 5. タイヤを軸から外し、各タイヤを交換します。
- 6. 新しいタイヤを軽く引き伸ばしながら軸に取り付けます。
	- 重要:タイヤを引き伸ばし過ぎないでください。破損する場合があ ります。
- 7. セパレーションローラを取り付けます。セパレーションローラの溝 とホルダをぴったりと合わせてください。
- 8. セパレーションローラホルダを所定の位置に戻し入れ、ポッドを閉 めます。

プリセパレーションパッドの 交換手順

原稿の重送の頻度が増えてきた場合は、プリセパレーションパッドを 交換してください。

- 1. ポッドを開けます。
- 2. プリセパレーションパッドを所定の位置から持ち上げて、パッドを 取り外します。

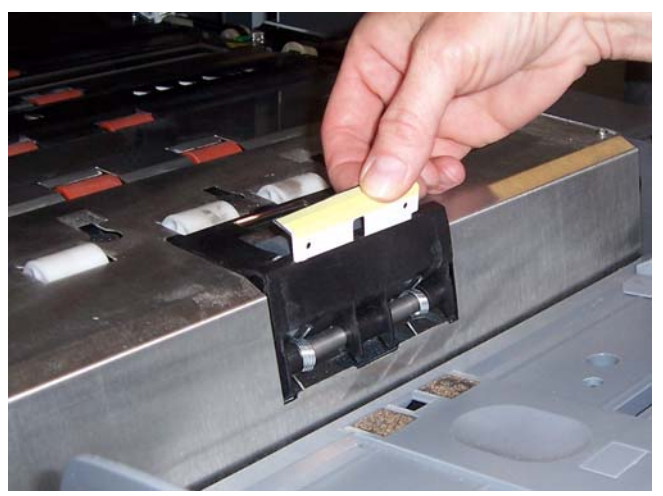

- 3. 新しいプリセパレーションパッドを取り付けます。所定の位置にカ チッと収めてください。
- 4. ポッドを閉めます。

イメージングガイドに傷が付き表示されたイメージに異常がみられる 場合は、イメージングガイドを交換する必要があります。

注:イメージングガイドに指紋がつかないようにしてください。

- 1. ポッドを開けます。
- 2. 下部イメージングガイドの両端にあるネジを回し、イメージングガ イドを取り外します。

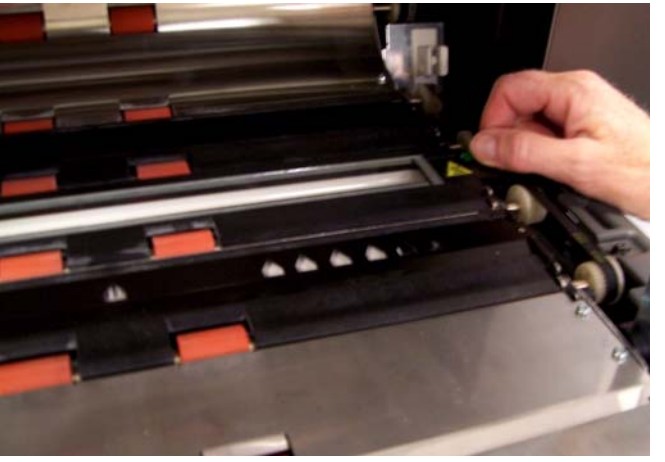

- 3. 新しいイメージングガイドを取り付け、ネジを回してイメージング ガイドを固定します。
- 4. 手順 2 ~ 3 を繰り返して、上部イメージングガイドを交換します。
- 5. ポッドを閉めます。

イメージングガイドの交換 手順

**6** トラブルシューティング

この章では、以下の項目について説明します。

- オペレータログの表示方法
- 問題解決チャート
- スキャナの使用中に表示される可能性のあるエラーメッセージ一覧
- オペレータログの表示 オペレータログは、オペレータコントロールパネルのタッチ画面から、 または Scan Validation Tool を使って参照することができます。

タッチ画面からのオペレー • 待機画面で、**[** オペレータログ **]** を選択します。 タログの表示

 $\bf{0}$ Idle Operator Log<sup>[111</sup>] Information $\boxed{1}$ **Count Only Test Print Test Patch Test Self Test E** Settings

NOTE: オペレータログが表示されます。ここには、最後にスキャナ の電源を入れた時からのメッセージだけが表示されます。 Scan Validation Tool を使用する場合は、発生したすべての メッセージを表示できます。消去されたオペレータログメッ セージを表示する方法については、次のセクションを参照し てください。

**Scan Validation Tool**を使っ たオペレータログの表示

- 1. **[** スタート **] > [** プログラム **] > [Kodak] > [Document Imaging] > [Scan Validation Tool]** の順に選択します。
- 2. [ ドライバの種類 ] ボックスから **[TWAIN]** を選択します。
- 3. [ ドライバ ] ボックスから **[** コダック スキャナ **i1800 ]** を選択して **[OK]** をクリックします。

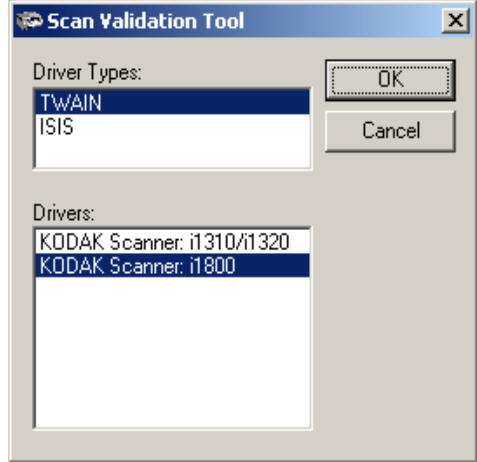

4. [ スキャナ ] アイコンを選択します。

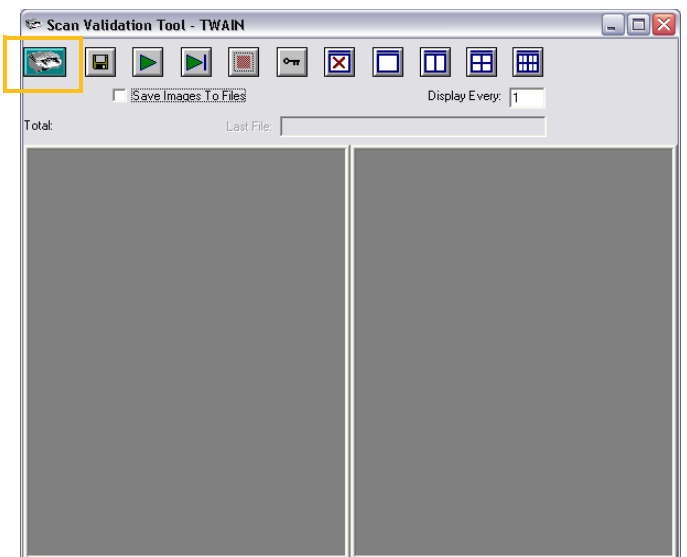

# 5. メイン画面から、**[** 設定 **]** をクリックします。

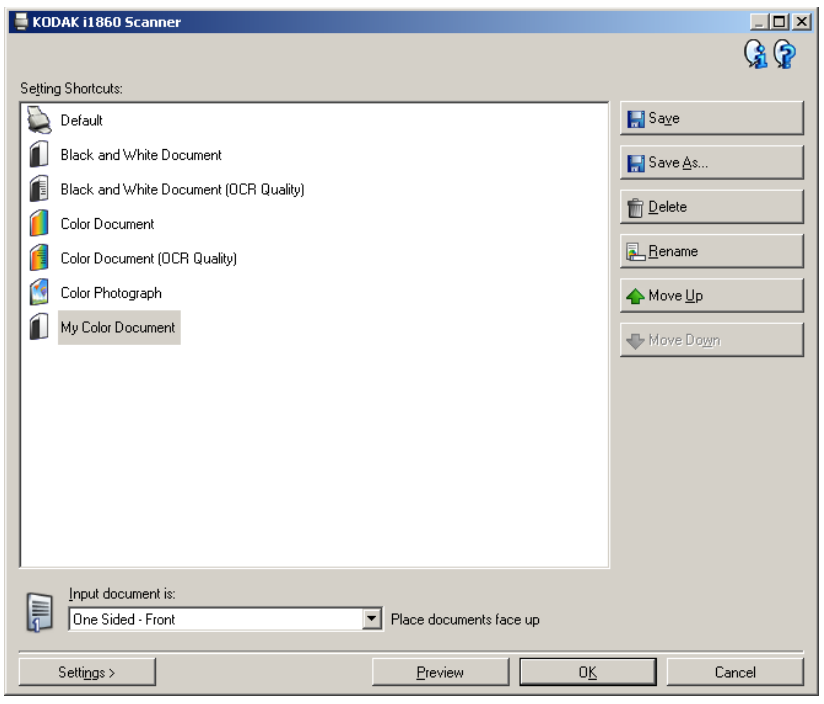

# [ 設定 ] 画面が表示されます。

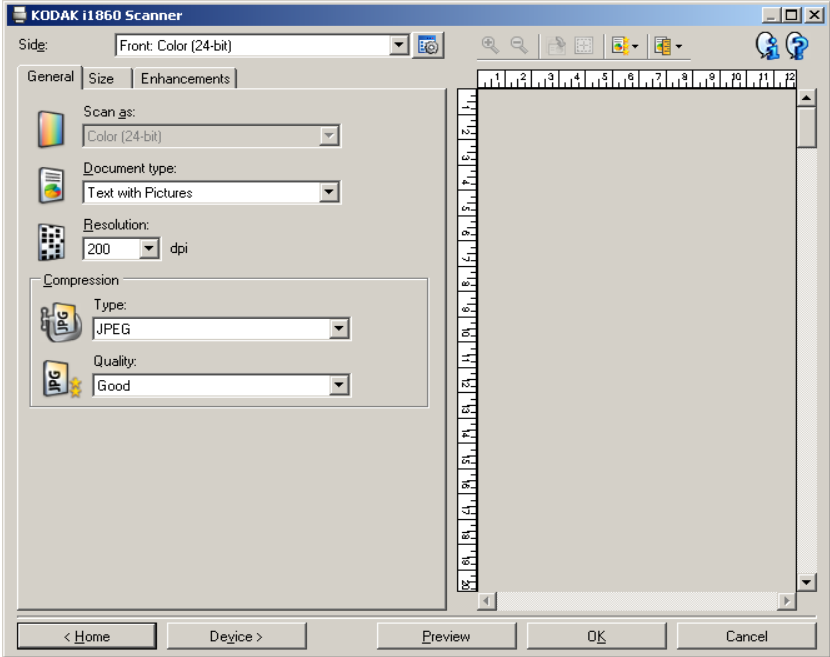

6. **[** デバイス **]** を選択します。

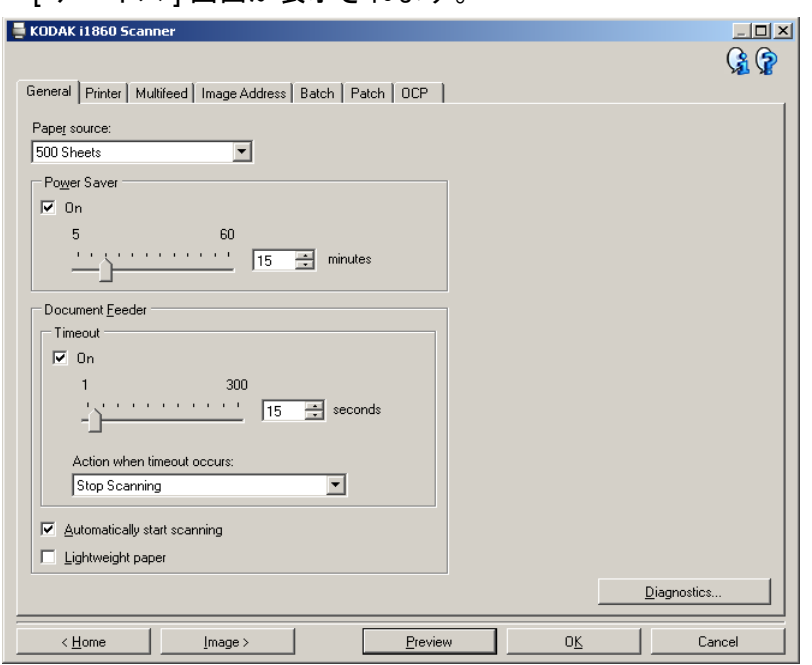

[デバイス ] 画面が表示されます。

7. **[** 診断 **]** をクリックします。 [ 診断 ] 画面が表示されます。  $\sim$ 

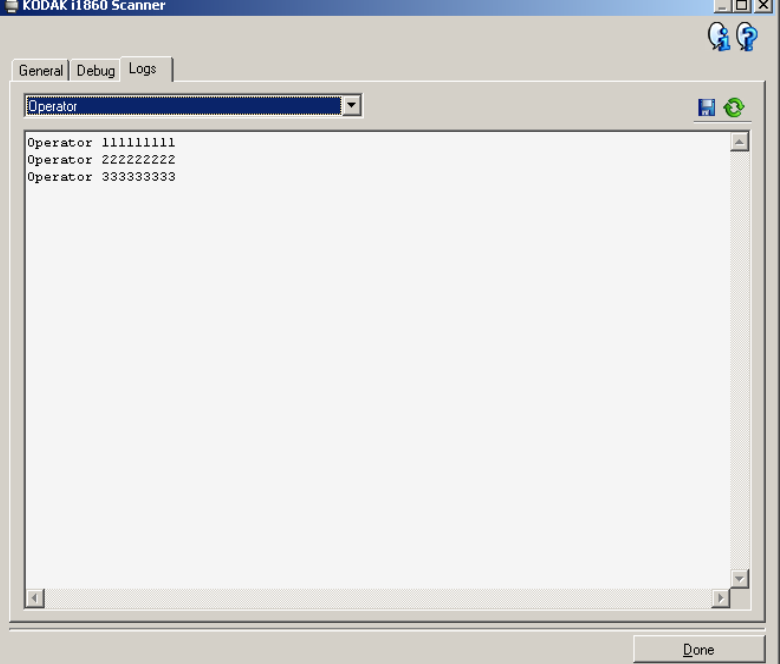

- 8. **[** ログ **]** タブを選択します。
- 9. ドロップダウンボックスから、**[** オペレータ **]** を選択します。最新の ログエントリーは一覧のトップに表示されます。エラー状態の説明 については、次のメッセージ一覧を参照してください。

NOTE: コダックフィールドエンジニアが問題を判断するために、エラー ログを保存して、メールで送信するようにお願いすることがあり

ます。圧縮ログパッケージを作成するには、 <mark>トー</mark>ボタンを使用し ます。

メッセージー覧 メッセージの五十音順一覧と、そのメッセージのいずれかが表示され .<br>た場合の対処方法を以下に挙げます。

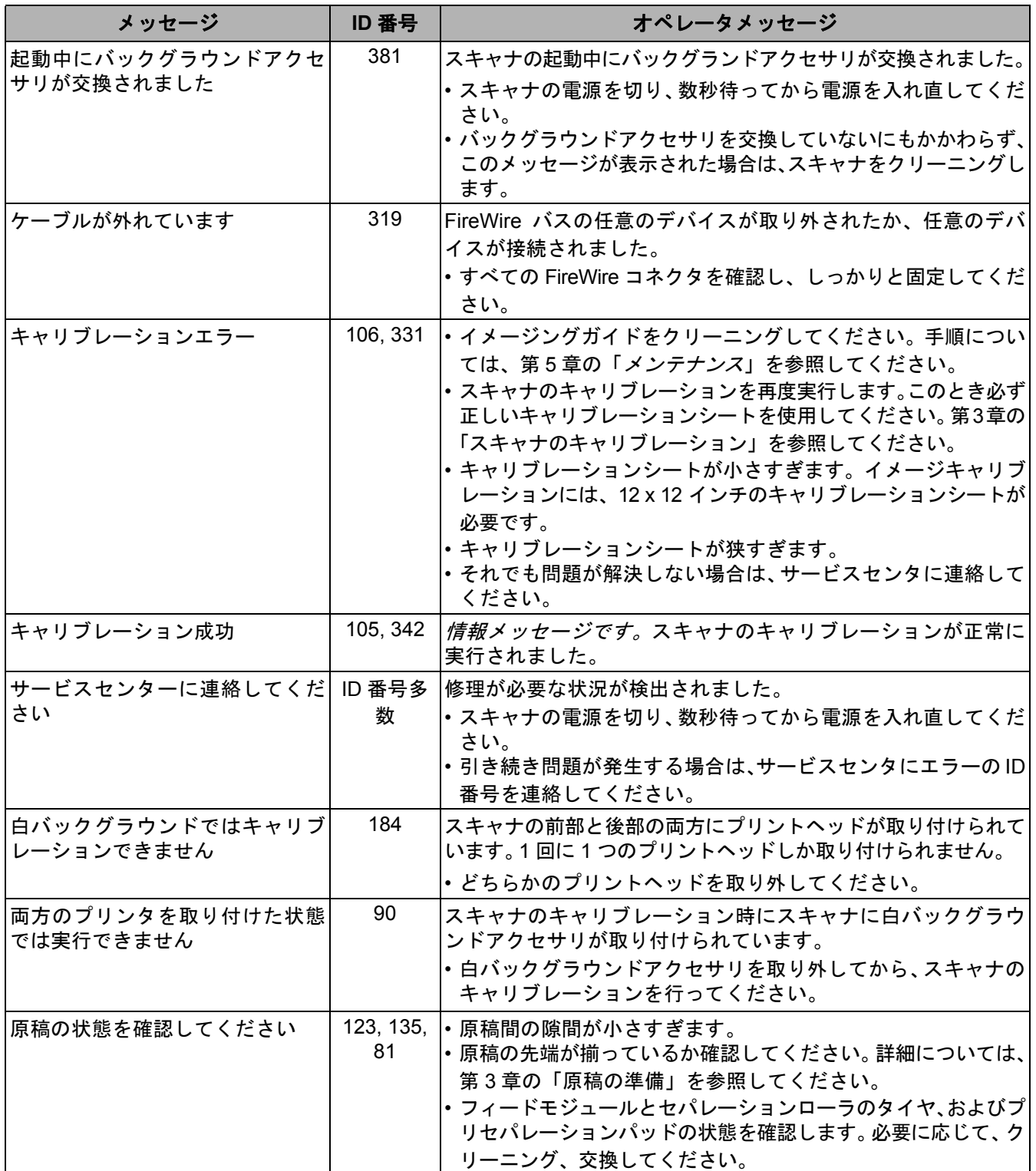

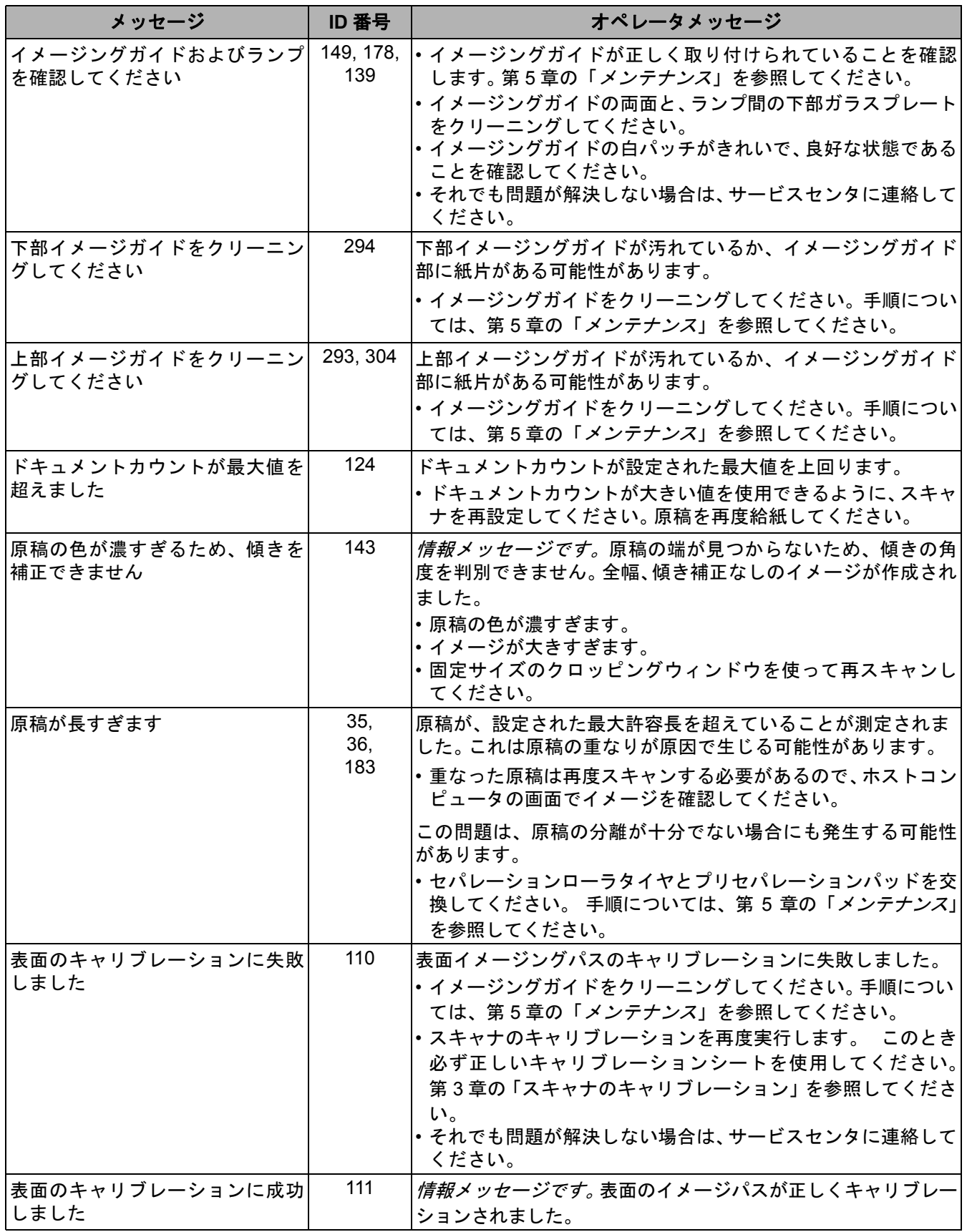

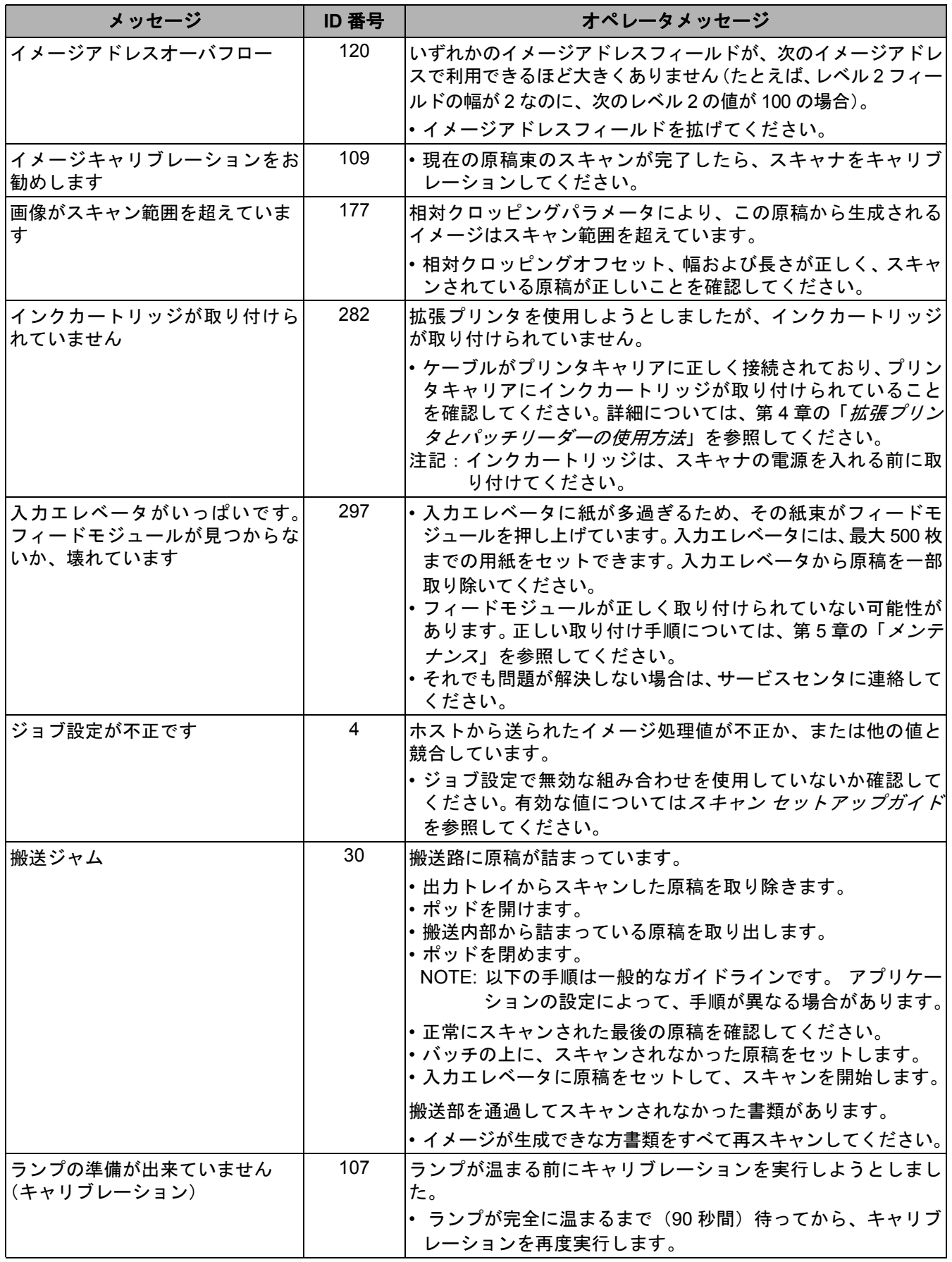

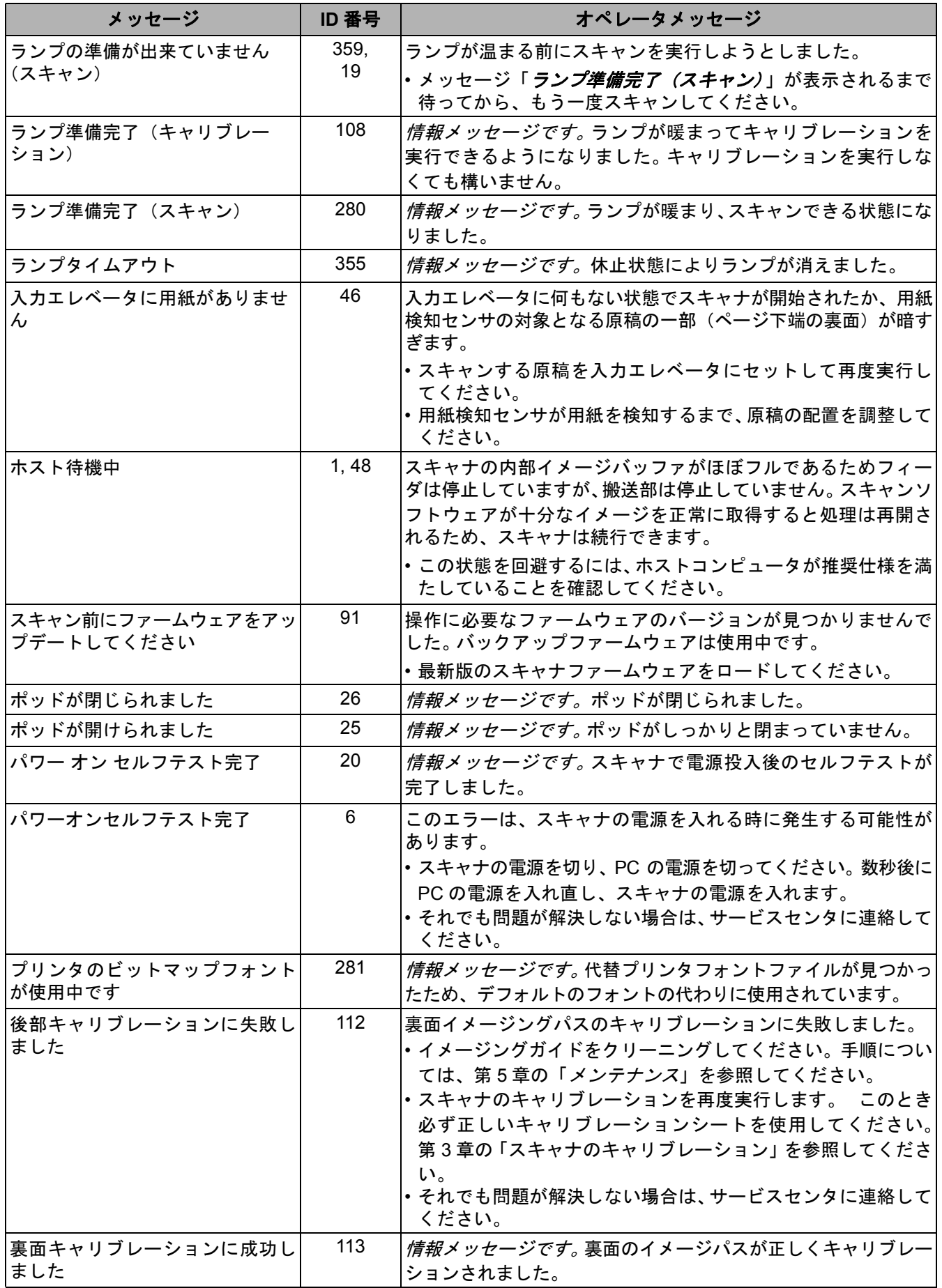

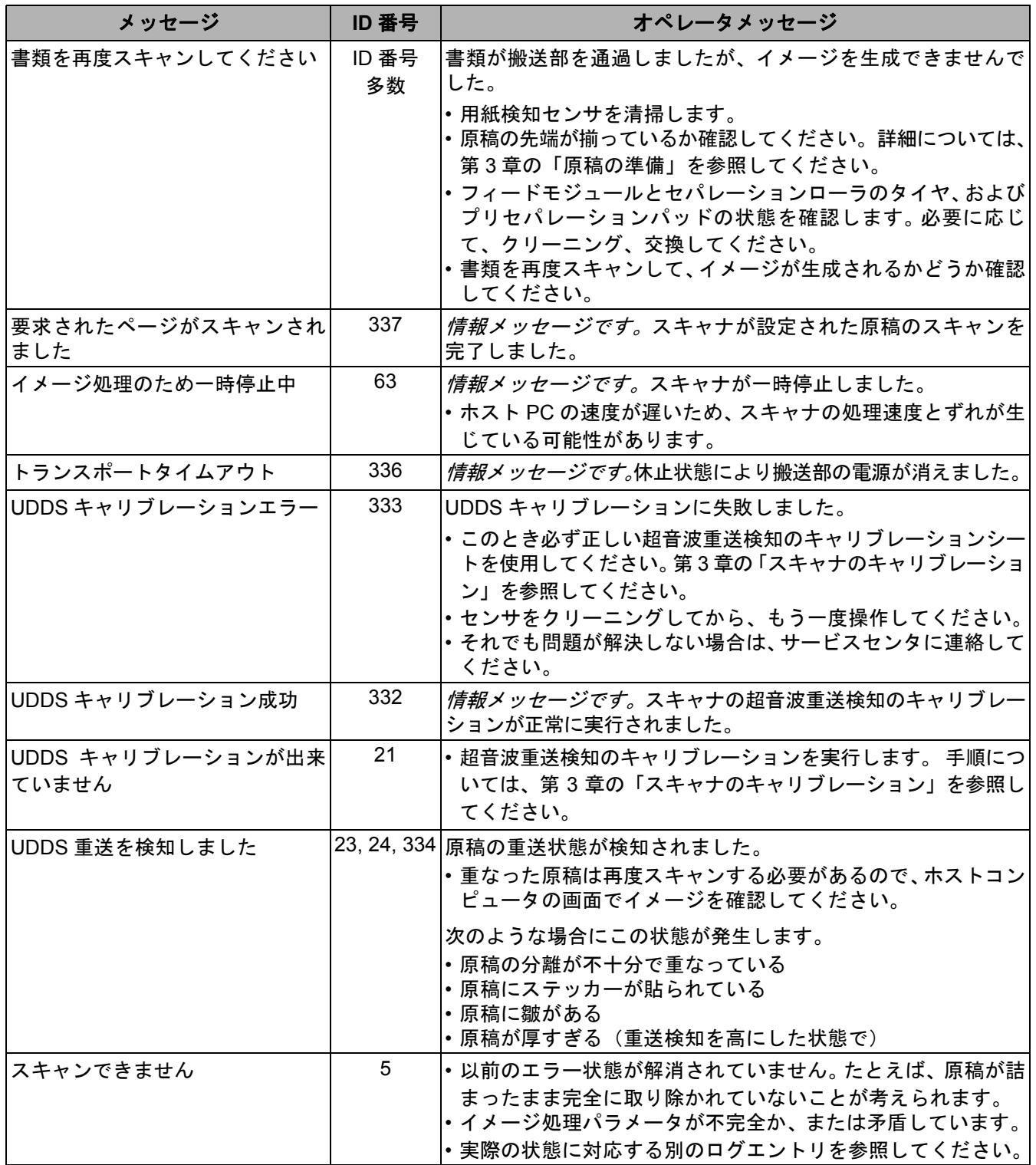

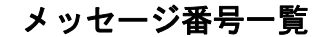

メッセージ番号一覧 以下の番号一覧を使用すると、エラーをすばやく確認できます。エラー 状態の詳細と対処方法については、前述のメッセージ一覧を参照して ください。

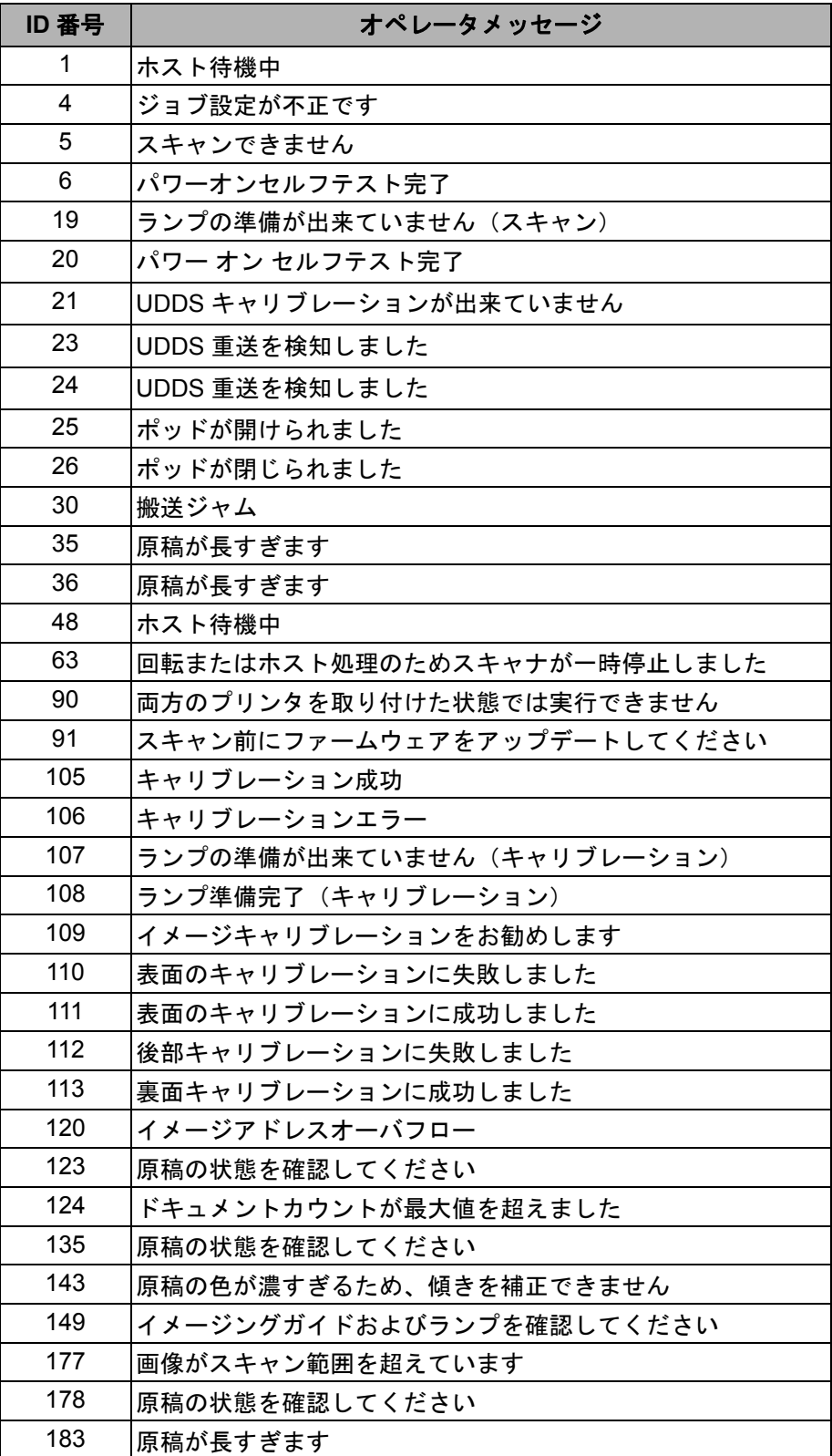

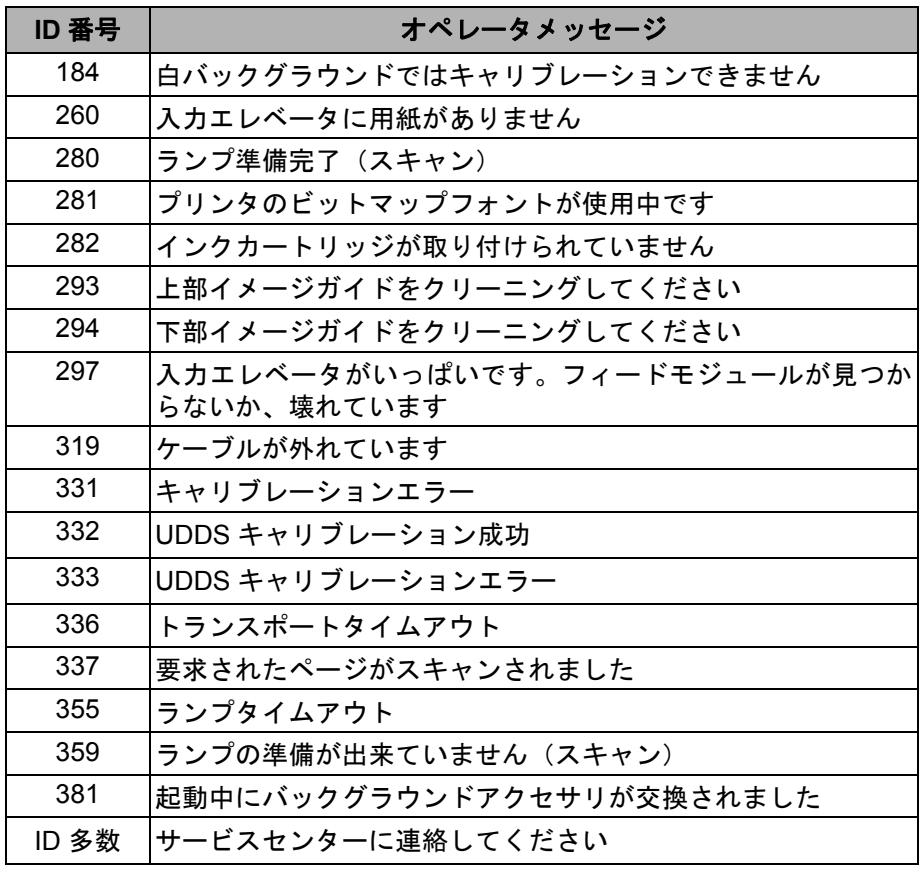

わせ

**サービスセンタへの問い合** サポートの電話番号と詳細については、第 1 章の「サービス、サポート への連絡方法」を参照してください。

問題の解決 フダックi1800 シリーズスキャナの使用中に発生する問題の解決方法 については、次の表で確認してください。

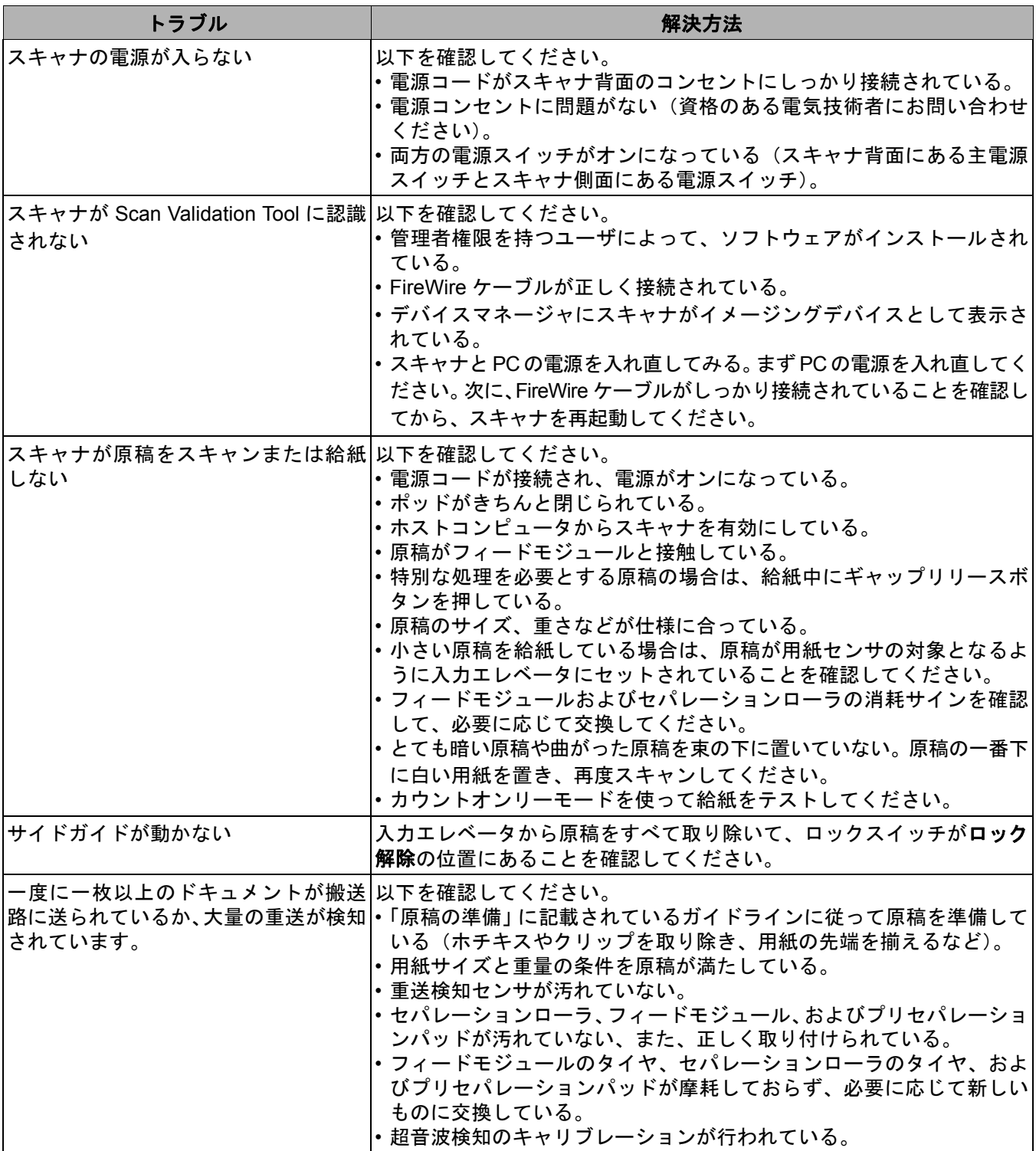

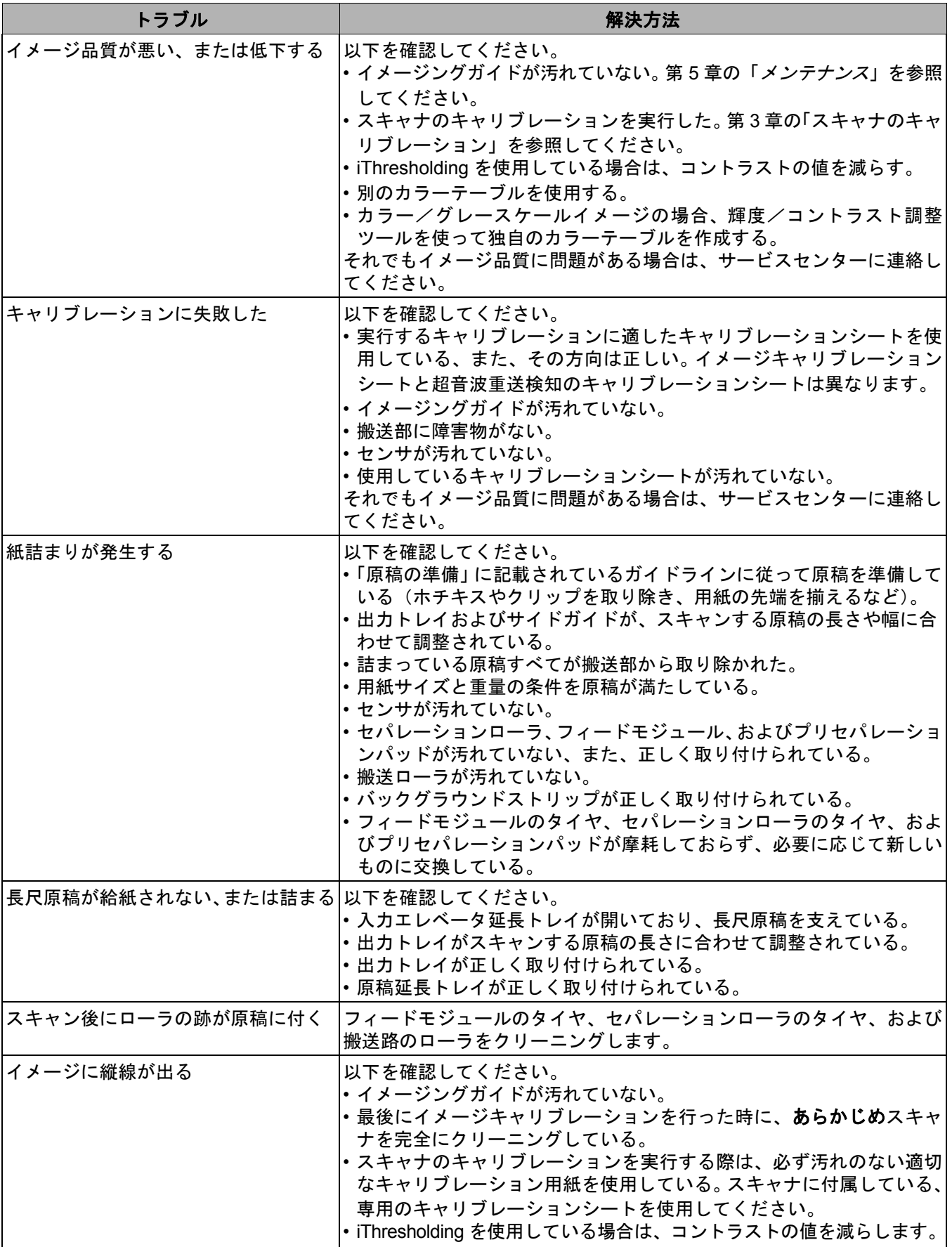

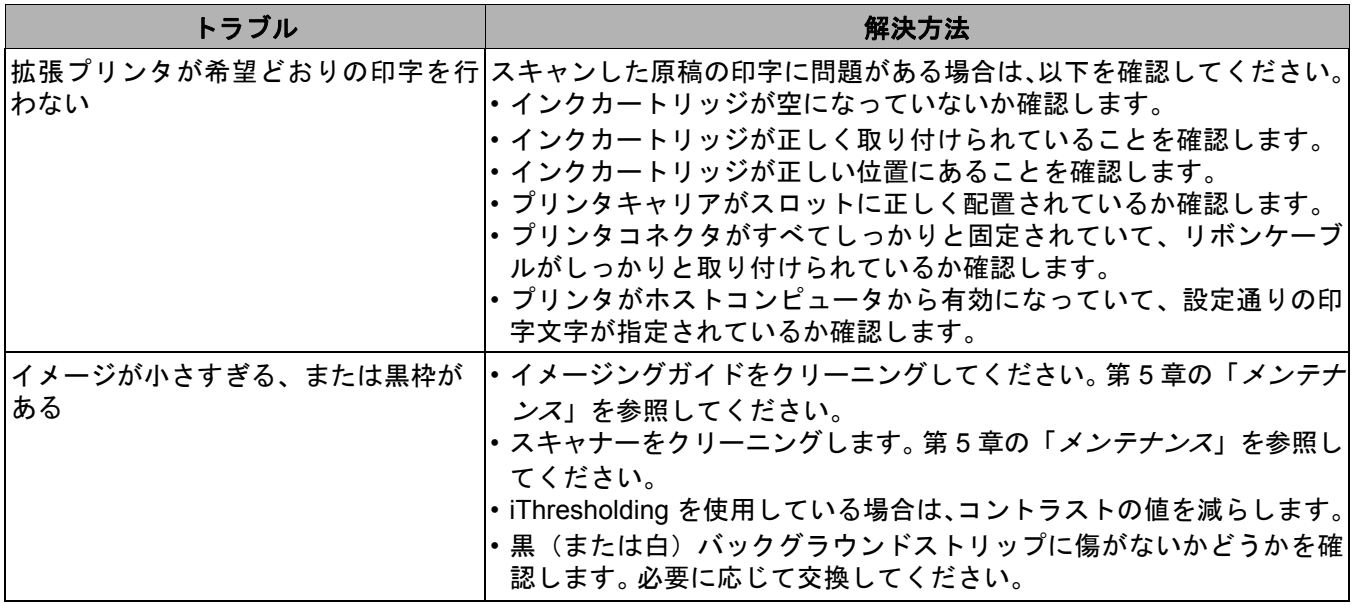

# 付録 **A** アクセサリや消耗品

この付録では、コダックi1800 シリーズスキャナーで利用できるアクセ サリや消耗品について説明します。

黒バックグラウンドア クセサリ ホチキスやペーパークリップが誤ってスキャンされると黒バックグラ ウンドストリップに傷が付くおそれがあります。傷が付くと、境界線が 黒くなったり、正確なクロッピングができなくなる場合があります。黒 バックグラウンドストリップに損傷がある場合、交換してください。カ タログ番号 **801 4755**

薄紙専用フィードモ ジュール 薄紙専用フィーダキット(i600/i1800 用)は、用紙重量 25 g/m<sup>2</sup> ~ 75 g/m<sup>2</sup> kg (7~20ポンド)の軽量紙を給紙できます。このキットには、薄紙を給紙す るために特別に設計されたフィードモジュールとセパレーションローラが 含まれています。このキットには、以下の部品が含まれます。

- フィードモジュール 1 個
- セパレーションローラ 1 個
- プリセパレーションパッド 4 個
- フィードモジュール用交換タイヤ 17 個
- セパレーションローラ用交換タイヤ 9 個

薄紙専用フィードモジュールの取り付け方法の説明はキットに付属し ています。カタログ番号 **896 5279**

白バックグラウンドア クセサリ トレーシングペーパーなど、半透明の原稿をスキャンする場合に、背 景が暗く見えることがよくあります。白バックグラウンドアクセサリ (i600/i1800 用)を使用すると、スキャン中に背景に写り込む黒い部分 がなくなり、イメージがより白く仕上がります。

> 白バックグラウンドアクセサリには、白バックグラウンドストリップ が 2 つ用意されており、スキャナの 2 つの黒バックグラウンドストリッ プと交換できます。白バックグラウンドアクセサリの取り付け方法の 説明はキットに付属しています。カタログ番号 **894 9000**

手動フィーダ 原稿を手動給紙する必要がある場合は、平坦な作業面を持つ i1800 用 手動フィーダをご利用ください。手動フィーダは簡単に取り付けたり、 取り外すことができます。手動フィーダには、シェルフと 2 つのサイド ガイドがあり、これらを適切な位置に調整して正しくスキャンするこ とができます。カタログ番号 **874 1894**
高解像度プリンタアク セサリ 高解像度プリンタアクセサリを利用すれば、原稿を高解像度で印刷す ることができます(600 dpi、表面、事前スキャンのみ)。このプリンタ をインストールすると、拡張プリンタ (Enhanced Printer)にはアクセ スできなくなります。カタログ番号 **815 0237**

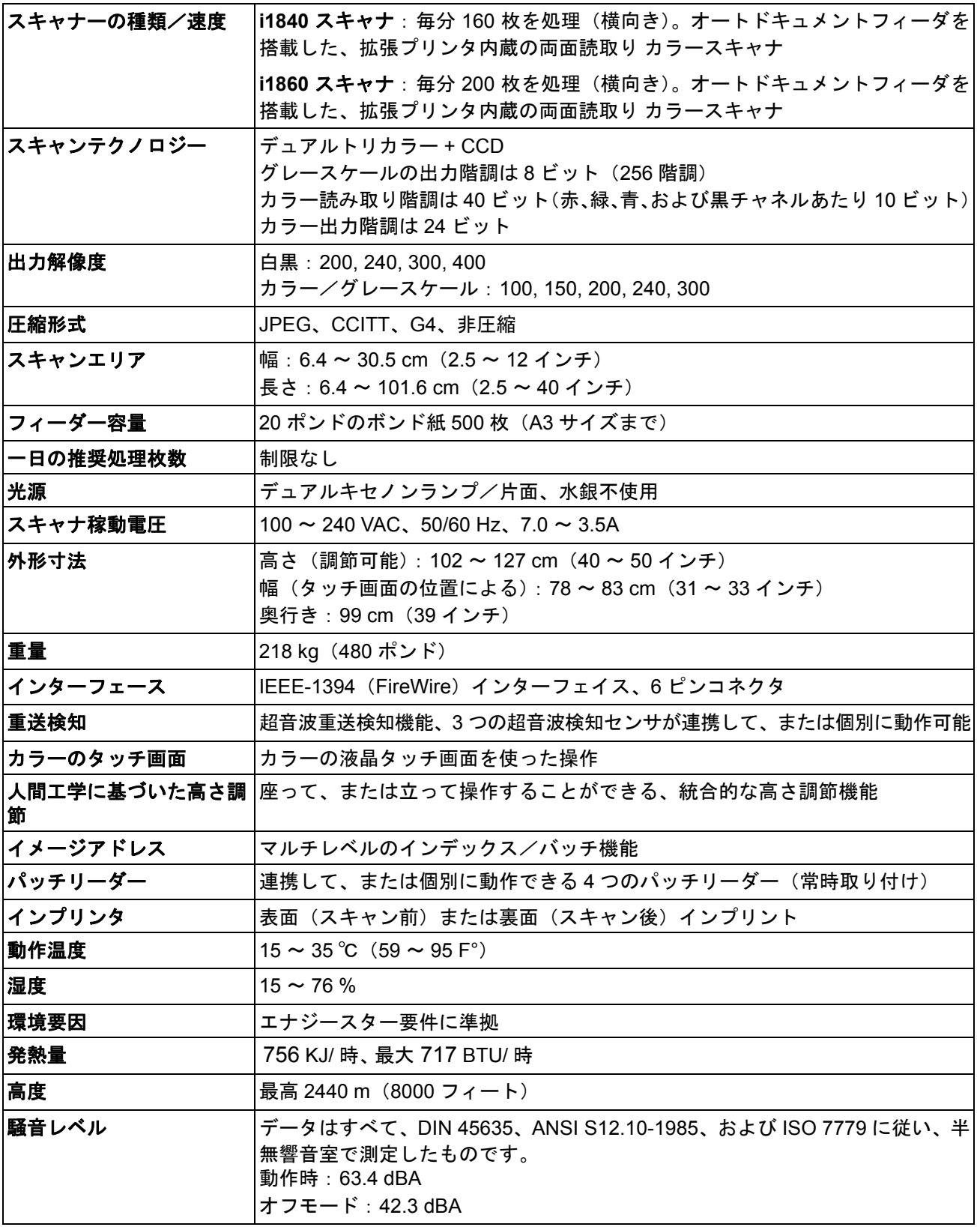

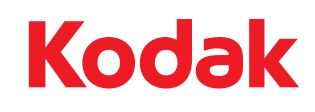

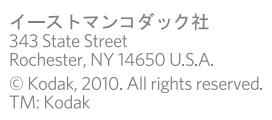